Advanced Mobile Admin Portal

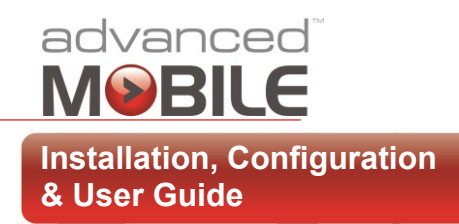

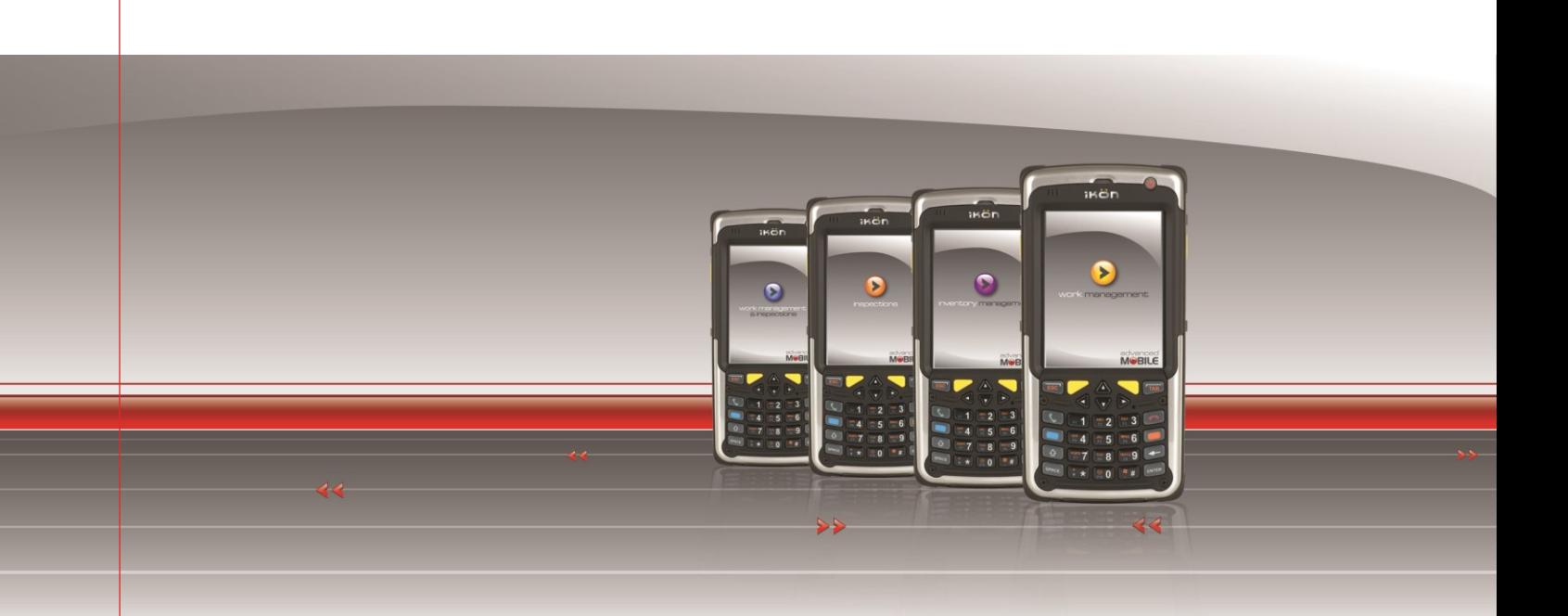

# Advanced Mobile Admin Portal Installation, Configuration & User Guide

**Software Version:** 1.8.3.7 **Document Version:** 1.0 Status: Published **Publish Date:** 10/28/2014

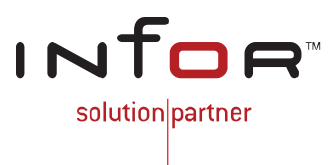

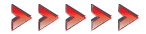

## **Disclaimers**

Blue Dot Solutions, Inc. believes that the information described in this publication is accurate and reliable, and much care has been taken in its preparation. However, no responsibility, financial or otherwise, can be accepted for any consequences arising out of the use of this material, including loss of profit, indirect, special or consequential damages. There are no warrants which extend beyond the program specification.

The information contained herein is subject to change. Revisions may be issued from time to time to advise of changes and/or additions.

## **Copyright and Trademark Notice**

© 10/28/2014 – Blue Dot Solutions, Inc. and/or its affiliates or licensors. All rights reserved. The Blue Dot and Advanced Mobile words and design marks are trademarks of Blue Dot Solutions, Inc. The Infor word and design marks and EAM are trademarks of Infor IP Holdings C.V. and/or one of its affiliates. All other trademarks listed herein are the property of their respective owners. Copying or duplicating any portion of this documentation without the prior written permission of Blue Dot Solutions, Inc. is prohibited by law.

# **Document History**

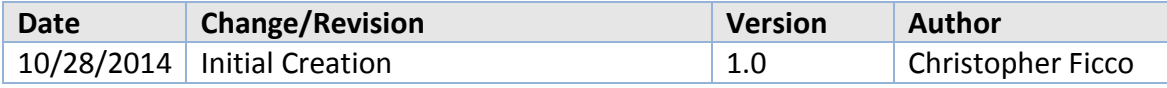

# **Contents**

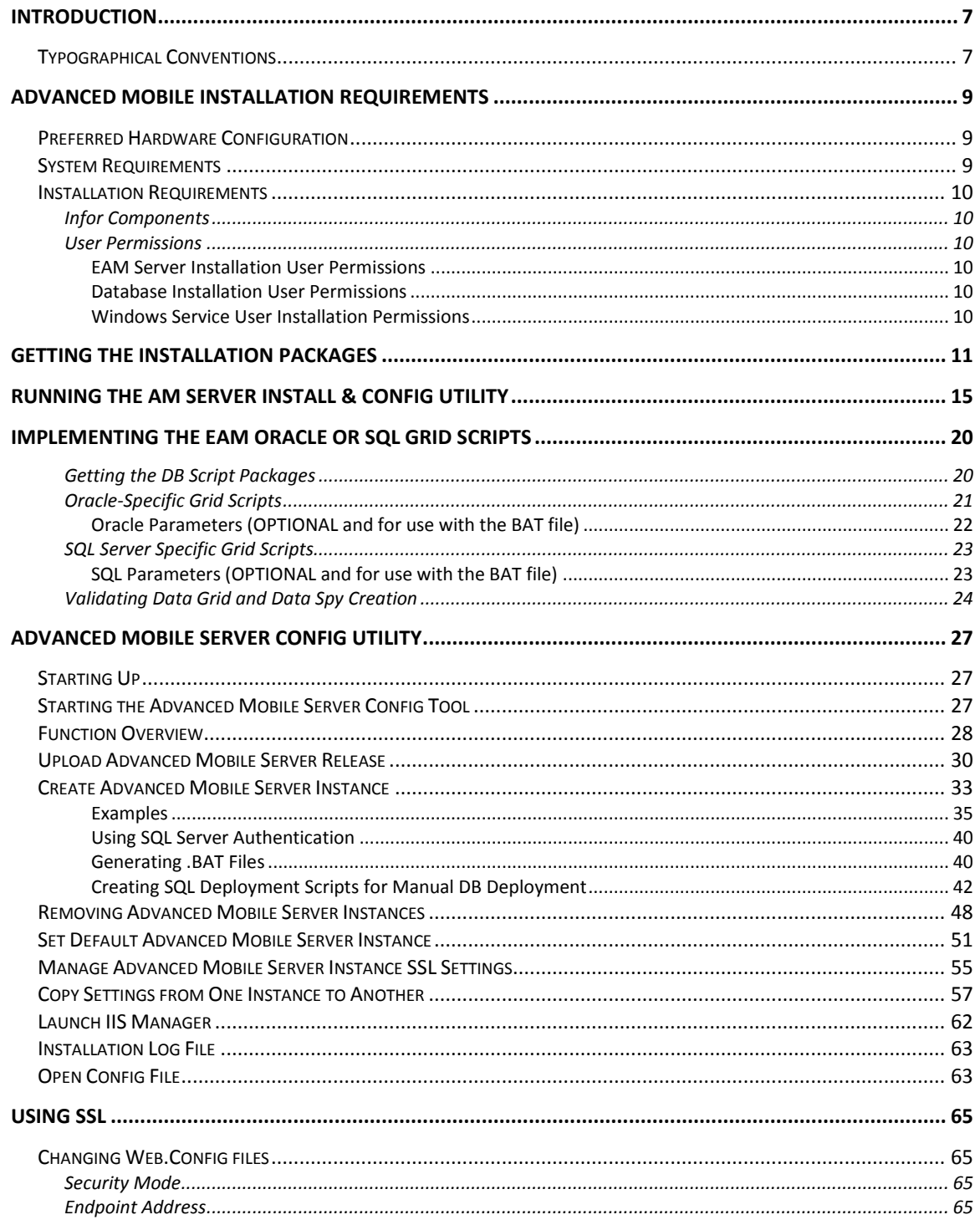

**Advanced Mobile Admin Portal** 

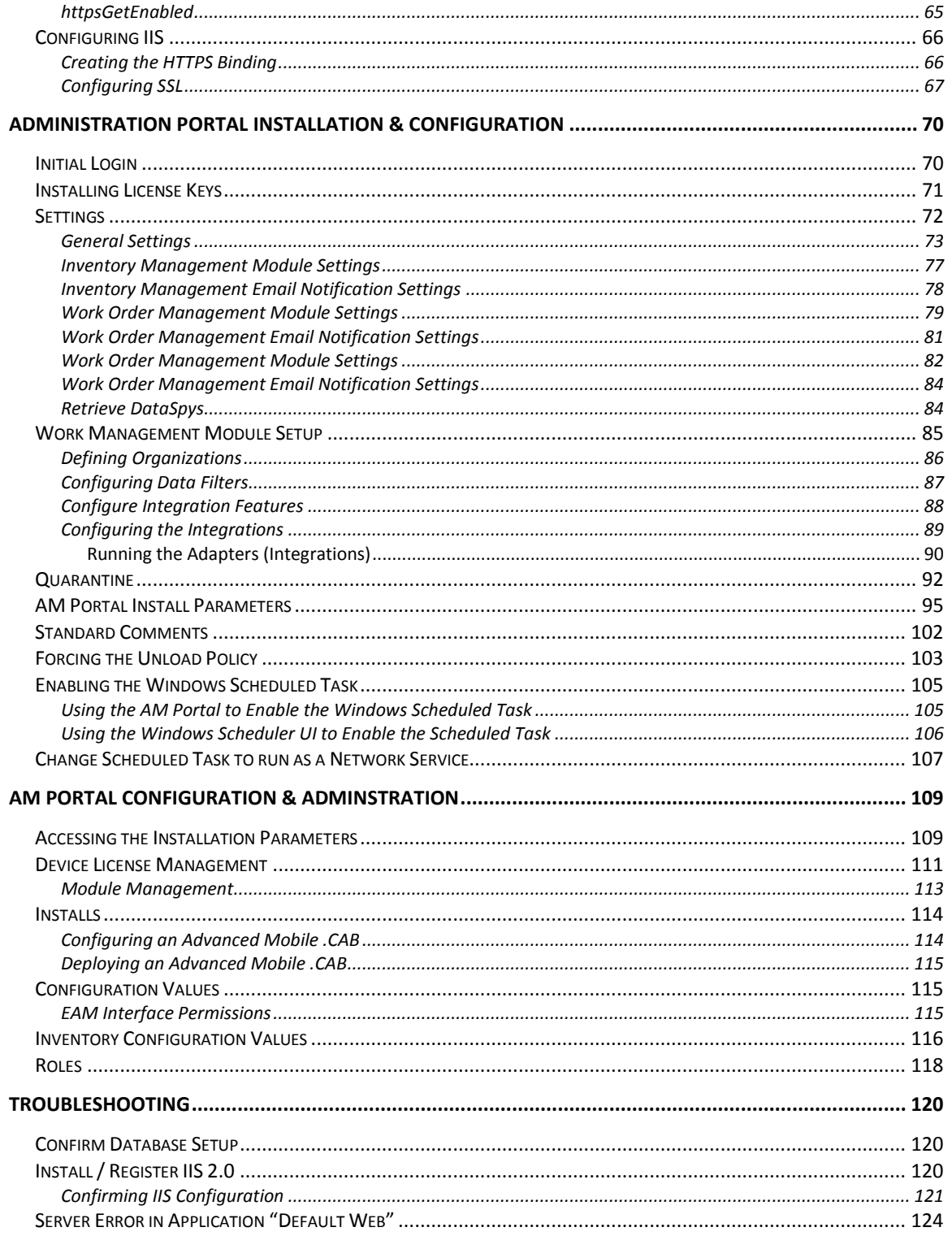

#### **Advanced Mobile Admin Portal**

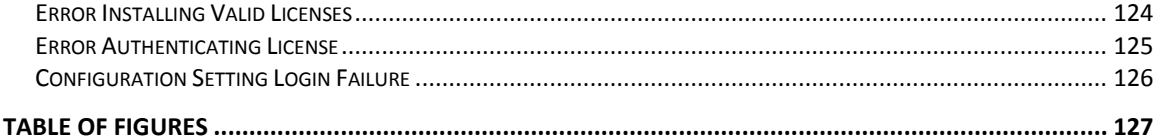

## <span id="page-6-0"></span>**Introduction**

Welcome to the 1.8.3.7 version of the **Advanced Mobile Admin Portal Installation, Configuration & User Guide**. This document will lead you through the process of installing the Advanced Mobile Admin Portal including:

- Installation Requirements
- Downloading Installation Packages
- Installing the Installation & Config Utility
- Installing the EAM Admin Portal and Supporting Database(s)
- Running the DataSpys
- Licensing Modules
- Configuring the Portal for Basic Use
- Configuring the Modules
- Installation Troubleshooting

In all cases, if you run into difficulties or system errors that you are unable to resolve on your own, please contact Infor or Blue Dot Solutions Support.

## <span id="page-6-1"></span>*Typographical Conventions*

**Bold** type represents on-screen items. For example:

Click the **Build Report** tab.

Courier font indicates text to be typed exactly as shown. For example:

Run the following script: upg550.sql

*Italic* type indicates emphasis or variables. For example:

To restrict the row to the product category, type 1100,[*CATEGORY*]

*NOTE: In the above example,* CATEGORY *is a variable.*

Cascaded menu items are **Bold and separated by arrows (>)**. For example:

### **Select File > Save**

*Contacting Blue Dot Solutions*

*Mailing Address*

Blue Dot Solutions, Inc. 1900 Grant Street Suite 800 Denver, CO 80203

*Phone*

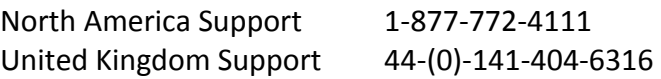

*Web Site*

[http://www.bluedotsolutions.com](http://www.bluedotsolutions.com/)

## <span id="page-8-0"></span>**Advanced Mobile Installation Requirements**

This document will guide you through all the installation and configuration of the Advanced Mobile Admin Portal, Database & Windows Service. All three components must be installed properly for the system to work.

## <span id="page-8-1"></span>*Preferred Hardware Configuration*

Please refer to the appropriate version of *AM for EAM Hardware and Software Specs* for information on system requirements and setup. The versions listed in this document will match up with the version in that document.

## <span id="page-8-2"></span>*System Requirements*

The Advanced Mobile for EAM platform requires the following Operating System, web server and database components:

- Windows Server 2008 (including R2 & 64 bit)
- Microsoft SQL Server 2005 SP2 or higher (including SQL Server 2008 R2 64 bit)
- .NET 3.5 with Service Pack 1 or higher
- $\bullet$  IIS 6.0 or IIS 7.0 (7.0 is used in this documentation)
- NOTE: In order for the EAM Checklist functionality to work within the AM platform, the EAM system must be at version 10.1.2

**NOTE:** While the Infor platform runs on both Oracle and SQL Server, Advanced Mobile is SQL *Server specific*

Installation and configuration guides for other components can be acquired through your Blue Dot Solutions Sales or Service Representative. However, installation and configuration of any Advanced Mobile Server or its supporting components should only be undertaken by a certified Blue Dot Technician.

## <span id="page-9-1"></span><span id="page-9-0"></span>*Installation Requirements*

### *Infor Components*

- Infor EAM environment and connector URL *(This is the EAM Application Server - usually installed by Infor personnel)*
- Infor Connector License(s)

## <span id="page-9-2"></span>*User Permissions*

It is *absolutely vital* that the user performing the installation of the EAM Server, its supporting database server and the Windows Services have all requisite permissions at all levels (generally Admin access).

### <span id="page-9-3"></span>*EAM Server Installation User Permissions*

The user installing the files must, at the very least, be an administrator on the servers where the EAM Server and EAM Database are being installed.

It is preferred that installation be performed by a Domain Administrator account, particularly in cases where multiple servers (App Server + DB Server) are being utilized.

## <span id="page-9-4"></span>*Database Installation User Permissions*

The database installation process allows for either a Domain user account or Database user account to be specified for the database installation and setup. The user running the installation must have both of the following permissions on the database server in order to complete the setup properly:

**PUBLIC**

## **SYSADMIN**

The installation process will then create the appropriate users and databases necessary for the system to run.

### <span id="page-9-5"></span>*Windows Service User Installation Permissions*

In order for the installation and configuration of the Windows Service Utility that is part of the EAM Server, the user installing the service must have Administrative permissions on the box where the service is being installed.

If the installation is taking place across one or more networks, then the user must either be a Domain Admin, or a trust must exist between the destination server and the server where the installation is running.

## <span id="page-10-0"></span>**Getting the Installation Packages**

The customer is sent an **eDelivery** email containing a link to access their software download packages and license keys.

Blue Dot Technicians responsible for installing the software must contact the Blue Dot support team to gain access to the software and licenses. The following steps apply to Blue Dot Technicians and Channel Partners *only*.

- Once you are ready to begin installing the software for your customer, send an email request to [support@bluedotsolutions.com](mailto:support@bluedotsolutions.com)
- Include the following information:
	- o Your Name
	- o Customer Name
	- o Your Contact Information including email address and phone number(s)
	- o What your needs are (i.e. license keys and installation packages)
- Shortly thereafter, you will receive the following email

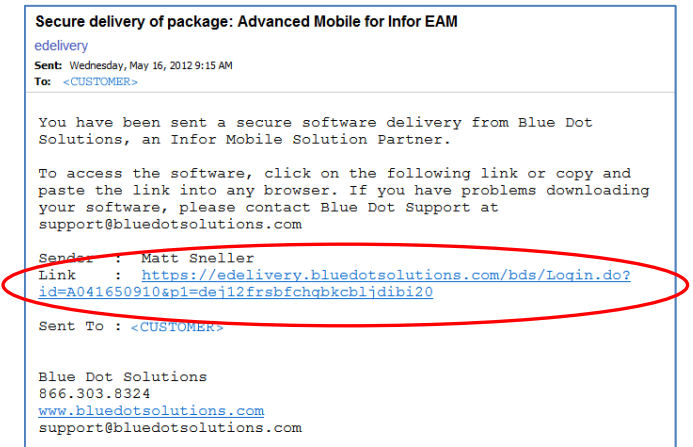

eDelivery Email

Click the link

Enter your credentials at the **Login Screen**

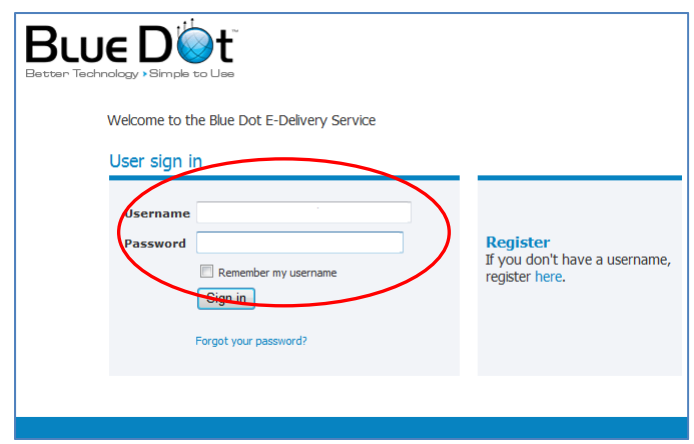

Blue Dot Software Fulfillment Website Login

*NOTE: If you don't yet have an account with Blue Dot's eDelivery platform, go through the steps of Registering (not documented here)*

Click the **Received** link

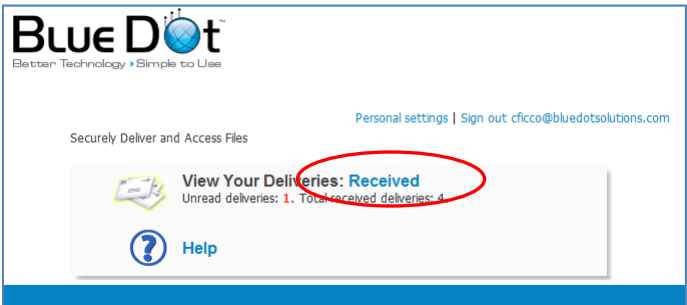

View the Delivery Email

Select the appropriate **eDelivery** package

| <b>BLUE DO</b><br>Better Technology > Simple to Use                                                         |                                                                    |
|----------------------------------------------------------------------------------------------------|--------------------------------------------------------------------|
| Home                                                                                                    | Personal settings   Sign out user@bluedotsolutions.com             |
| Your Deliveries: Received                                                                                   | Search                                                             |
| $\frac{1}{2}$ from<br><b>Subject</b>                                                                        | Received $\rightarrow$<br><b>Last activity</b><br><b>Expires</b>   |
| Matt Sneller M Secure delivery of package: Advanced Mobile for In @ 05/16/2012 11:15 AM 05/16/2012 11:15 AM |                                                                    |
| Matt Sticker A Seare delivery of package: Blue Dot VDN Class                                                | @ 08/01/2011 11:37 AM 08/04/2011 10:41 AM                          |
| Matt Sneller a Secure delivery of package: Adv Mobile mCORE! Comm                                           | @ 01/24/2011 11:33 AM 01/24/2011 11:47 AM                          |
| Matt Sneller @ Secure delivery of package: Advanced Mobile for In                                           | @ 01/19/2011 02:46 PM 01/24/2011 11:36 AM                          |
| Delete                                                                                                    |                                                                    |
|                                                                                                    | to 4 of 4 $  $ $  $ $  $ $  $ $  $ $  $ $  $<br>Items <sup>1</sup> |
|                                                                                                    |                                                                    |

View the Delivery Package

 Download the **AdvMobileEam\_ConfigTool\_{version}.MSI**, the **AdvMobileEAM\_Release\_{version}.ZIP** files and any relevant documentation to a standard download location to be used for this and all future AM Installations

| To                                                                                                    | Christopher Ficco                                                                                                    |                                            |                  |
|----------------------------------------------------------------------------------------------------|----------------------------------------------------------------------------------------------------|--------------------------------------------|------------------|
| <b>Subject</b>                                                                                                    | Secure delivery of package: Advanced Mobile for Infor EAM                                                                                                    |                                            |                  |
| From                                                                                                    | Matt Sneller                                                                                                    |                                            |                  |
| <b>Secure message</b><br>License Keys:<br><b>XXXXX-XXXXXXX-XXXXXXX</b><br>xxxxx-xxxxxx-xxxxxx<br>xxxx-xxxxx-xxxxx | Delivery last updated on 05/16/2012 11:15 AM by Matt Sneller                                                                                                    |                                            |                  |
| <b>XXXXX-XX-XXXX-XXXXX</b>                                                                                        |                                                                                                    |                                            |                  |
| <b>Notification message</b>                                                                                       | You have been sent a secure software delivery from Blue Dot Solutions, an Infor Mobile Solution Partner.<br>To access the software, click on the following link or copy and paste the link into any browser. If you have problems downloading your software,<br>please contact Blue Dot Support at support@bluedotsolutions.com |                                            |                  |
| <b>File name</b>                                                                                                  |                                                                                                    | <b>Description</b><br><b>Date Created</b>  | <b>Size</b>      |
| <b>READ ME.txt</b><br>F                                                                                           |                                                                                                    | 10/12/2011 06:05 PM                        | 752 bytes        |
|                                                                                                    | AM for EAM Hardware and Software Specs v1.6.pdf                                                                                                    | 11/30/2011 01:19 PM                        | 875.1 KB         |
| 쿿                                                                                                    | Tablet Work Management User Guide 1.6.pdf                                                                                                    | 11/30/2011 01:25 PM                        | 5.1 MB           |
|                                                                                                    | Tablet Work Management & Inspections User Guide wGIS 1.6.pdf                                                                                                    | 11/30/2011 01:25 PM                        | 7.6 MB<br>5.7 MB |
|                                                                                                    | Tablet Work Management & Inspections User Guide 1.6.pdf                                                                                                    | 11/30/2011 01:26 PM                        |                  |
|                                                                                                    | Handheld Work Management & Inspections User Guide 1.6.pdf<br>Handbold Inventory User Guide 1 3 0.76 odf                                                                                                    | 11/30/2011 01:26 PM<br>11/30/2011 01:27 PM | 1.9 MB<br>5.8 MB |
| Ы                                                                                                    | AdvMobileEam ConfigTool 1.8.0.7.msi                                                                                                    | 04/23/2012 04:16 PM                        | 5.3 MB           |

Accessing the Installation Package

*NOTE: Make note of this path and download future versions here*

 Navigate to the download location and execute the appropriate **AdvMobileEam\_ConfigTool\_{version}.MSI** to begin the installation process

| C:\Users\cficco\Desktop\INSTALLATION\AM 1.8.3.2\Portal                                              |                     |                     |           |   |
|----------------------------------------------------------------------------------------------------|---------------------|---------------------|-----------|---|
| $\star$ AM 1.8.3.2 $\star$ Portal $\star$                                                           |                     | Search Portal       |           | p |
| File<br>Edit<br>View<br>Tools<br>Help                                                               |                     |                     |           |   |
| install ▼<br>Share with $\blacktriangledown$<br>Organize $\blacktriangledown$                       | New folder          |                     | 胆         |   |
| Name -                                                                                              | Date modified       | Type                | Size      |   |
| 18 AdvMobileEam ConfigTool 1.8.3.2.msi                                                              | 17/28/2013 10:49 AM | Windows Installer P | 5,500 KB  |   |
| AdvMobileEam_Release_1.8.3.2.zip                                                                    | 10/28/2013 10:49 AM | Compressed (zippe   | 64,195 KB |   |
| Product - AM for EAM - Bonsai 01 - STA                                                              | 10/28/2013 9:50 AM  | Compressed (zippe   | 66,835 KB |   |
|                                                                                                    |                     |                     |           |   |
| AdvMobileEam ConfigTool 1.8.3.2.msi Date modified: 10/28/2013 10:49 AM<br>Windows Installer Package | Size: 5.37 MB       |                     |           |   |

AM Config Tool Installation Source Files

 Install the software per this guide (see **[Running the AM Server Install](#page-14-0) &** [Config](#page-14-0) Utility on page **[15](#page-14-0)**)

*NOTE: You will apply the license keys later per this guide (see [Installing License Keys](#page-70-0) on page [71](#page-70-0))*

## <span id="page-14-0"></span>**Running the AM Server Install & Config Utility**

 Navigate to the download location and execute the appropriate **AdvMobileEam\_ConfigTool\_{version}.MSI** to begin the installation process

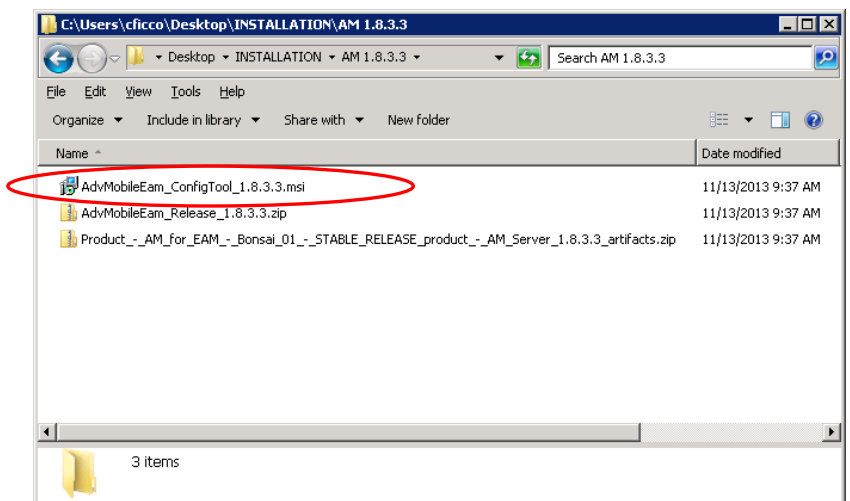

AM Server Installation Source Files

Right-click the **MSI** installation package and select **Install**

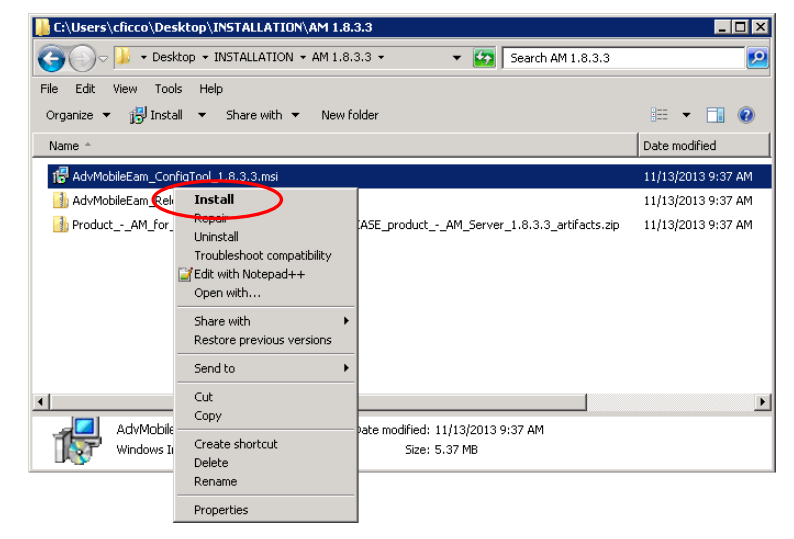

#### MSI Install Command

## When the **MSI** starts up click **Next**

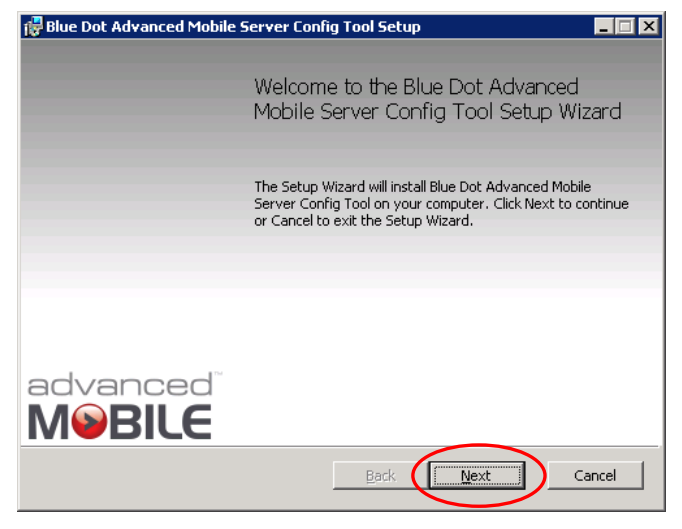

Config Tool Installation Startup

Review the License agreement and check the "I accept' checkbox

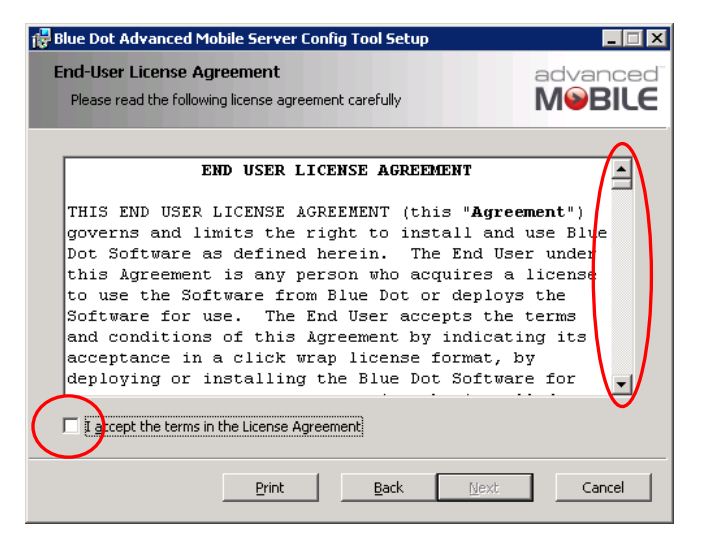

Config Tool Installation Startup

Click **Next**

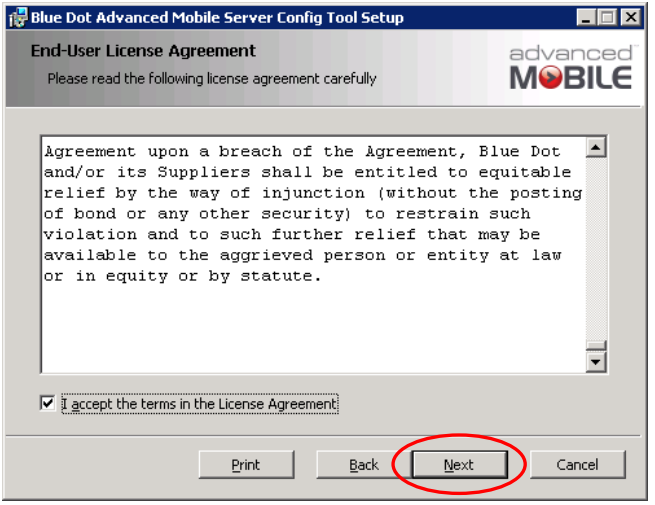

Accept License Terms

Accept or alter the **Destination Folder** and click **Next**

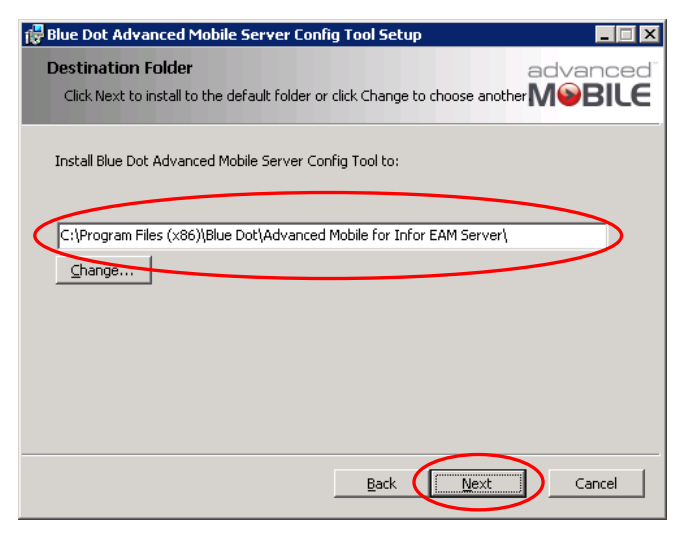

Specify Installation Location

*NOTE: Make note of this path for future reference*

## Click the **Install** Button

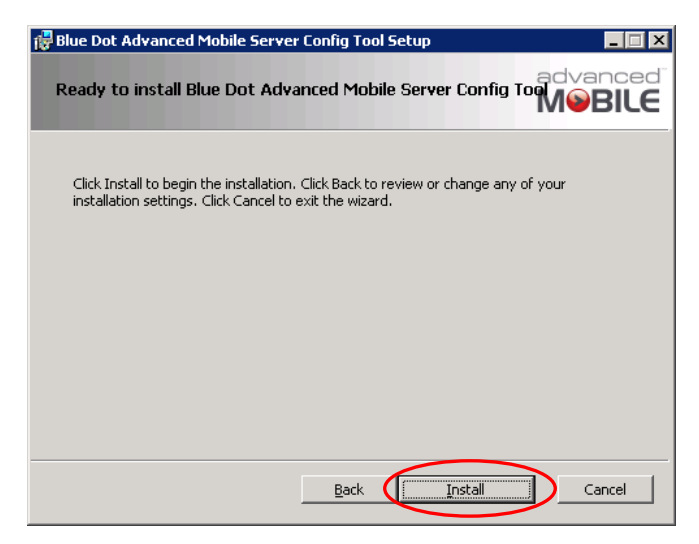

Begin Installation

Wait for the installation process to complete

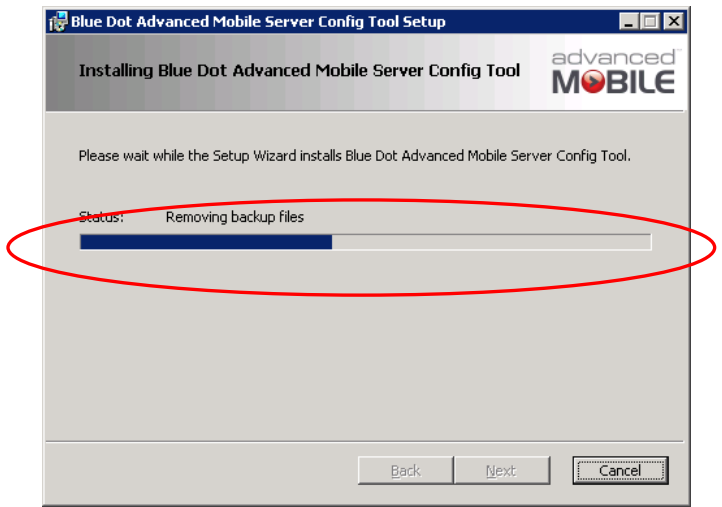

#### Installation Process

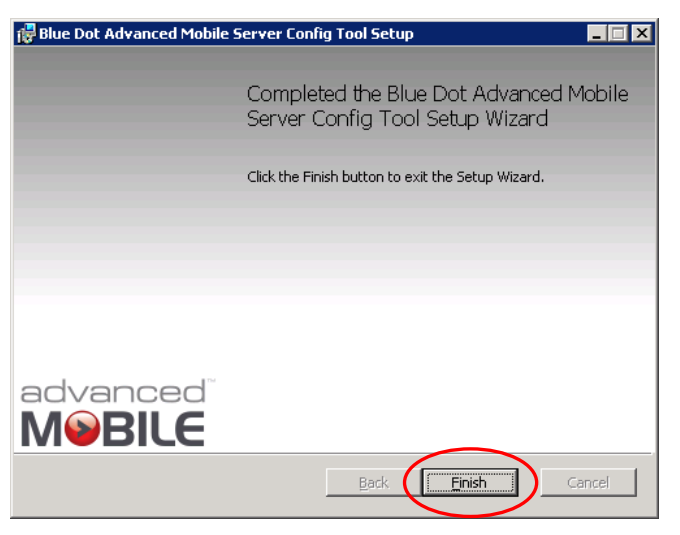

When the installation is complete, click the **Finish** button

Installation Complete

Proceed with **[Advanced Mobile Server Config Utility](#page-26-0)** on page **[27](#page-26-0)**

<span id="page-19-1"></span><span id="page-19-0"></span>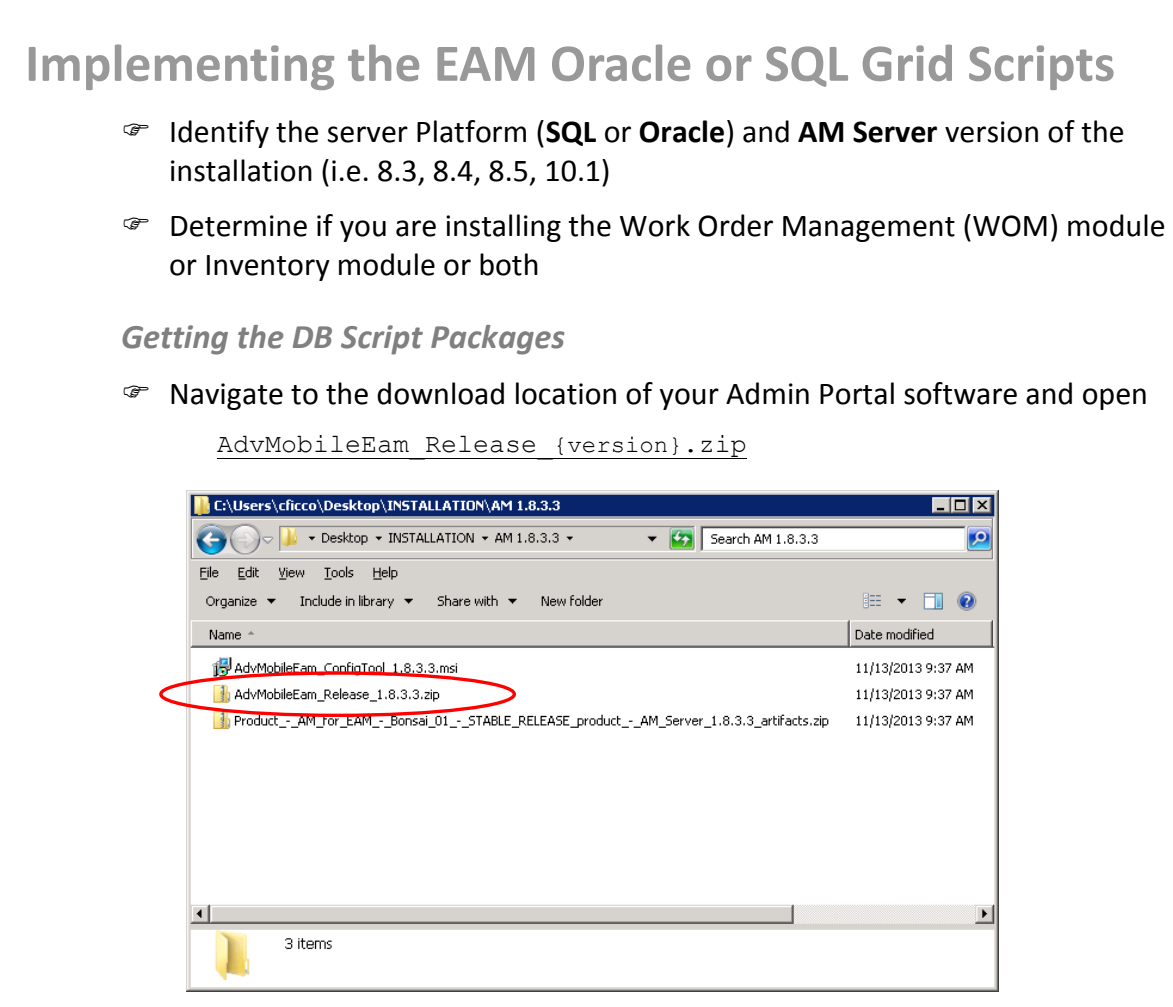

AM Server Installation Source Files

Within the ZIP file, navigate to

Work Order Management:

{ZIP FILE}\EamMWorkDatabase

• Inventory:

{ZIP FILE}\EamInventoryDatabase

 Proceed with either the **[Oracle-Specific Grid Scripts](#page-20-0)** section or the **[SQL](#page-22-0) Server [Specific Grid Scripts](#page-22-0)** section below

<span id="page-20-0"></span>*Oracle-Specific Grid Scripts*

 Select the appropriate Oracle ZIP file based on the **Database Platform**, **EAM Server** version *and* **WOM** or **Inventory** version of the targeted Infor system

| I.C:\Users\cficco\Desktop\INSTALLATION\AM 1.8.3.3\AdvMobileEam Release 1.8.3.3.zip\EamWorkD IIEIX |                 |                            |                               | E:\Users\cficco\Desktop\INSTALLATION\AM 1.8.3.3\AdvMobileEam Release 1.8.3.3.zip\EamInvent FE |      |                             |                                      |           |
|---------------------------------------------------------------------------------------------------|-----------------|----------------------------|-------------------------------|-----------------------------------------------------------------------------------------------|------|-----------------------------|--------------------------------------|-----------|
| * AdvMobileEam_R * EamWorkDatabase<br>G.                                                          |                 | Search EamWorkDatabase     | $\mathbf{P}$                  | * AdvMobileEa * EamInventoryDatabase                                                          |      | Search EamInventoryDatabase |                                      | <b>PO</b> |
| Tools Help<br>File<br>Edit<br>View.                                                               |                 |                            |                               | Tools Help<br>File<br>Edit<br><b>View</b>                                                     |      |                             |                                      |           |
| Extract all files<br>Organize                                                                     |                 |                            | $\mathbb{H}$ + $\mathbb{H}$ 0 | Extract all files<br>Organize v                                                               |      |                             | $\mathbb{R}$ + $\mathbb{R}$ $\Theta$ |           |
| Name =                                                                                            | Compressed size | Type                       | Password                      | Name -<br>extract all ries                                                                    | Type | Compressed size             | Password p   Size                    |           |
| Oracle_EAM_8.3_WOM_1.8.3.3.zip                                                                    | 115 KB          | Compressed (zipped) Folder | No.                           | Oracle EAM 8.3 Inventory 1.8.3.3.20 Compressed (zipped) Folder                                |      | 40 KB No                    |                                      |           |
| Oracle_EAM_8.4_WOM_1.8.3.3.zip                                                                    | 116 KB          | Compressed (zipped) Folder | No.                           | Oracle_EAM_8.4_Inventory_1.8.3.3.2ip    Compressed (zipped) Folder                            |      | 40 KB No                    |                                      |           |
| Oracle_EAM_8.5_WOM_1.8.3.3.zip                                                                    | 116 KB          | Compressed (zipped) Folder | No                            | Oracle_EAM_8.5_Inventory_1.8.3.3.zip    Compressed (zipped) Folder                            |      | 40 KB No                    |                                      |           |
| Oracle_EAM_10.1.2_WOM_1.8.3.3.zip                                                                 | 118 KB          | Compressed (zipped) Folder | No.                           | Oracle_EAM_10.1.2_Inventory_1.8.3 Compressed (zipped) Folder                                  |      | 40 KB No                    |                                      |           |
| Quade EAM_10.1_WOM_1.8.3.2-cp                                                                     | 116 KB          | Compressed (zipped) Folder | No.                           | Oracle_EAM_10.1_Inventory_1.8.3.3. Compressed (zipped) Folder                                 |      | 40 KB No                    |                                      |           |
| SOL Server EAM 8.3 WOM 1.8.3.3.zip                                                                | 115 KB          | Compressed (zipped) Folder | No                            | SQL_Server_EAM_6.3_Inventory_1.8 Compressed (zipped) Folder                                   |      | 38 KB No                    |                                      |           |
| SOL Server EAM 8.4 WOM 1.8.3.3.zip                                                                | 115 KB          | Compressed (zipped) Folder | No                            | SQL_Server_EAM_8.4_Inventory_1.8 Compressed (zipped) Folder                                   |      | 3BKB No                     |                                      |           |
| SQL Server EAM 8.5 WOM 1.8.3.3.zip                                                                | 115 KB          | Compressed (zipped) Folder | No                            | SQL_Server_EAM_8.5_Inventory_1.8 Compressed (zipped) Folder                                   |      | 38 KB No                    |                                      |           |
| SQL Server EAM 10.1.2 WOM 1.8.3.3.zip                                                             | 117 KB          | Compressed (zipped) Folder | No.                           | SQL_Server_EAM_10.1.2_Inventory  Compressed (zipped) Folder                                   |      | 3BKB No                     |                                      |           |
| SQL Server EAM 10.1 WOM 1.8.3.3.zip                                                               | 115 KB          | Compressed (zipped) Folder | No                            | SQL_Server_EAM_10.1_Inventory_1 Compressed (zipped) Folder                                    |      | 38 KB No                    |                                      |           |
|                                                                                                   |                 |                            |                               |                                                                                               |      |                             |                                      |           |
|                                                                                                   |                 |                            |                               |                                                                                               |      |                             |                                      |           |
| 10 items                                                                                          |                 |                            |                               | 10 items                                                                                      |      |                             |                                      |           |

Work Management Grid Script ZIP Files

- Copy the appropriate WOM and Inventory ZIP files (for your EAM version) to the target Infor EAM Database Server
- Extract the contents of both ZIP files
- Open the extracted folder
- Run the **Deploy\_Oracle\_WOM\_PLSQL.sql** against your Oracle Infor EAM Database

| Name -                           | Type                       | Compressed size | Password p |
|----------------------------------|----------------------------|-----------------|------------|
| CustomDataspies                  | File folder                |                 |            |
| CustomGrids                      | File folder                |                 |            |
| AddGridLanguage.sql              | Microsoft SQL Server Query | 1 KB            | No         |
| Deploy Oracle WOM Linux sh       | SH File                    | 1 KB            | No         |
| Deploy_Oracle_WOM_PLSQL.sql      | Microsoft SQL Server Query | 1 KB            | No         |
| C. Deploy Oracle WOM Windows.pac | windows Batch File         | 2 KB            | No         |
|                                  |                            |                 |            |

Deploy Oracle Inventory Windows.bat

 Run the **Deploy\_Oracle\_Inventory\_PLSQL.sql** against your Oracle Infor EAM Database

|                                                    | C:\Users\cficco\Desktop\Oracle_EAM_10.1.2_Inventory_1.8.3.3.zip |                                         | FOX                |
|----------------------------------------------------|-----------------------------------------------------------------|-----------------------------------------|--------------------|
| v Oracle_EAM_10.1.2_Inventory_1.8.3 v              |                                                                 | V C2 Search Oracle_EAM_10.1.2_Inventory | <b>D</b>           |
| Tools<br>Help<br>File<br>Edit<br>View              |                                                                 |                                         |                    |
| Extract all files<br>Organize $\blacktriangledown$ |                                                                 |                                         | 脏                  |
| Name -                                             | Type                                                            | Compressed size                         | Password p<br>Size |
| CustomDataSpies                                    | File folder                                                     |                                         |                    |
| CustomGrids                                        | File folder                                                     |                                         |                    |
| Deploy Oracle Inventory Linux sh                   | SH File                                                         | $1$ KB                                  | No                 |
| Deploy_Oracle_Inventory_PLSQL.sql                  | Microsoft SQL Server Query                                      | 1 KB                                    | Nn                 |
| C. Deploy_Oracle_Inventory_windows.bac             | windows Batch File                                              | 1 <sub>K</sub> B                        | No                 |
|                                                    |                                                                 |                                         |                    |
|                                                    |                                                                 |                                         |                    |
|                                                    |                                                                 |                                         |                    |
|                                                    |                                                                 |                                         |                    |
|                                                    |                                                                 |                                         |                    |
|                                                    |                                                                 |                                         |                    |
| $\blacksquare$                                     |                                                                 |                                         |                    |
| 5 items                                            |                                                                 |                                         |                    |

Deploy Oracle Inventory Windows.bat

#### <span id="page-21-0"></span>*Oracle Parameters (OPTIONAL and for use with the BAT file)*

- Open the **Deploy\_Oracle\_WOM\_Windows.bat** and **Deploy\_Oracle\_Inventory\_Windows.bat** files in **SQLPLUS**
- Update the following parameters within the appropriate BAT file:
	- **sqlplusexe**

The path to the SQLPLUS.EXE file on the machine Default is:

c:\Oracle\Product\Db10g\BIN\sqlplus.exe

- **dbusername** Administrative user on both the machine and database
- **dbpassword**

Password for the Administrative user being used for DB installation

- **dbhost** Machine name where the database is being installed
- **languagecode**

The language of the users that will be using the Portal (*refer to your database documentation for appropriate values*)

 Save and run the **Deploy\_Oracle\_WOM\_Windows.bat** or **Deploy\_Oracle\_Inventory\_Windows.bat** file

<span id="page-22-0"></span>*SQL Server Specific Grid Scripts*

 Select the appropriate SQL ZIP file based on the **Database Platform**, **EAM Server** version and **WOM** or **Inventory** version of the targeted Infor system

| E:\Users\cficco\Desktop\INSTALLATION\AM 1.8.3.3\AdvMobileEam Release 1.8.3.3.zip\EamWorkD EEE<br>- AdvMobileEam_R - EamWorkDatabase |                 | - C23 Search EamWorkDatabase      | IЮ                            | E:\Users\cficco\Desktop\INSTALLATION\AM 1.8.3.3\AdvMobileEam_Release_1.8.3.3.zip\EamInvent III X<br>* AdvMobileEa * EamInventoryDatabase |      | Search EamInventoryDatabase |                   | <b>PO</b>      |
|----------------------------------------------------------------------------------------------------|-----------------|-----------------------------------|-------------------------------|----------------------------------------------------------------------------------------------------|------|-----------------------------|-------------------|----------------|
| Tools Help<br>Fie<br>Edit<br>View.                                                                                                  |                 |                                   |                               | View Tools Help<br>File<br>Edit                                                                                                    |      |                             |                   |                |
| Extract all files<br>Organize -                                                                                                    |                 |                                   | $\mathbb{H}$ + $\mathbb{H}$ 0 | Extract all files<br>Organize v                                                                                                    |      |                             | 狂 ・               | $\Box$ $\odot$ |
| Name -                                                                                                    | Compressed size | Type                              | Password                      | Name -<br>Extract all files                                                                                                    | Type | Compressed size             | Password p   Size |                |
| Oracle_EAM_8.3_WOM_1.8.3.3.zip                                                                                                    | 115 KB          | Compressed (zipped) Folder        | No                            | Oracle_EAM_8.3_Inventory_1.8.3.3.zip Compressed (zipped) Folder                                                                          |      | 40 KB No                    |                   |                |
| Oracle_EAM_8.4_WOM_1.8.3.3.zip                                                                                                    |                 | 116 KB Compressed (zipped) Folder | No.                           | Oracle EAM 8.4 Inventory 1.8.3.3.2ip Compressed (zipped) Folder                                                                          |      | 40 KB No                    |                   |                |
| Oracle_EAM_8.5_WOM_1.8.3.3.zip                                                                                                    | 116 KB          | Compressed (zipped) Folder        | No.                           | Oracle_EAM_8.5_Inventory_1.8.3.3.2ip    Compressed (zipped) Folder                                                                       |      | 40 KB No                    |                   |                |
| Oracle_EAM_10.1.2_WOM_1.8.3.3.zip                                                                                                   | 118 KB          | Compressed (zipped) Folder        | No.                           | Oracle_EAM_10.1.2_Inventory_1.8.3 Compressed (zipped) Folder                                                                             |      | 40 KB No                    |                   |                |
| Oracle EAM 10.4 HAGM 1.8.3.2b                                                                                                    | 116 KB          | Compressed (zipped) Folder        | No                            | Oracle EAM 10-1-Movember 1.8.3.3 Compressed (zipped) Folder                                                                              |      | 40 KB No                    |                   |                |
| SQL_Server_EAM_8.3_WOM_1.8.3.3.zip                                                                                                  | 115 KB          | Compressed (zipped) Folder        | No                            | SQL_Server_EAM_8.3_Inventory_1.8 Compressed (zipped) Folder                                                                              |      | 3BKB No                     |                   |                |
| SOL Server EAM 8.4 WOM 1.8.3.3.zip                                                                                                  | 115 KB          | Compressed (zipped) Folder        | No                            | SQL_Server_EAM_8.4_Inventory_1.8 Compressed (zipped) Folder                                                                              |      | 3BKB No                     |                   |                |
| SQL Server EAM 8.5 WOM 1.8.3.3.zip                                                                                                  | 115 KB          | Compressed (zipped) Folder        | No                            | SQL_Server_EAM_8.5_Inventory_1.8 Compressed respect) Folder                                                                              |      | 3BKB No                     |                   |                |
| SQL_Server_EAM_10.1.2_WOM_1.8.3.3.zip                                                                                               |                 | 117 KB Compressed (zipped) Folder | No                            | SQL_Server_EAM_10.1.2_Inventory_ Compressod (zipped) Folder                                                                              |      | 3BKB No                     |                   |                |
| 5QL_Server_EAM_10.1_WOM_1.8.3.3.zip_                                                                                                | 115 KB          | Compressed (zipped) Folder        | No                            | SQL_Server_EAM_10.1_Inventory_1 Compressed (zipped) Folder                                                                               |      | 3BKB No                     |                   |                |
|                                                                                                    |                 |                                   |                               |                                                                                                    |      |                             |                   |                |
|                                                                                                    |                 |                                   |                               |                                                                                                    |      |                             |                   |                |
| 10 items                                                                                                    |                 |                                   |                               | 10 items                                                                                                    |      |                             |                   |                |

Inventory Grid Script ZIP Files

- Copy the appropriate WOM and Inventory ZIP files (for your EAM version) to the target Infor EAM Database Server
- Extract the contents ZIP file to the target Infor EAM Database Server
- Open the extracted folder
- Open the **Deploy\_SQL\_WOM\_Windows.bat** or **Deploy\_SQL\_Inventory\_Windows.bat** file in in **SQLPLUS**

| Type                       | Compressed size | Password p<br>Size |
|----------------------------|-----------------|--------------------|
| File folder                |                 |                    |
| File folder                |                 |                    |
| Microsoft SQL Server Query |                 |                    |
| Windows Patch File         |                 | No                 |
|                            |                 |                    |
|                            |                 |                    |
|                            |                 |                    |
|                            |                 |                    |
|                            |                 | 1 KB No<br>$2$ KB  |

Deploy\_SQL\_Inventory\_Windows.bat

## <span id="page-22-1"></span>*SQL Parameters (OPTIONAL and for use with the BAT file)*

Update the following parameters within the appropriate BAT file:

## **sqlcmdexe**

The path to the SQLCMDEXE.EXE file on the machine Default is:

C:\Program Files\Microsoft SQL Server\90\Tools\Binn\SQLCMD.EXE

- **dbname** Administrative user on both the machine and database
- **server** Password for the Administrative user being used for DB installation
- **languagecode** The language of the users that will be using the Portal (*refer to your database documentation for appropriate values*)
- Save and run the **Deploy\_SQL\_WOM\_Windows.bat** or **Deploy\_SQL\_Inventory\_Windows.bat** file
- *■* If performing an actual installation at this time, proceed to section XXX
- on page **[48](#page-47-0)**

### <span id="page-23-0"></span>*Validating Data Grid and Data Spy Creation*

This step is **optional** and generally only needed for trouble shooting when running the Adapters process in the AM Portal throws errors (see **[Running the](#page-89-0)  [Adapters](#page-89-0)** on page **[90](#page-89-0)**)

*NOTE: See your Infor EAM User Guide for details on each of the specific steps related in this process* 

 Log onto **EAM** using the URL provided by the client (if this is an EAM hosted site) as well as R5 username & password provided by the client

## The URL will be something like this:

http://{URL}:{PORT}/web/base/logindisp?tenant={TENANTUSER}

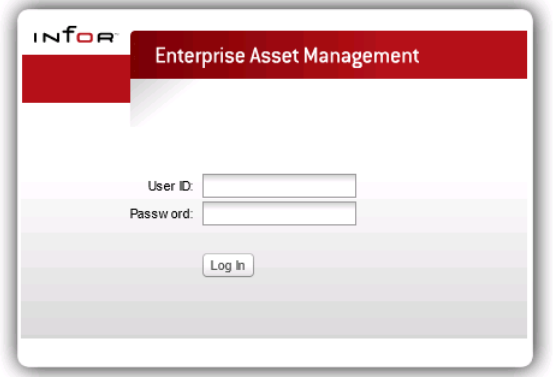

Infor EAM Login Screen

Create an ADVMOBILE user (see **Administration** > **Security** > **User Setup**)

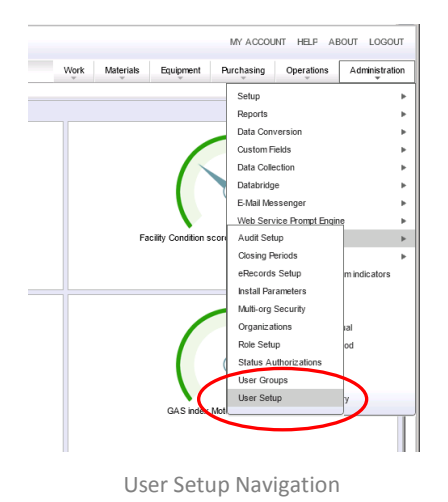

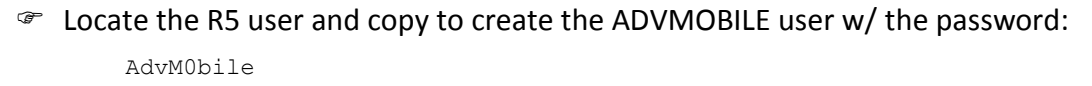

- Log out of EAM and log back in using the ADVMOBILE user
- Look for the grids (see **Administration** > **Setup** > **Grid Designer**)

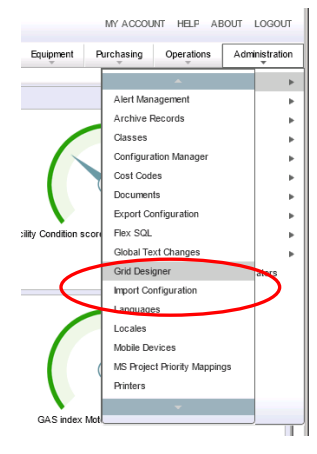

Grid Designer Navigation

- Search for **Description** ending with "(AM)" which indicates **AdvMobile** grids
- If these are all present, then the **DataSpies** can be set up as follows:
- Log onto the **AdvMobile** site
	- If on different server, use:

{SERVERNAME}/AdvMobileEam /Login.aspx)

• If on same server use:

localhost/AdvMobileEam/Login.aspx

• or browse to it from:

```
IIS Manager > Server-name > Sites > Default Web Site > 
AdvMobileEam
```
- If you are performing an actual installation, please skip to section XXX
- on page **[48](#page-47-0)** to continue

## <span id="page-26-0"></span>**Advanced Mobile Server Config Utility**

## <span id="page-26-1"></span>*Starting Up*

Open the **Windows Start Menu** and navigate to **Start > Blue Dot** 

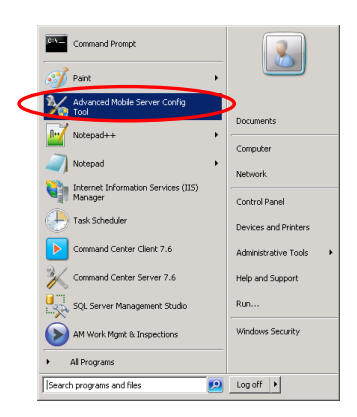

AM Server Config Tool Start

Click the **Advanced Mobile Server Config Tool** shortcut to start the utility

<span id="page-26-2"></span>*Starting the Advanced Mobile Server Config Tool*

Open the **Windows Start Menu**

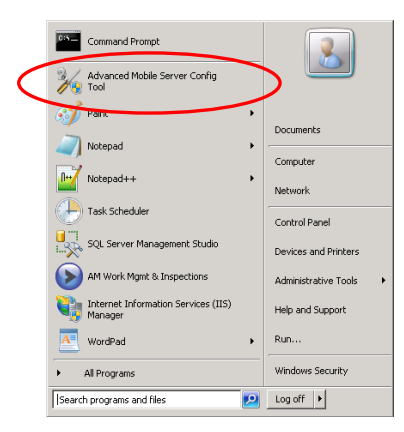

AM Server Config Tool Start

- Right-click the **Advanced Mobile Server Config Tool** shortcut
- Select **Run as Administrator**

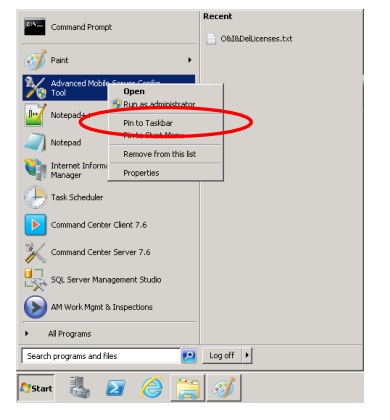

AM Server Config Tool Start as Administrator

*Note: If you do not have the Advanced Mobile Server Config Tool shortcut, navigate to the Installation directory Default location is:*

C:\Program Files (x86)\Blue Dot\Advanced Mobile for Infor AM Server\

<span id="page-27-0"></span>*Function Overview*

The **Advanced Mobile Server Config Utility** has nine (9) functions

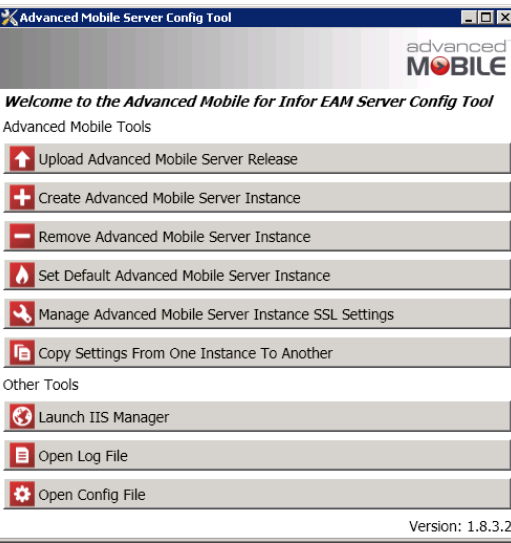

Advanced Mobile Main Menu

**Function Description**

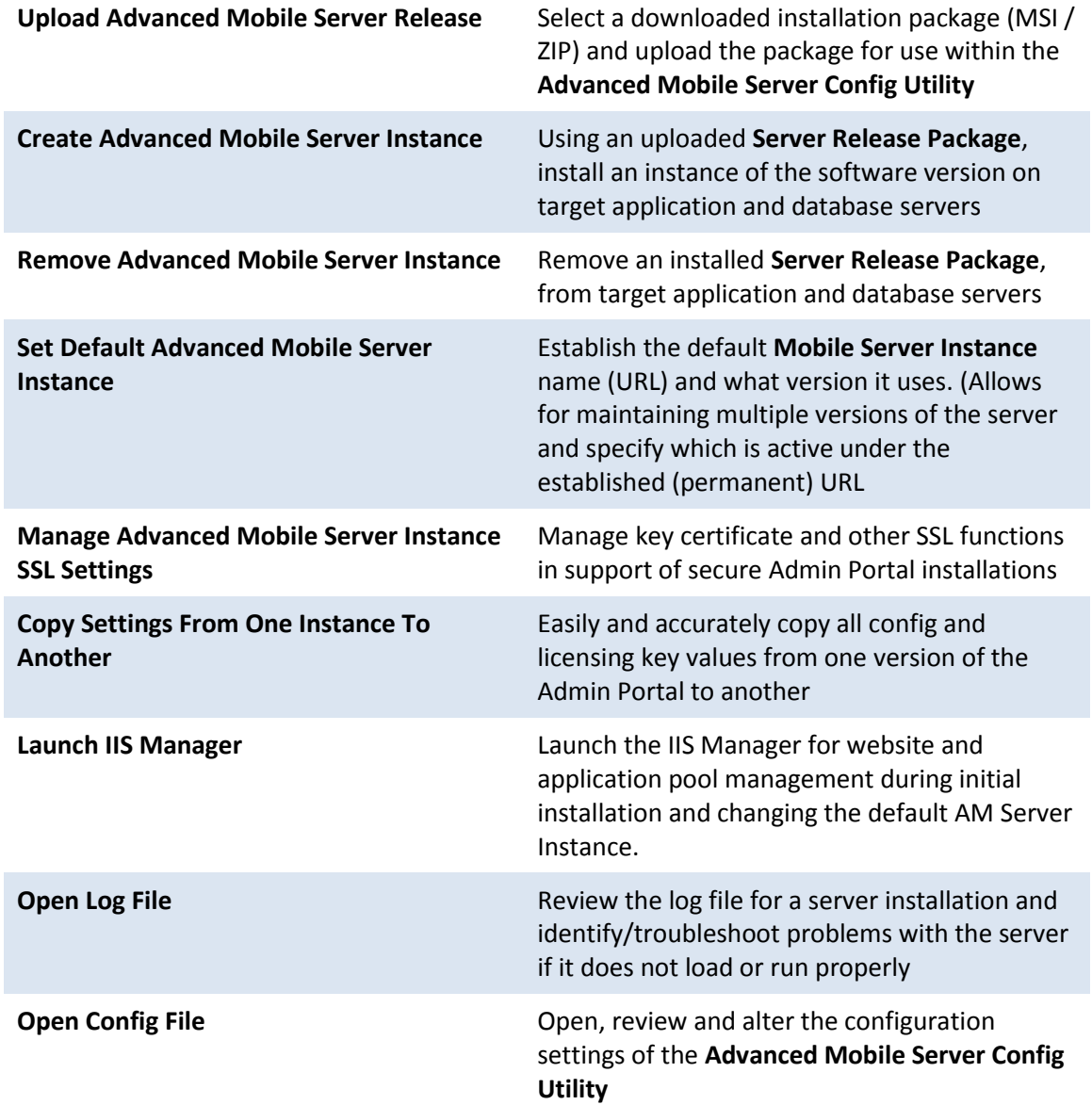

<span id="page-29-0"></span>*Upload Advanced Mobile Server Release*

Select the **Upload Advanced Mobile Server Release** button

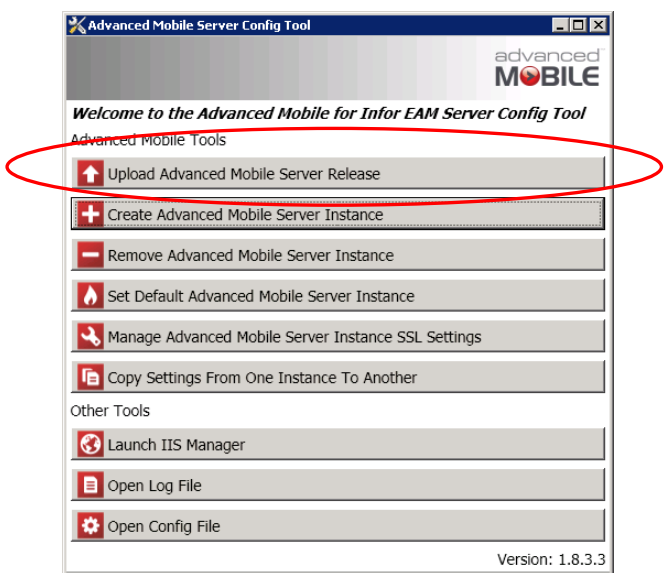

Advanced Mobile Config Tool Main Menu

## Click **Next**

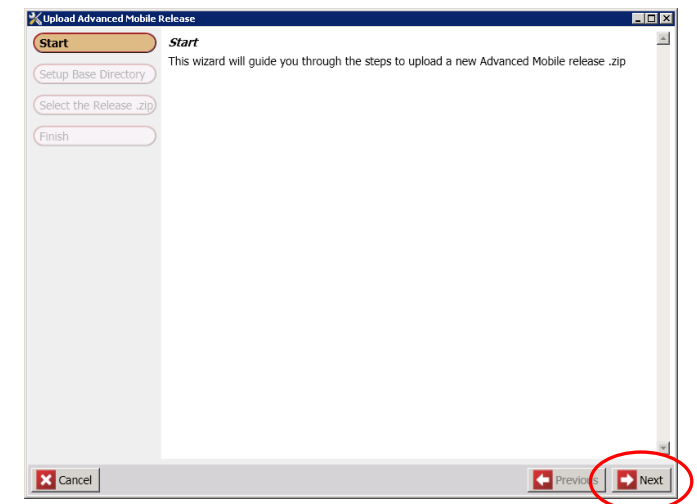

Upload Release Start Screen

 Confirm or alter the **Base Directory Path** to the location where you need the server code to be installed

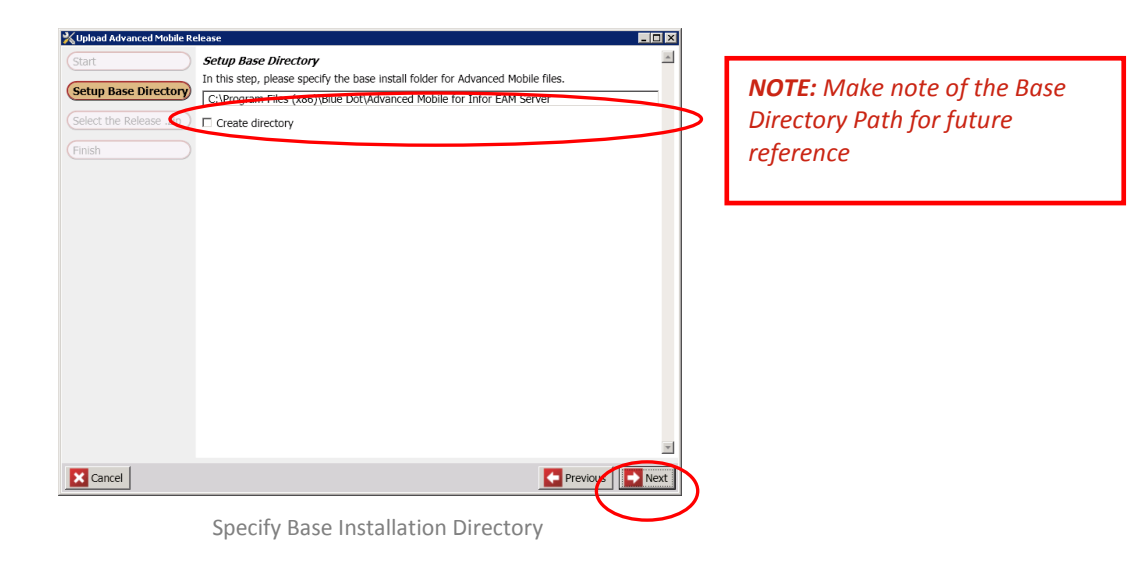

*NOTE: If you are putting the Installation Directory in a non-standard location that does not exist, be certain to select the Create directory checkbox*

- Click **Next**
- To specify the installation package, click the **Search** button

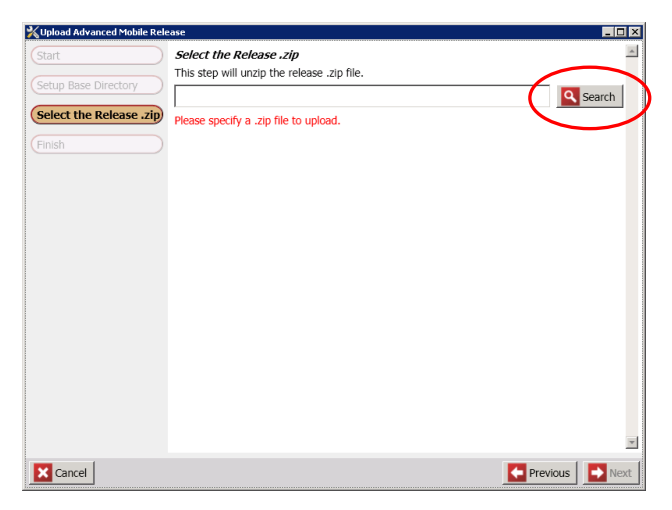

Search for Installation Package

*NOTE: You should have made note of the Download Path earlier in this process.*

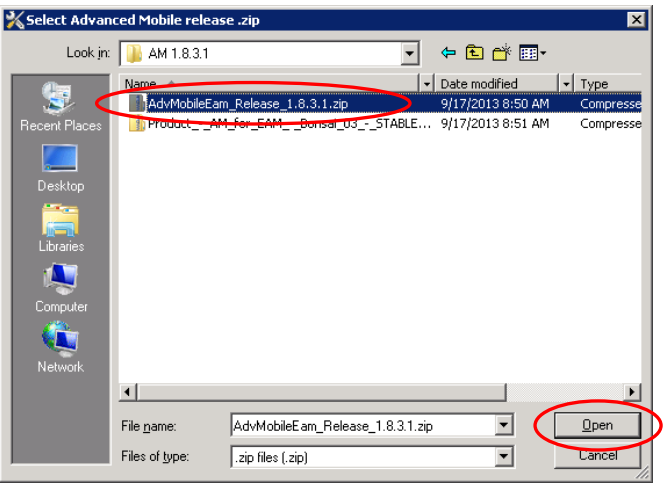

Navigate to where you downloaded the **AdvMobileEam\_Release.ZIP** file

Specify Installation Package

Select the desired installation package and click **Open**

*NOTE: The Utility allows for multiple versions to be installed in different locations.*

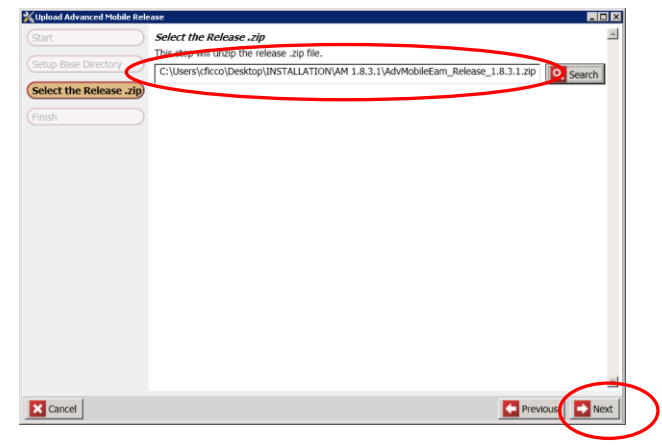

With the appropriate **ZIP** file specified, click **Next**

Release Package Specified

- The Utility will extract the contents of the **ZIP** file and place them in the specified **Target Directory**
- When the extraction is finished, the utility will confirm the upload process

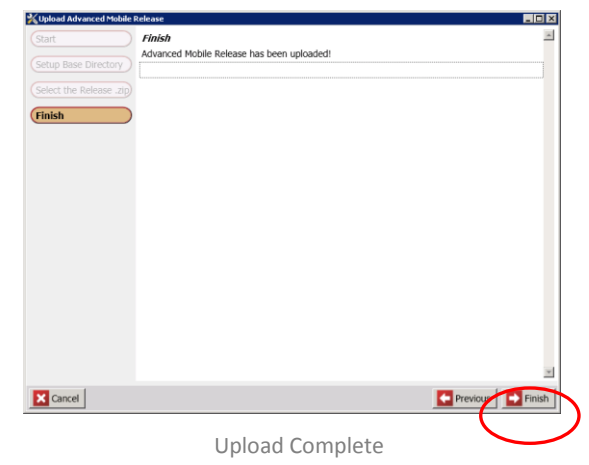

- Click **Finish**
- The system will return you to the main installation menu

<span id="page-32-0"></span>*Create Advanced Mobile Server Instance*

Select **Create Advanced Mobile Server Instance** from the main menu

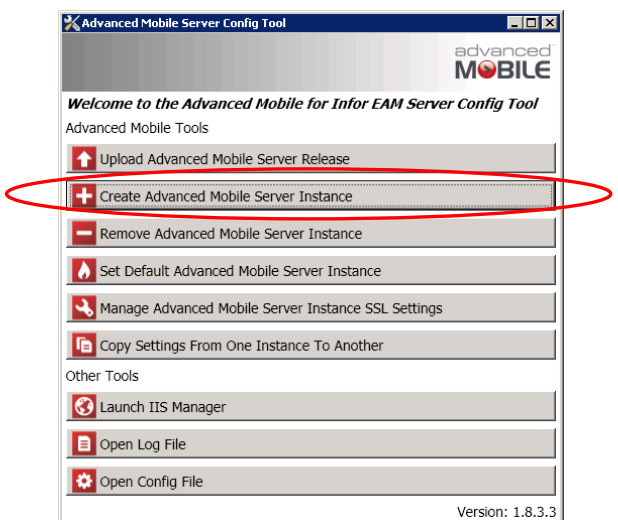

Config Utility Main Menu

 Confirm that all **prerequisites** are complete before continuing with this process

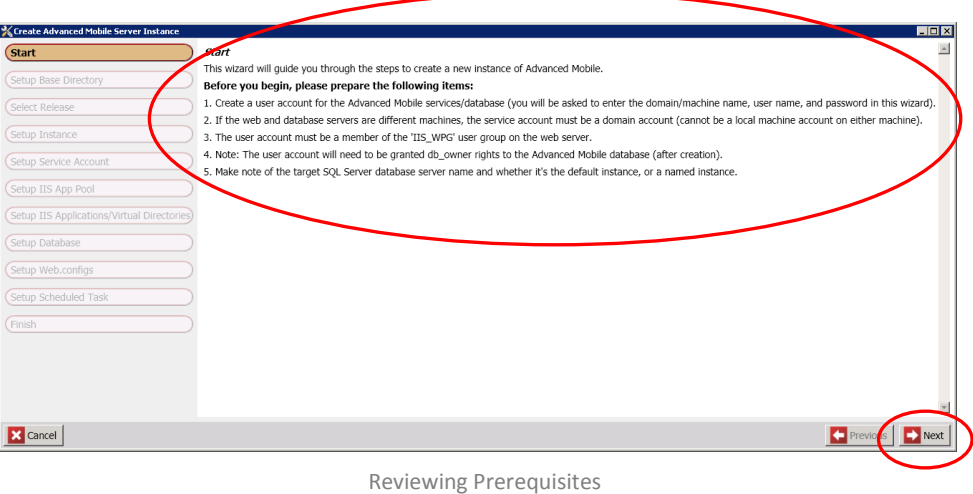

- When all prerequisites are complete, click **Next**
- Confirm the **Setup Base Directory** (location of the SOURCE ZIP FILE) and click **Next**

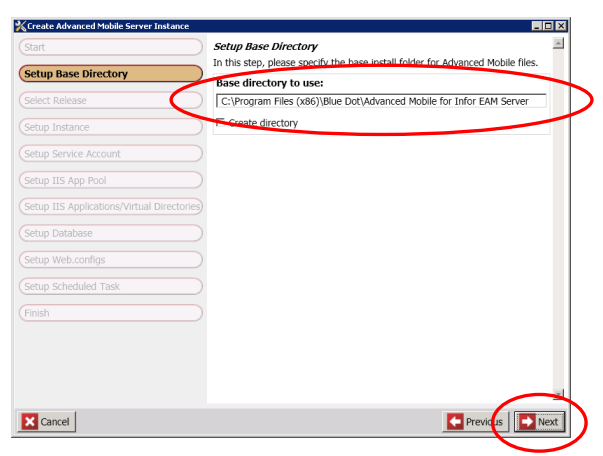

Confirm / Alter Base Directory

*NOTE: If you are putting the Installation Directory in a non-standard location that does not exist, be certain to select the Create directory checkbox*

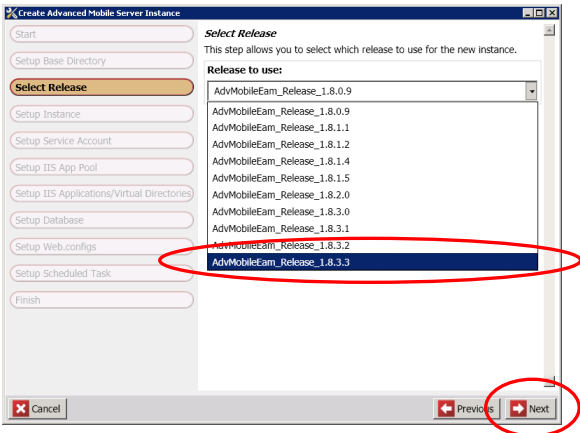

Select the **Release Package** (multiple versions may exist) and click **Next**

Select the Release Package

Specify the **Instance Name** for this AM Server installation

## <span id="page-34-0"></span>*Examples*

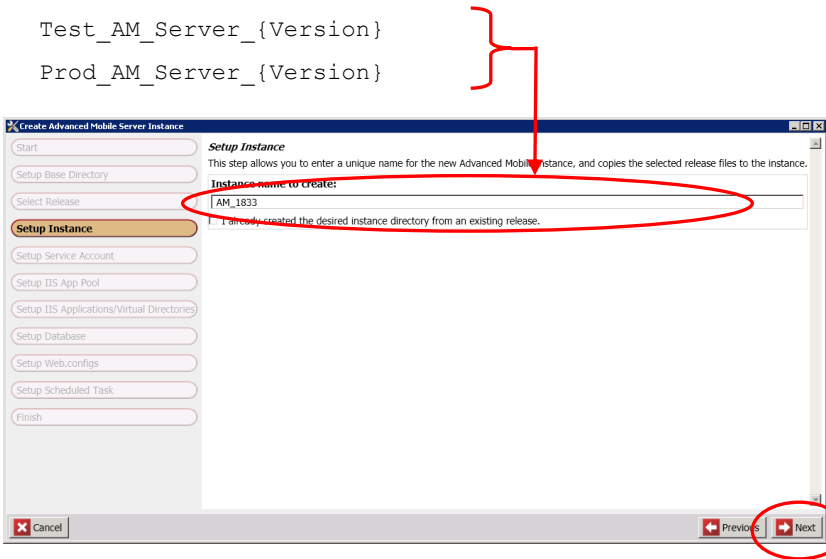

Specify the Instance Name

*NOTE: The instance name can only contain letters, number and underscores.*

Click **Next**

 Enter the **Service Account** credentials for use during installation and for the Schedule Task that is automatically installed later in this process

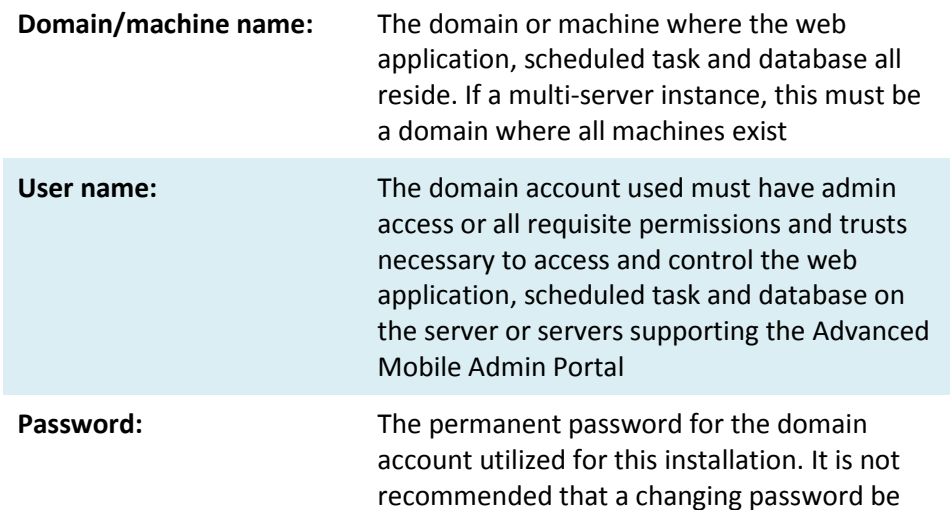

used for this account

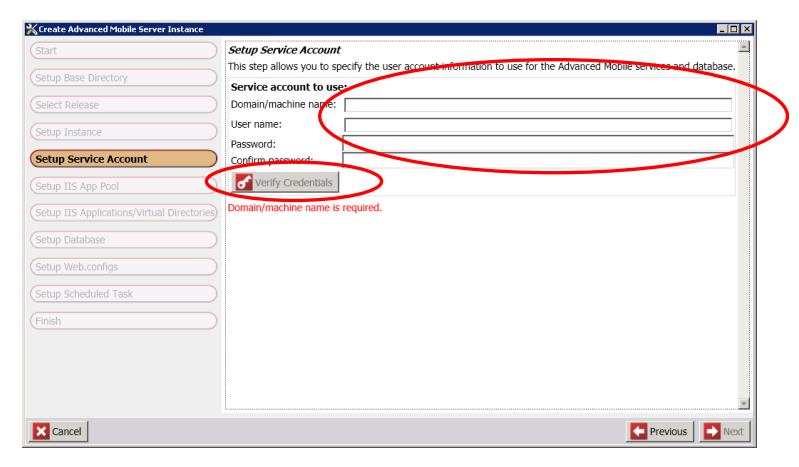

Specify the User Account

 Click the **Verify Credentials** button to confirm that the password authenticates against the machine or domain specified

*NOTE: If using a machine account, the Installation Utility must be active on that machine rather than installing across a domain*
You should see the following message prompt

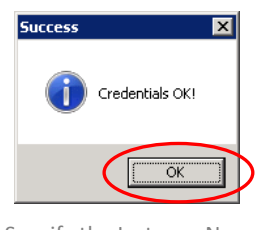

Specify the Instance Name

- Click **OK**
- At the Service Account screen, click **Next**

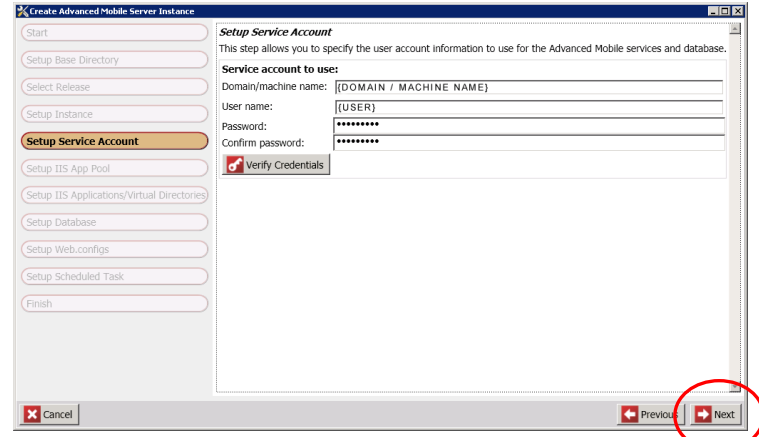

Specify the User Account

*NOTE: If you have already installed this instance and are going through this process to change later settings, ensure the value matches the existing installation, check the <i>I already completed... checkbox for any already defined values and click Next until you get to the step you need to make changes to.*

37

 Confirm the **App Pool** for the AM Web Server (the default value is prepopulated and will be used unless an existing App Pool is available)

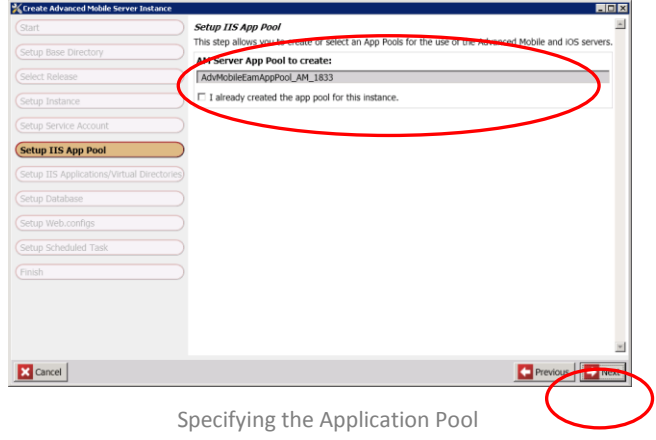

- Click **Next**
- Specify/Confirm the website to use via the dropdown

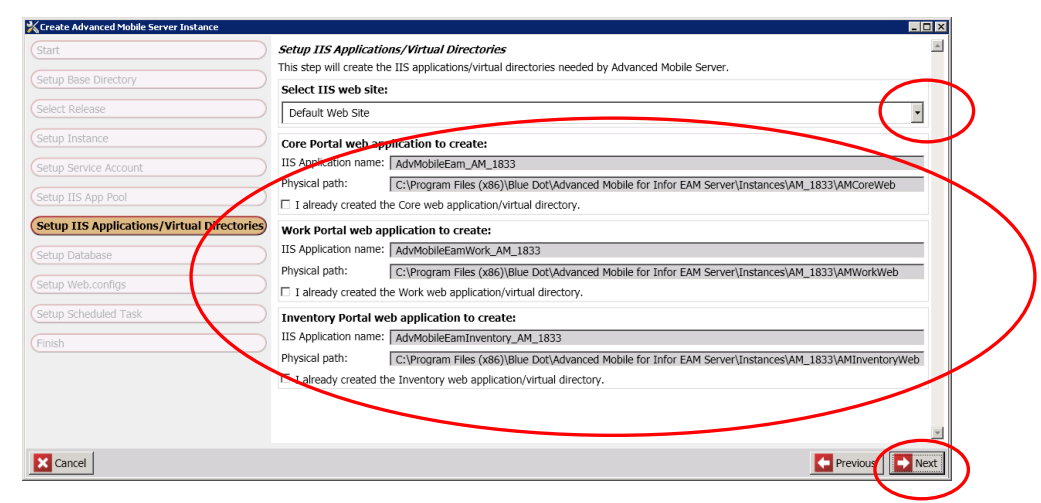

Defining Web Server Virtual Directories

### Specify/Confirm the **Web Server Virtual Directories**

*NOTE: The defaults are generally recommended. However, some internal Operational requirements may dictate a need to alter these paths.*

Click **Next**

- Identify the target SQL Server database server name and whether it's the default instance or a named instance
- Create DB User Account (Domain/Machine Name, User Name & Password)

*NOTES: If the web and database servers are different machines, then the account used must be a DOMAIN account with permissions across the domains involved and on both machines.*

*The User Account must be a member of the IIS\_IUSRS user group on the web server*

*If installing on an IIS 6.0 platform, the User Account will need to be granted DB\_OWNER rights to the Advanced Mobile database (after creation).*

 Specify the **Database Server Name** and if your setup requires a specific **Database Instance Name**, specify it here

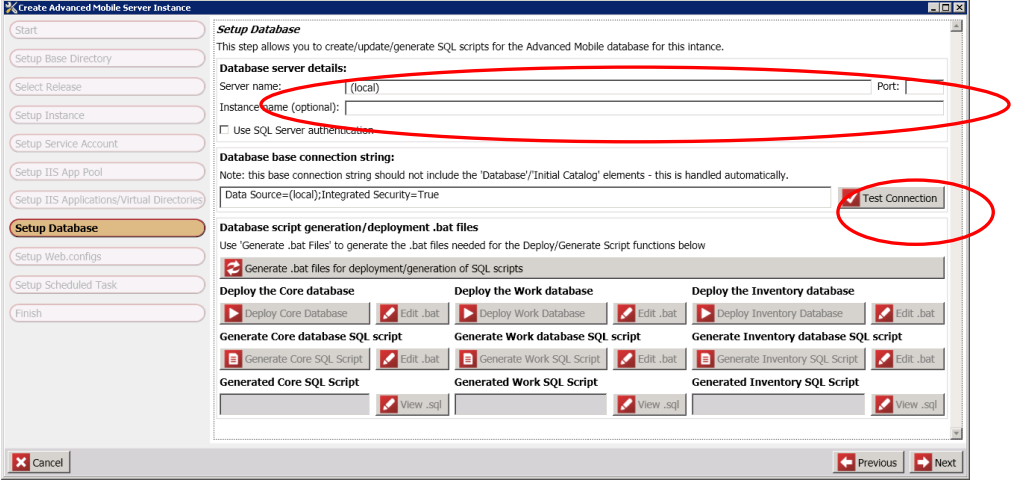

Specify DB Name

- Click the **Test Connection** button to confirm connectivity
- You should see the following prompt

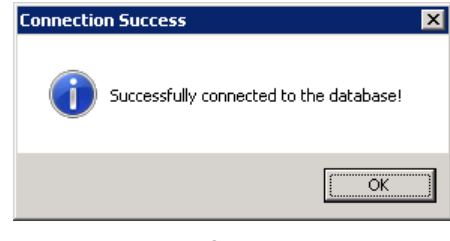

Specify DB Name

- If you are unable to connect to the database, it is recommended that you contact your DB administrator and confirm that you are using valid credentials
- If you connect successfully, proceed with the **[Generating .BAT Files](#page-39-0)** on page **[40](#page-39-0)**

*NOTE: See [Creating SQL Deployment Scripts for Manual DB Deployment](#page-41-0) on page [42](#page-41-0) if your SQL scripts must be manually run against your DB servers and then return to this point when you are done with that process to continue*

#### *Using SQL Server Authentication*

 After specifying **Database server details** check the **Use SQL Server authentication** checkbox

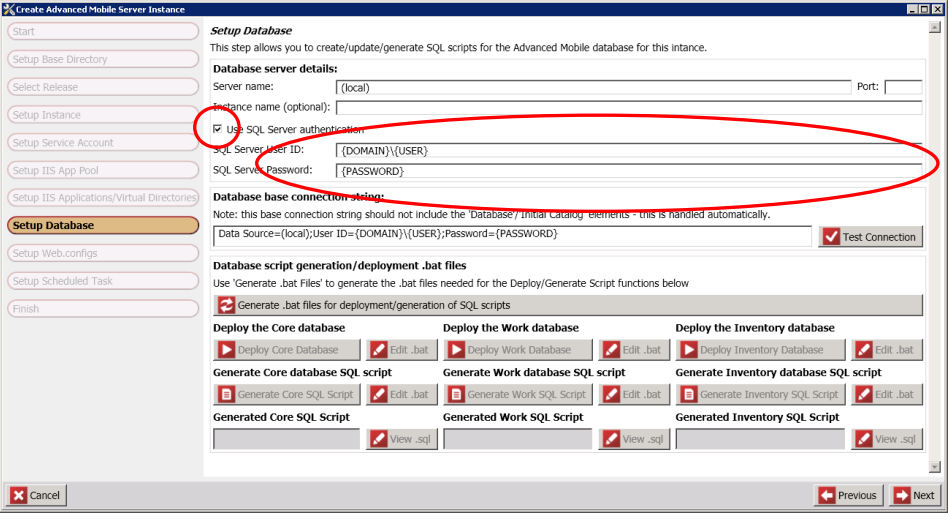

Specifying SQL Server Authentication Users

#### Then enter the **SQL Server User ID** and **Password** and click **Test Connection**

*NOTE: Regardless of whether you are using Windows or SQL Server Authentication, make sure you have a positive connection test before proceeding with any other facet of this installation*

#### <span id="page-39-0"></span>*Generating .BAT Files*

*NOTE: See the [Creating SQL Deployment Scripts for Manual DB Deployment](#page-41-0) on page [42](#page-41-0) if your environment requires modification and running of these database scripts*

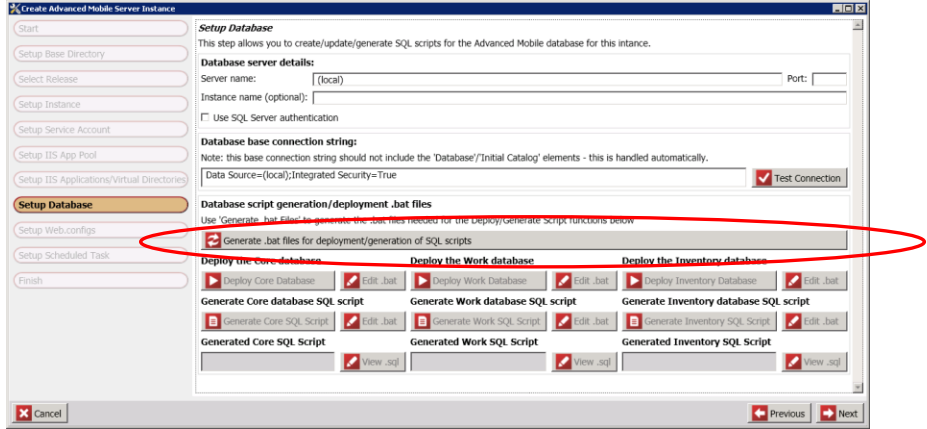

Click the **Generate .bat files…** button to generate the requisite SQL scripts

Generate the DB Creation .BAT Files

Select the **Deploy Core Database** option to begin the DB Installation process

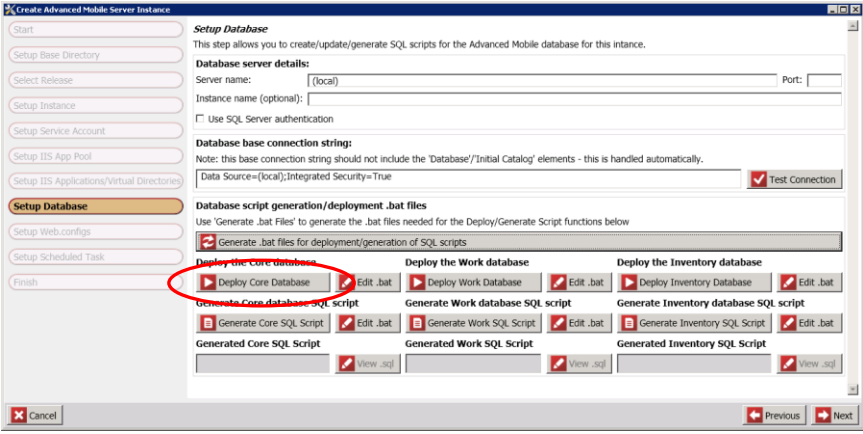

Running Core Database Deployment Scripts

*NOTE: See [Creating SQL Deployment Scripts for Manual DB Deployment](#page-41-0) on page [42](#page-41-0) if your SQL scripts must be manually run against your DB servers and then return to this point when you are done with that process to continue*

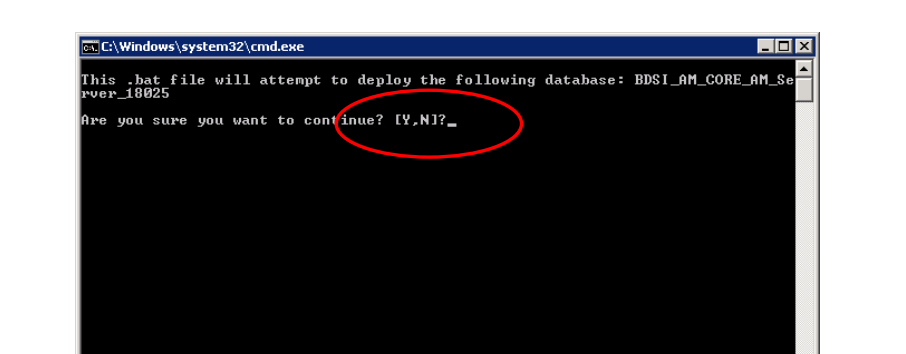

At the **Command Prompt**, type **Y** and hit **Enter** to begin the installation

Initiating the Command Prompt Script Deployment

- When the DB is deployed, the Command Prompt will instruct you to **Press any key to continue . . .**
- Repeat the process for the **Work** and/or **Inventory** databases

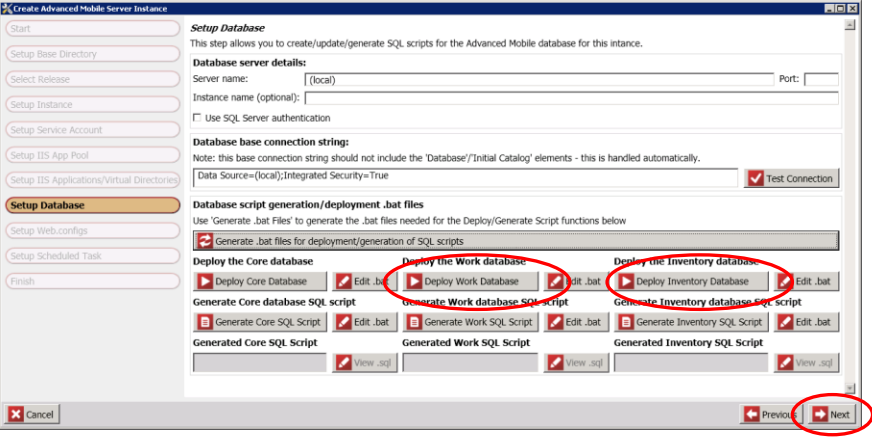

Running Work Order and Inventory Database Deployment Scripts

Click **Next**

#### <span id="page-41-0"></span>*Creating SQL Deployment Scripts for Manual DB Deployment*

In some cases, enterprise architecture and DBA requirements restrict access to database servers. Under these circumstances, the utility allows you to generate and alter your DB installation scripts so that they can be run directly on restricted servers without a connection string.

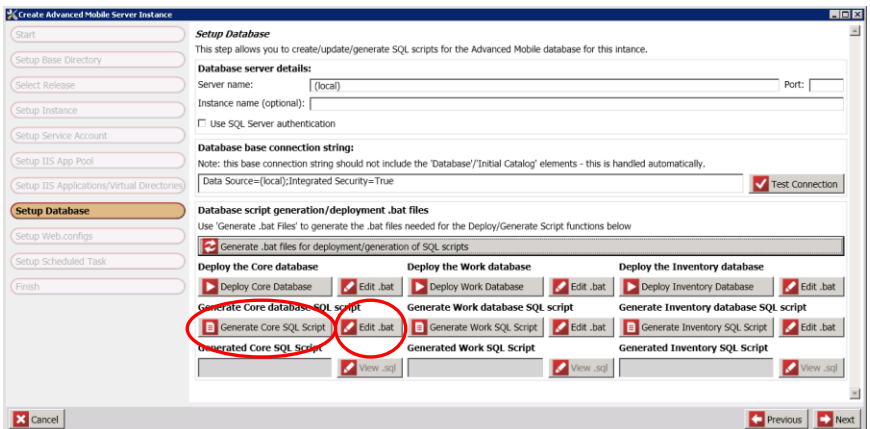

Click each **Generate Core SQL Script** button to create the requisite SQL script

Generating SQL Scripts

- Click any of the **Edit.bat** buttons to review or alter any DB Deployment scripts as needed to deploy the AM server to more complex infrastructures
- Review the **REM** section of the created DB script

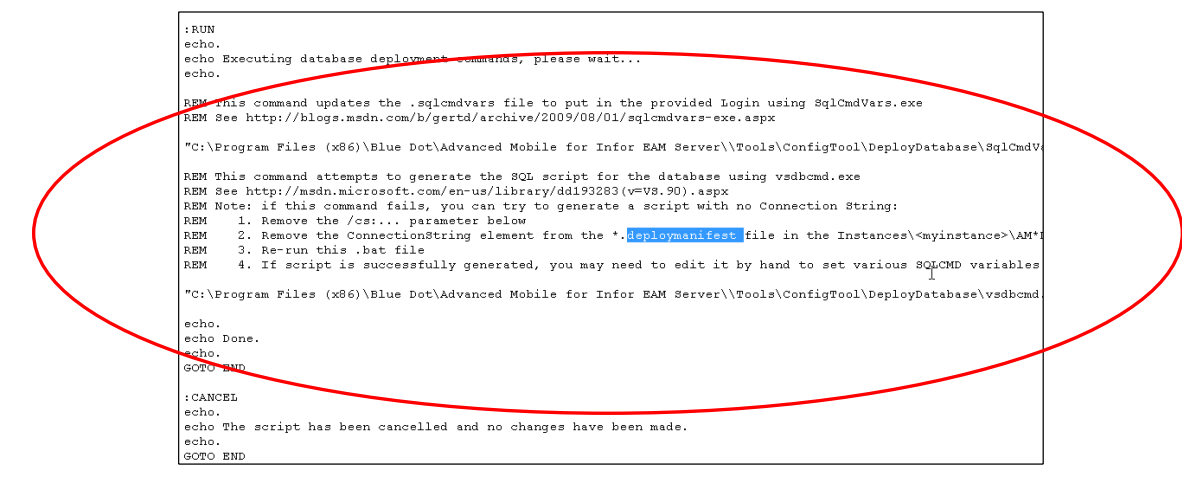

Reviewing the DB Creation Script

 **Remove or Alter** the connection string information from the script as needed to run in your environment

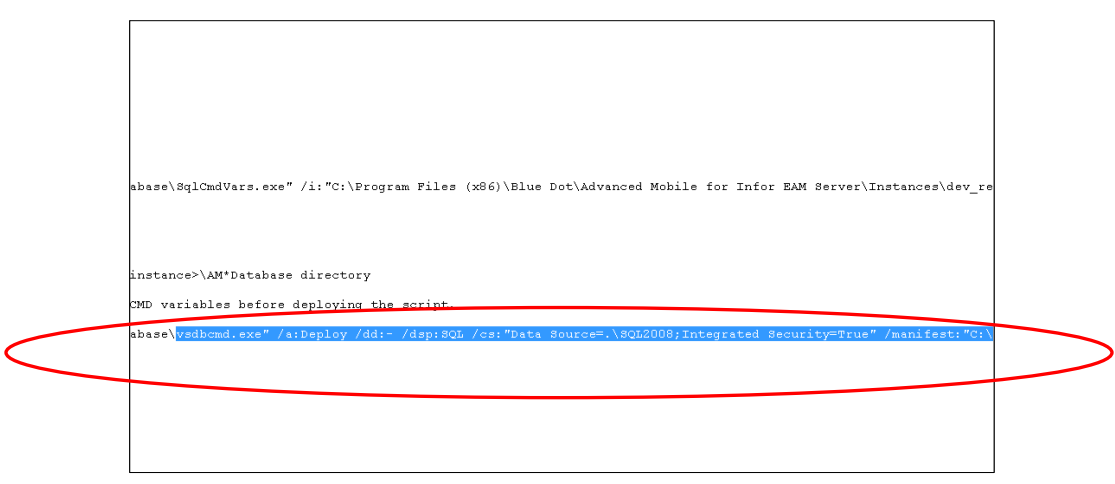

Removing the Connection String

- Save the script in its native location
- As needed, save or copy the whole script to a different location so that it can be given to and run manually by your DBA on the destination DB Server(s)
- Repeat the process for the **Inventory** and **Work** Databases as needed

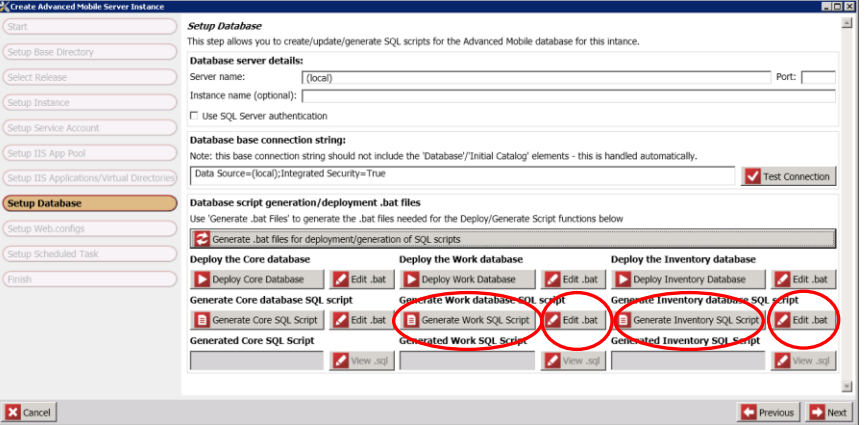

Generating SQL Scripts

Click **Next**

Click **Next**

 At the **Setup Web.configs** screen, click any of the **Edit** buttons to review/alter the **Web.config** files

| Start                                      | <b>Setup Web.confias</b>                                                                                         |                     |
|--------------------------------------------|----------------------------------------------------------------------------------------------------|---------------------|
| Setup Base Directory                       | This step updates the web.config files for the Advanced Mobile Server web applications.                          |                     |
|                                            | Core database connection string:                                                                                 |                     |
| Select Release                             | Data Source=(local);Initial Catalog=BDSI_AM_CORE_AM_1833;Integrated Security=True                                |                     |
| Setup Instance                             | Work database connection string:                                                                                 |                     |
|                                            | Data Source=(local);Initial Catalog=BDSI_AM_WOM_AM_1833;Integrated Security=True                                 |                     |
| Setup Service Account                      | Inventory database connection string:                                                                            |                     |
| Setup IIS App Pool                         | Data Source=(local);Initial Catalog=BDSI_AM_INVENTORY_AM_1833;Integrated Security=True                           |                     |
|                                            | Core web application web.config to edit:                                                                         | Use SSL             |
| Setup IIS Applications/Virtual Directories | C:\Program Files (x86)\Blue Dot\Advanced Mobile for Infor EAM Server\Instances\AM_1833\AMCoreWeb\Web.config      | $\epsilon$ Edit     |
| Setup Database                             | $\Box$ I manually updated the Core web, config (skip the automatic update).                                      |                     |
| <b>Setup Web.configs</b>                   | Work web application web.config to edit:                                                                         | <b>LISE SSL</b>     |
| Setup Scheduled Task                       | C:\Program Files (x86)\Blue Dot\Advanced Mobile for Infor EAM Server\Instances\AM_1833\AMWorkWeb\Web.config      | $\epsilon$ Edit     |
| Finish                                     | $\Box$ I manually updated the Work web.config (skip the automatic update).                                       |                     |
|                                            | Inventory web application web.config to edit:                                                                    | $\Box$ Use SSL      |
|                                            | C:\Program Files (x86)\Blue Dot\Advanced Mobile for Infor EAM Server\Instances\AM_1833\AMInventoryWeb\Web.config | $\blacksquare$ Edit |
|                                            | $\Box$ I manually updated the Inventory web.config (skip the automatic update).                                  |                     |
|                                            |                                                                                                    |                     |
| <b>X</b> Cancel                            | $\Box$ Previor                                                                                                   |                     |

Creating / Editing Web.config Files

*NOTE: By default, no changes are necessary, and changes should only be applied by System Admins as required by Operational needs*

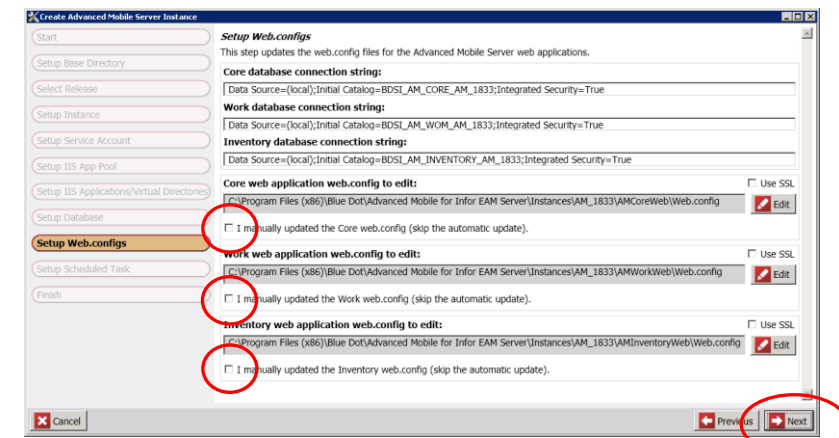

Skipping Web.config Creation

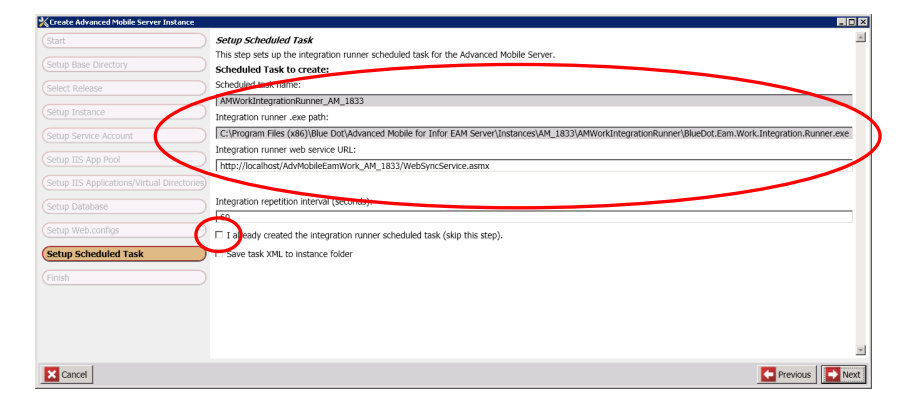

Confirm the **Name** and **Path** for the **Scheduled Task** configuration

Create Server Instance Main Screen

- Advanced users can save the Task XML to the instance folder for use on other servers
- Click **Next**

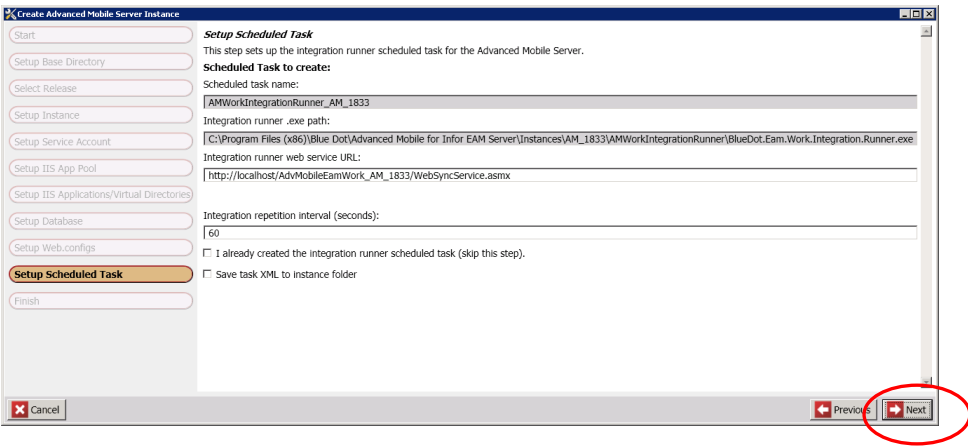

Skipping Web.config Creation

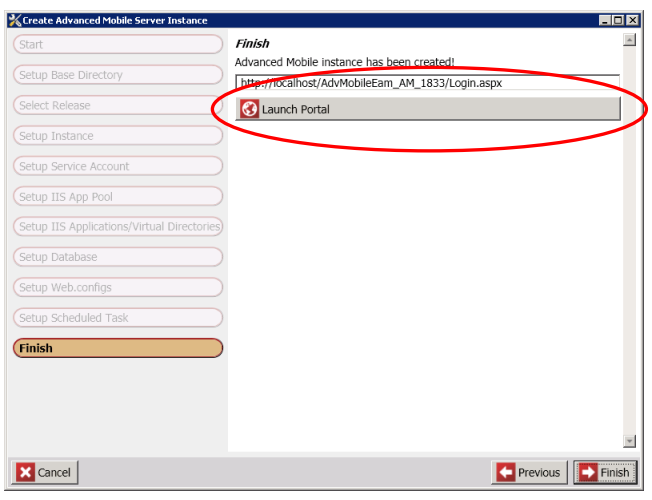

Click the **Launch Portal button** to confirm that the website loads properly

Launching the Portal the First Time

The browser should load to the following screen

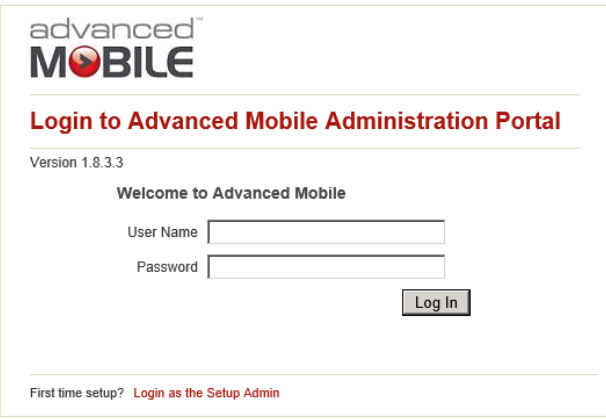

AM Admin Portal Login Page

 If the login screen does not load, see **[Troubleshooting](#page-119-0)** on page **[120](#page-119-0)** for resolution procedures

 If the login screen does load, close your browser and return to the **AM Installation and Configuration Utility**

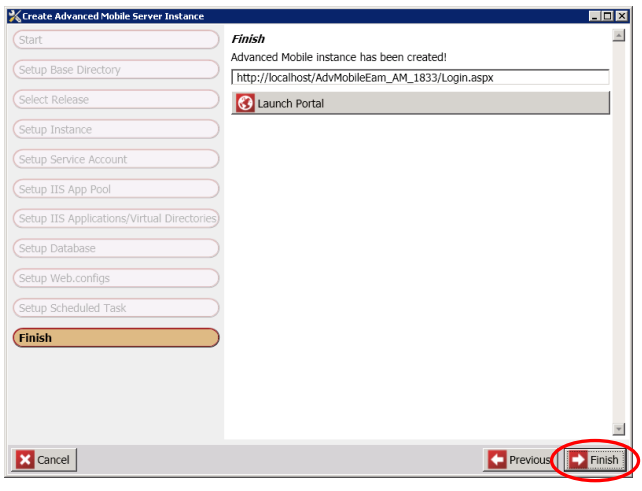

Finishing the Admin Utility Installation

 Click **Finish** and Proceed with **Implementing the EAM [Oracle or SQL Grid](#page-19-0)** [Scripts](#page-19-0) section below

## *Removing Advanced Mobile Server Instances*

 Select **Remove Advanced Mobile Server Instance** from the **Main Menu** of the **Advanced Mobile Config Tool**

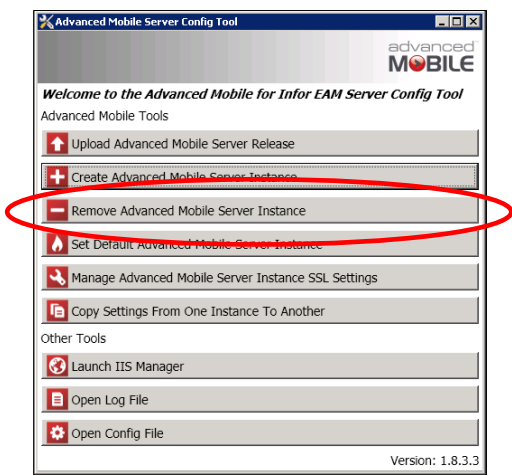

Set Default Server Instance

At the start screen click **Next**

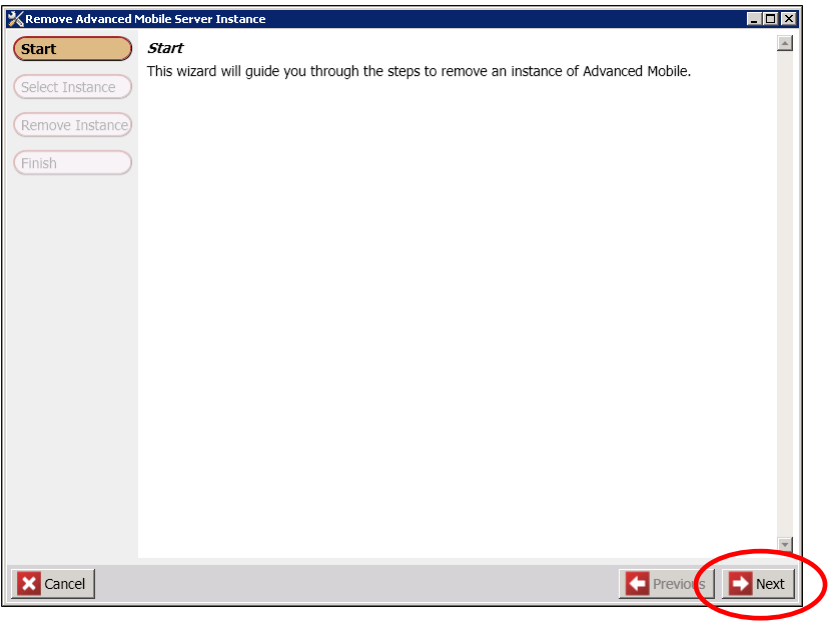

Remove Server Instance Start Screen

 Click the dropdown to expose the list of available instances and select the Select the desired **Instance** to be removed

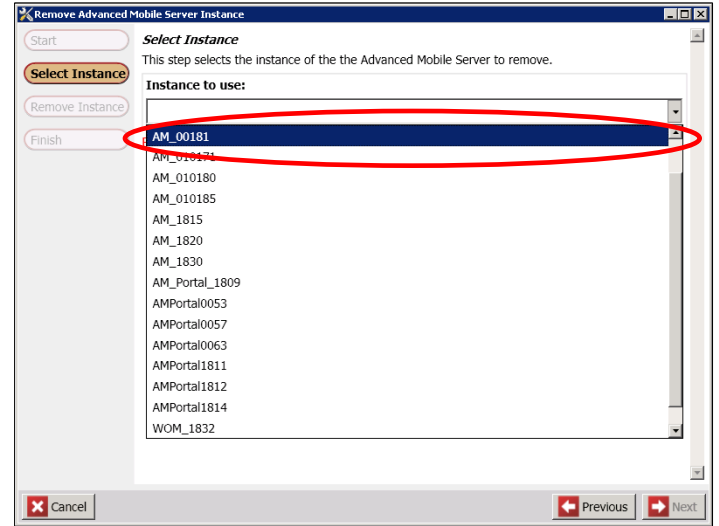

Select Instance for Removal

Click **Next**

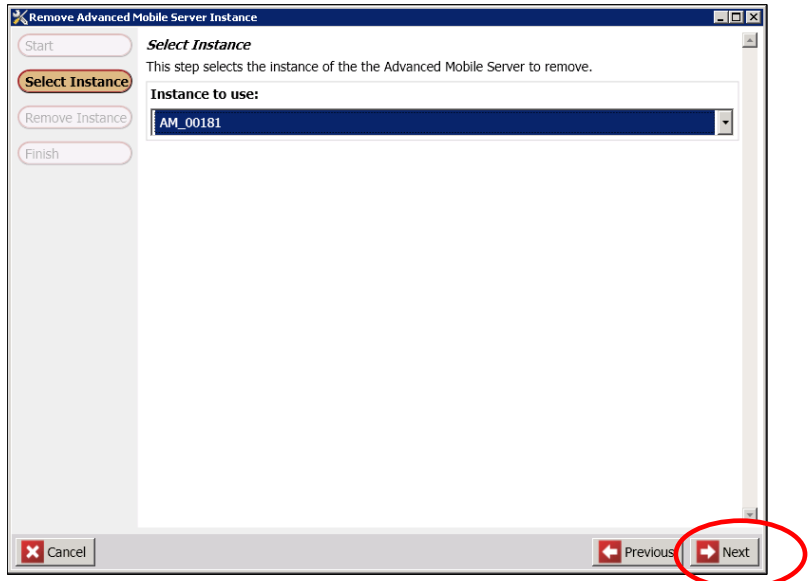

Specified Instance for Removal

Specify the appropriate **Database Server** name

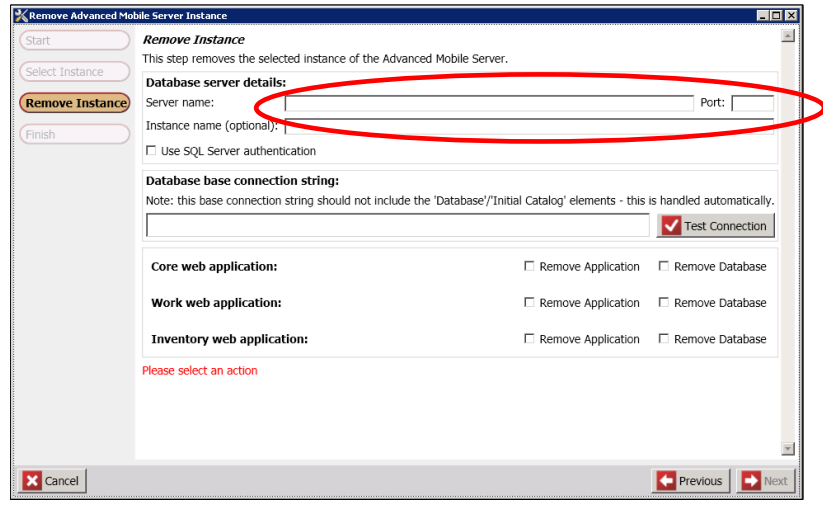

Specifying the Instance Database to be Removed

*NOTE: Under normal circumstances, the instance name was specified when you selected the instance in the previous screen. Therefore, Instance name is option on this screen.*

Select the desired Advanced Mobile **Applications** and **Databases**

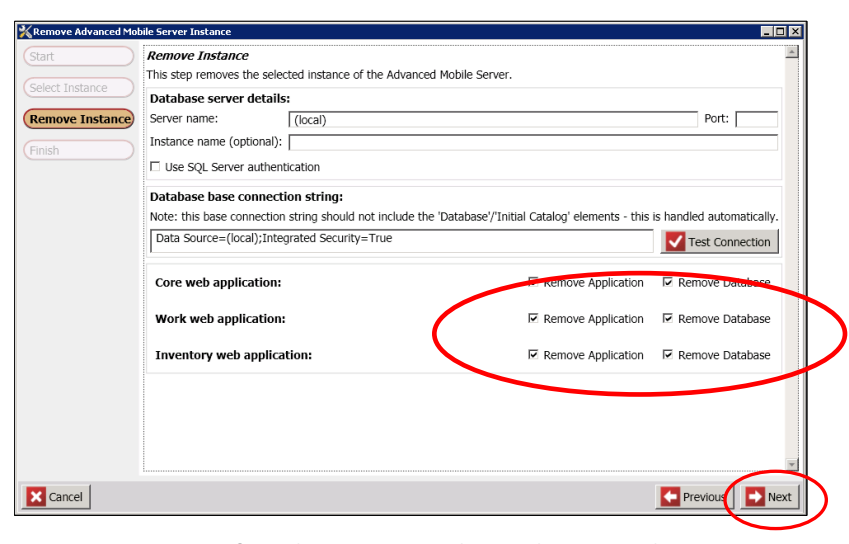

*NOTE: It is recommended that you remove all three: Core, Work web, and Inventory web*

Specifying the Instance Database to be Removed

Click **Next**

# *Set Default Advanced Mobile Server Instance*

 Select **Set Default Advanced Mobile Server Instance** from the **Main Menu** of the **Advanced Mobile Config Tool**

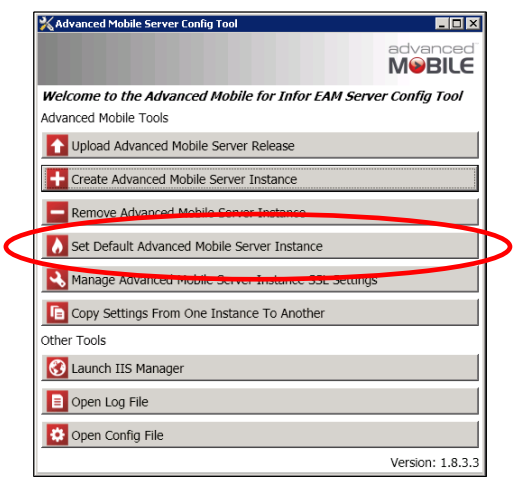

Set Default Server Instance

At the start screen click **Next**

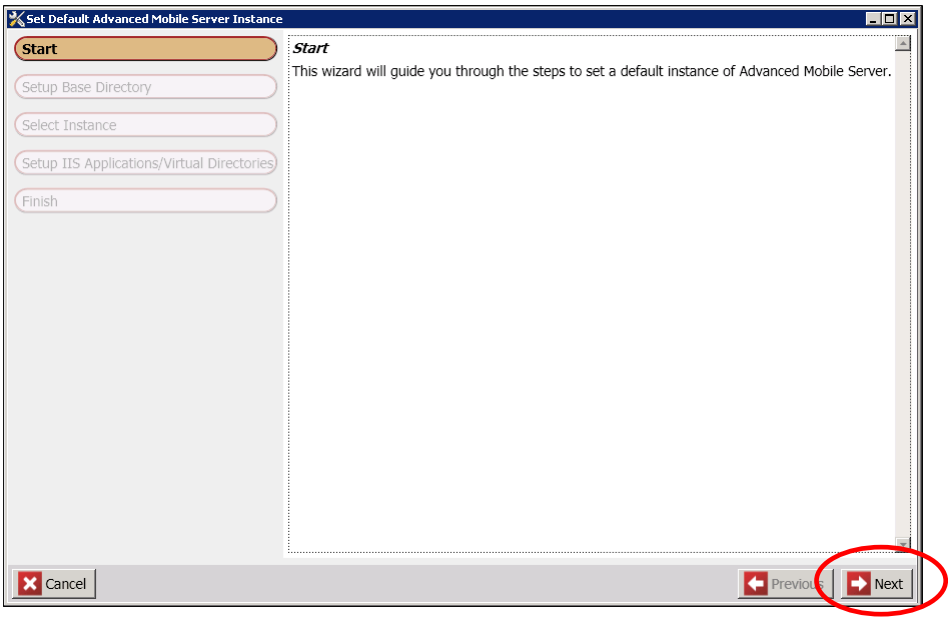

Default Server Instance Start Screen

 Specify the directory where all of your AM Server install package versions have been installed and click **Next**

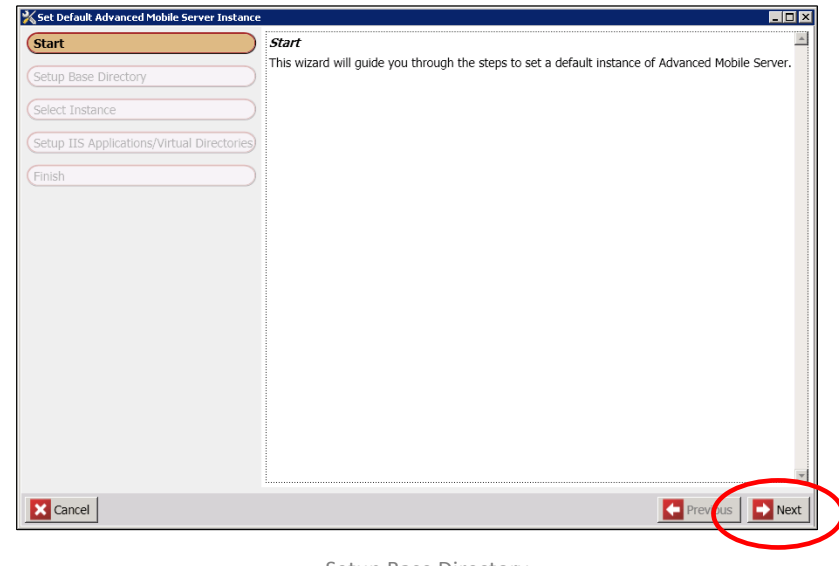

Setup Base Directory

*NOTE: This should be the folder with the Instances, Releases & Tools sub folders*

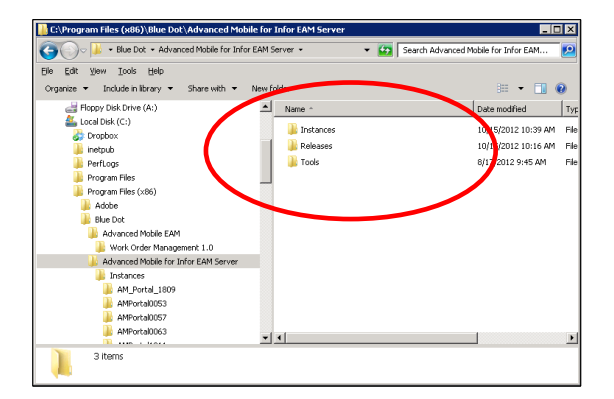

Default Instance Base Folder Structure

Click the **dropdown** arrow and select the desired **Instance**

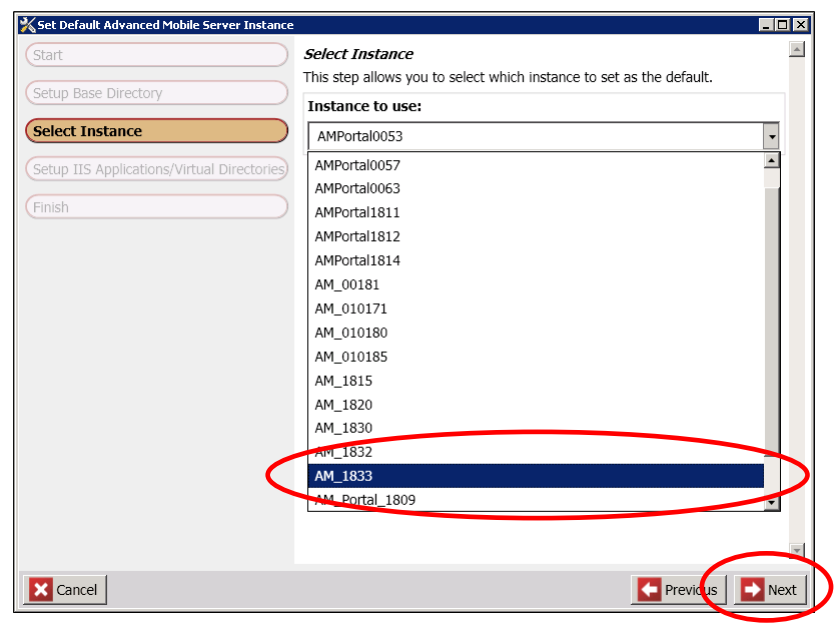

Available Instances

- Click **Next**
- Specify the **Default Web Site** to use as defined in IIS

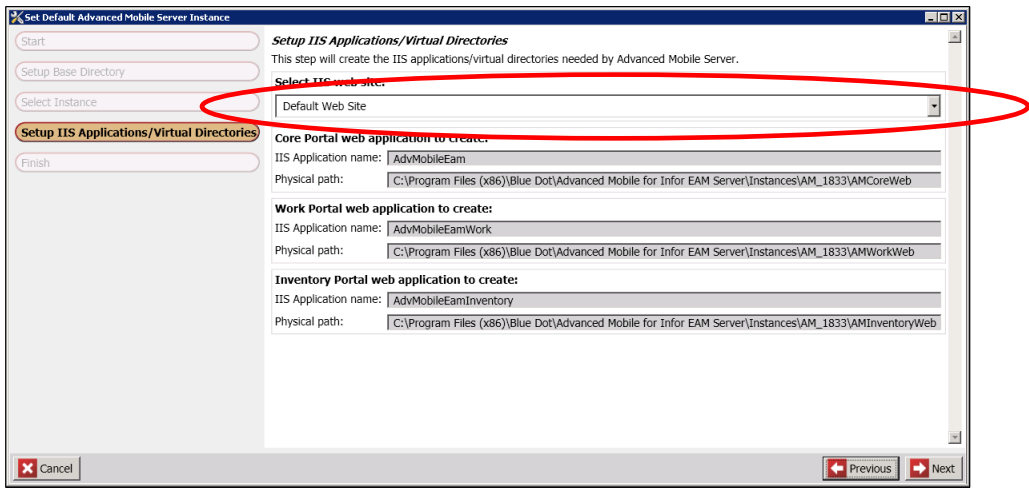

Default IIS Application

Click **Launch Portal** to confirm that the application will load properly

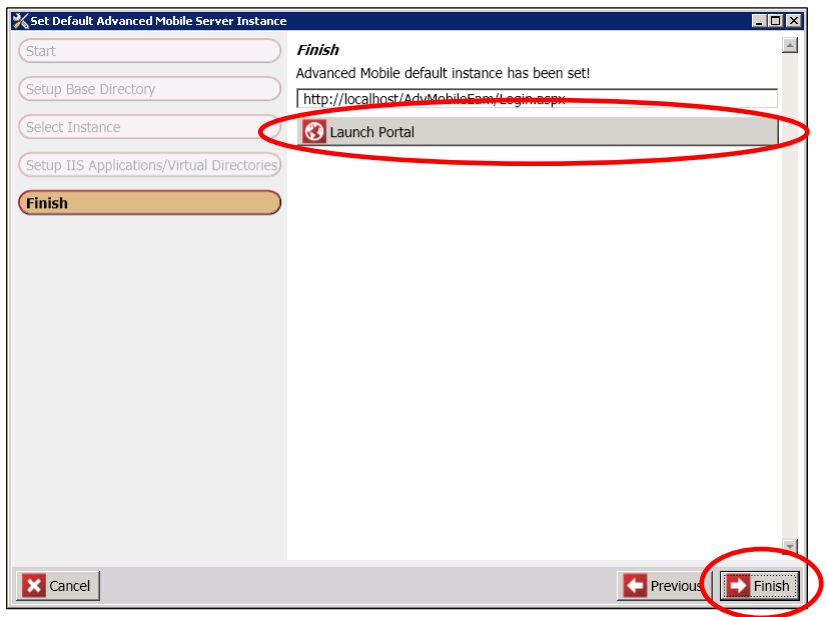

Launch the New Default Portal

- Click **Finish**
- If you are performing an actual installation rather than merely updating/changing the Default Instance of an existing installation, proceed to **Error! Reference source not found.** on page Error! Bookmark not defined.

<span id="page-54-0"></span>*Manage Advanced Mobile Server Instance SSL Settings*

- Apply SSL Certificate(s) to the Advanced Mobile application(s)
- Select **Manage Advanced Mobile Server Instance SSL Settings** from the Main Menu of the Advanced Mobile Config Tool

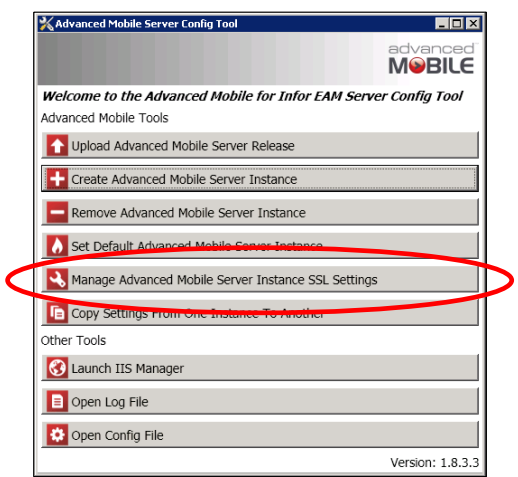

Select Manage Advanced Mobile Server Instance SSL Settings

#### Click **Next**

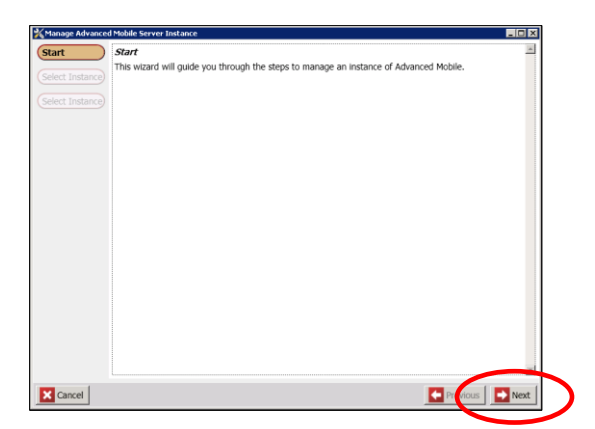

Beginning the Processes

Select the Admin Portal instance that will require SSL processing

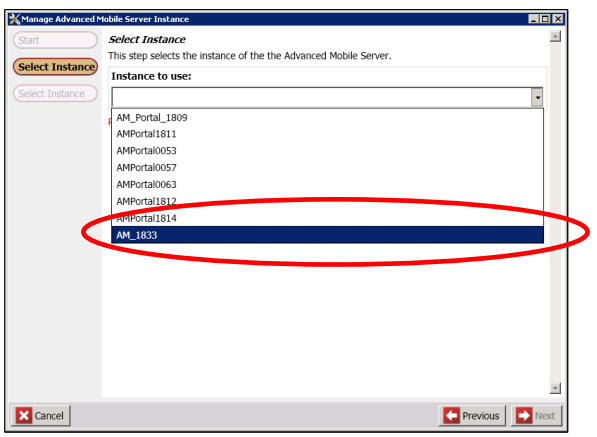

Select the Server Instance

Select the Admin Portal web applications that require SSL processing

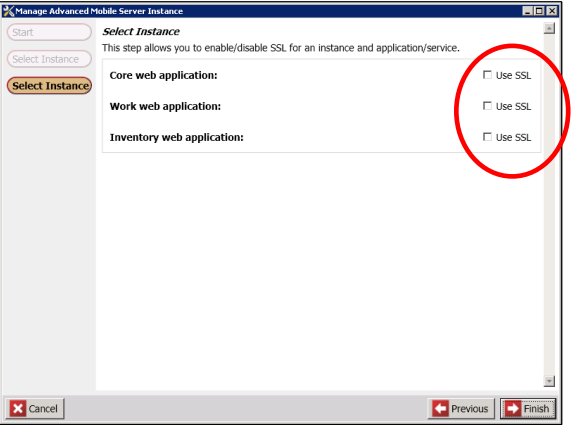

Select the Web Apps

Click **Finish**

*Copy Settings from One Instance to Another*

Click the **Copy Settings** button

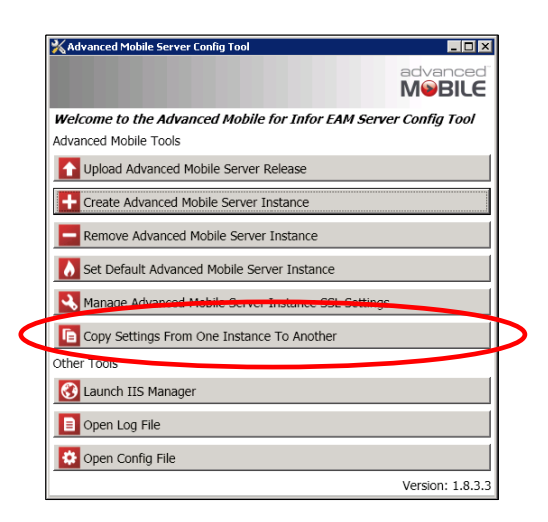

Select Copy Settings

Click **Next**

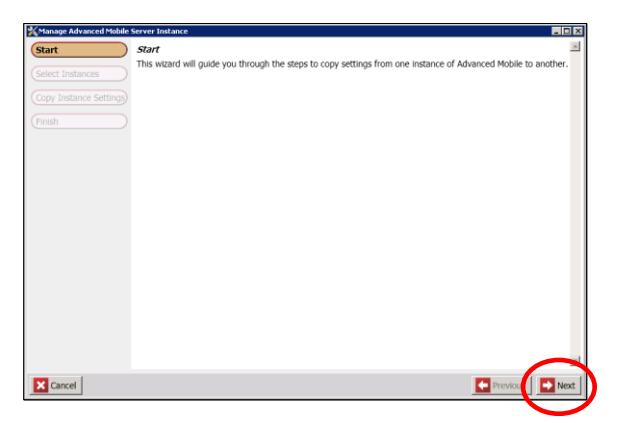

Select the Server Instance

 Specify the database Server Name and, where applicable the Port and Instance name

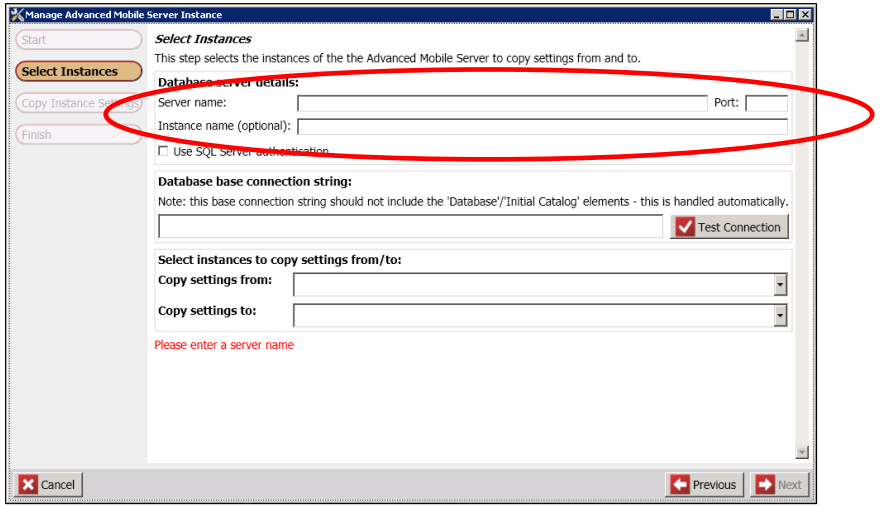

Specify Database Server & Connection Details

 If applicable, select the **Use SQL Server Authentication** checkbox and enter the appropriate credentials (Optional)

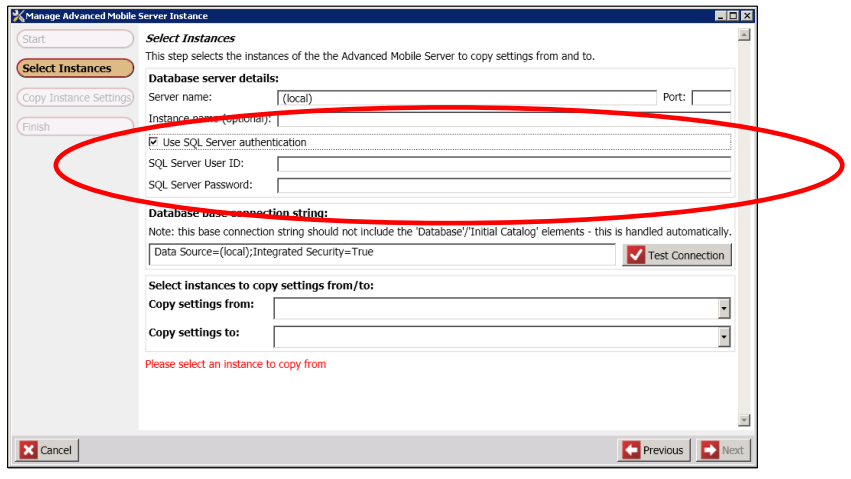

Specify SQL Server Credentials (Optional)

Click the **Test Connection** button to confirm connectivity

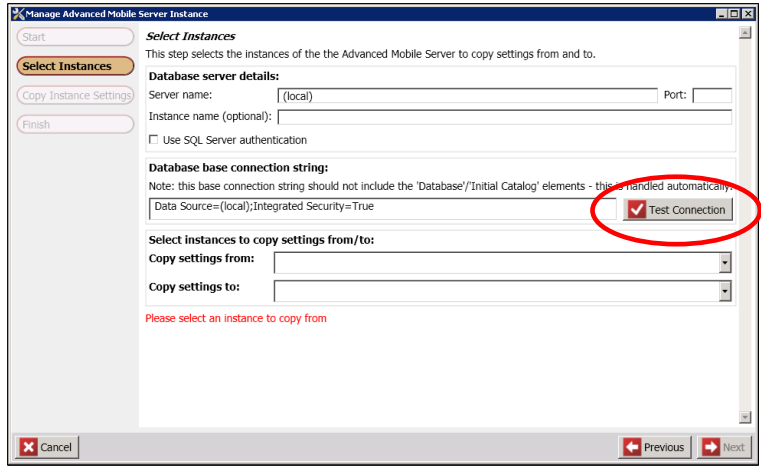

Test Database Connection

 From the drop-down menu, select the existing **Admin Portal** instance from which to copy configuration and licensing values

| Manage Advanced Mobile Server Instance            | EEK                                                                                                    |
|---------------------------------------------------|----------------------------------------------------------------------------------------------------|
| Start                                             | <b>Select Instances</b><br>This step selects the instances of the the Advanced Mobile Server to copy settings from and to.                                                                          |
| <b>Select Instances</b><br>Copy Instance Settings | Database server details:<br>Server name:<br>(local)<br>Port:                                                                                                    |
| Finish                                            | Instance name (optional):<br>□ Use SQL Server authentication                                                                                                    |
|                                                   | Database base connection string:                                                                                                    |
|                                                   | Note: this base connection string should not include the 'Database'/'Initial Catalog' elements - this is handled automatically.<br>Data Source=(local); Integrated Security=True<br>Test Connection |
|                                                   | Select instances to copy setting rrom/to:                                                                                                    |
|                                                   | Copy settings from:<br>۰                                                                                                    |
|                                                   | AM_Portal_1809<br>Copy settings to:<br>AMPortal1811                                                                                                    |
|                                                   | Please select an instance to<br>AMPortal0053                                                                                                    |
|                                                   | AMPortal0057<br>MPortal0063                                                                                                    |
|                                                   | <b>AMPOrt 1812</b>                                                                                                    |
|                                                   |                                                                                                    |
| Cancel                                            | $\blacksquare$ Previous<br>Next                                                                                                    |

Select Source Admin Portal Instance

 From the drop-down menu, select the existing **Admin Portal** instance from which to copy configuration and licensing values

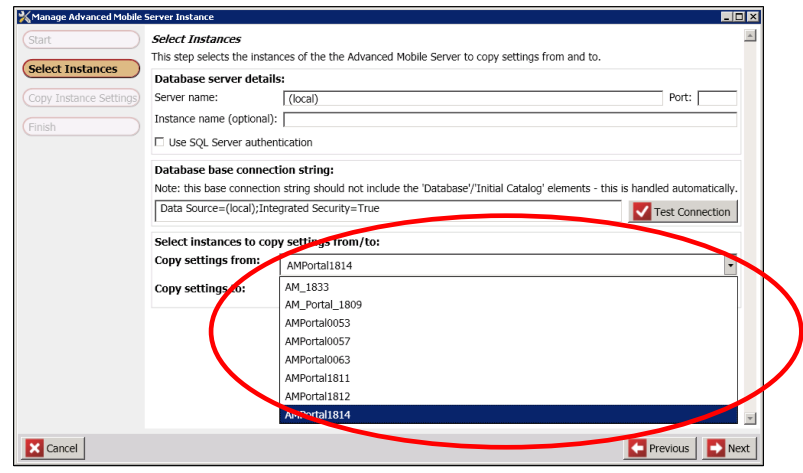

Select Destination Admin Portal Instance

### Select the destination instance

| Manage Advanced Mobile Server Instance |                                                                                                    | FOX                 |
|----------------------------------------|----------------------------------------------------------------------------------------------------|---------------------|
| Start                                  | <b>Select Instances</b>                                                                                                    |                     |
| <b>Select Instances</b>                | This step selects the instances of the the Advanced Mobile Server to copy settings from and to.                                 |                     |
|                                        | Database server details:                                                                                                    |                     |
| Copy Instance Settings)                | Port:<br>Server name:<br>(local)                                                                                                |                     |
| Finish                                 | Instance name (optional):                                                                                                    |                     |
|                                        | □ Use SQL Server authentication                                                                                                 |                     |
|                                        | Database base connection string:                                                                                                |                     |
|                                        | Note: this base connection string should not include the 'Database'/'Initial Catalog' elements - this is handled automatically. |                     |
|                                        | Data Source=(local);Integrated Security=True<br><b>Test Connection</b>                                                          |                     |
|                                        | Select instances to copy settings from/to:                                                                                      |                     |
|                                        | Copy settings from:<br>AMPortal1814                                                                                             |                     |
|                                        | Copy settings to<br>AM_1833                                                                                                    |                     |
|                                        |                                                                                                    |                     |
|                                        |                                                                                                    |                     |
|                                        |                                                                                                    |                     |
|                                        |                                                                                                    |                     |
|                                        |                                                                                                    |                     |
|                                        |                                                                                                    |                     |
| Cancel                                 | <b>Previo</b>                                                                                                    | $\blacksquare$ Next |

Source and Destination Selected

#### Click the **Next** button

*NOTE: Your versions will vary. Always check with your Administrator or a Blue Dot Sales or service representative if you have any question. This process can affect your licensing and other critical DB information.*

 Confirm that the source and destination Admin Portal versions are correct and click **Next**

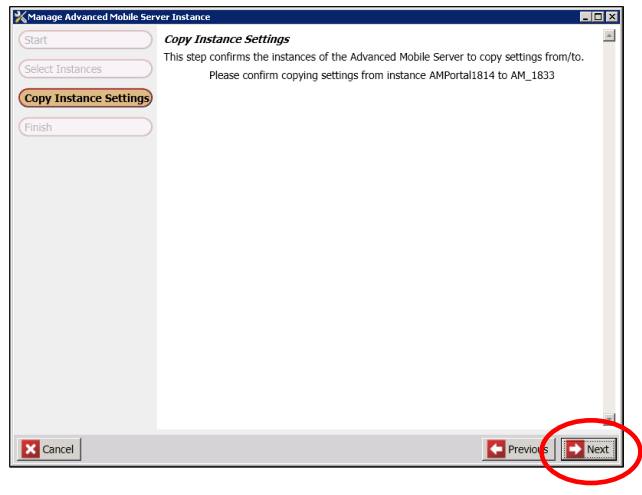

Confirm Copy Values

Review the completion report for any errors

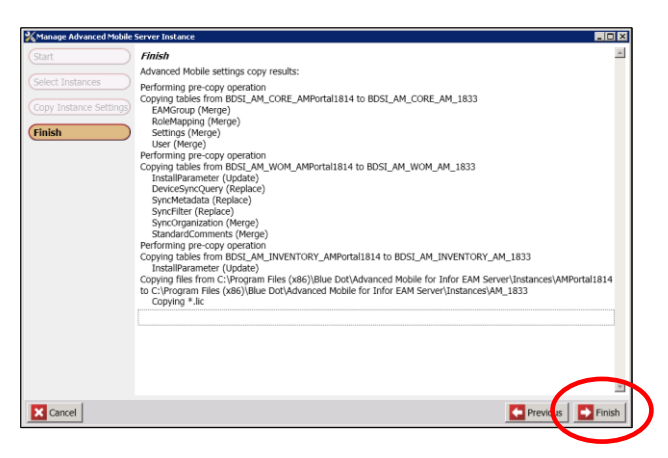

Select Destination Admin Portal Instance

*NOTE: Contact your System Admin or a Blued Dot technician if there are issues*

Click **Finish**

## *Launch IIS Manager*

 Select **Launch IIS Manager** from the Main Menu of the Advanced Mobile Config Tool

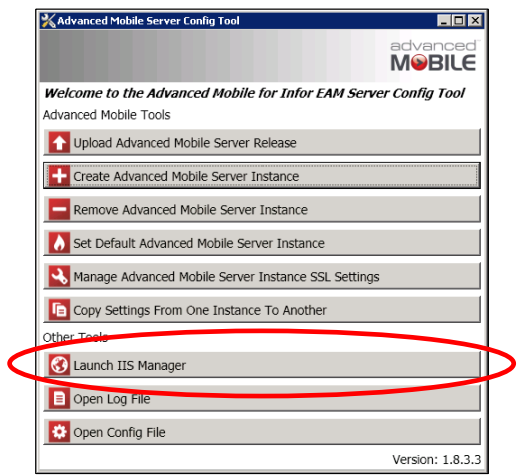

Select Set Default Server Instance

## Work with **IIS Manager** normally

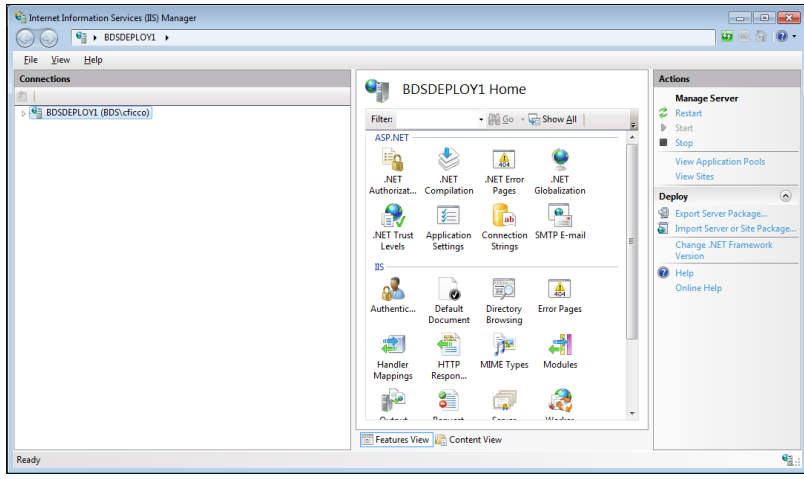

Default Server Instance Start Screen

## *Installation Log File*

Click the **Open Log File** button

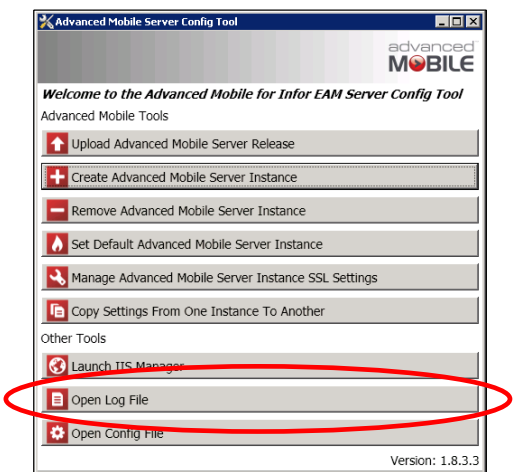

 Review the log file to identify any errors that may have occurred during the application installation

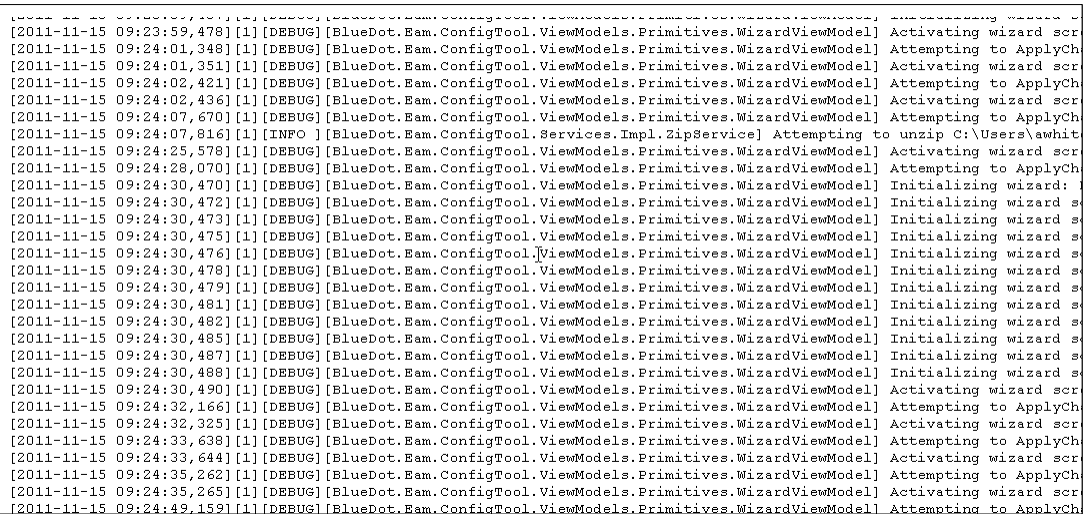

Installation Log File

*Open Config File*

Click the **Open Config File** button

Select Set Default Server Instance

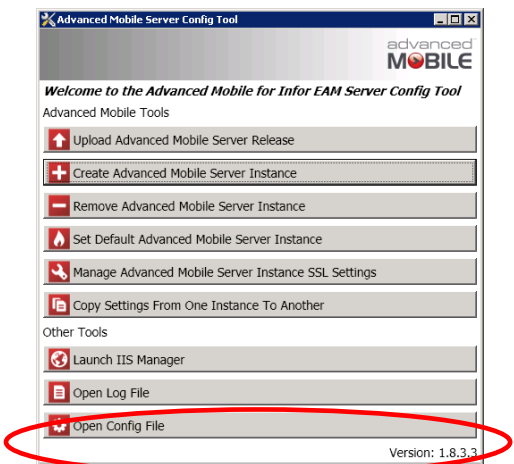

Open the Utility Configuration File

#### Review the Configuration File and make any edits necessary

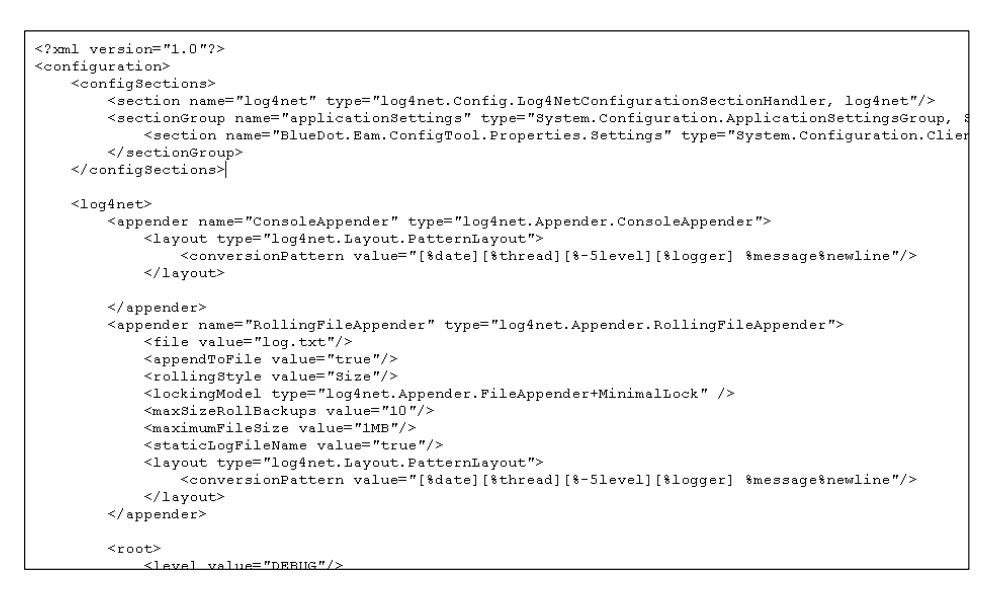

Utility Configuration File

*NOTE: It is STRONGLY recommended that you make a backup of this file prior to making any changes.*

# **Using SSL**

These steps require that an SSL Certificate or Certificates have ALREADY been installed on the appropriate webserver(s). Work with your System Administrator to ensure that the certificate(s) have been installed.

## *Changing Web.Config files*

*NOTE: This manual process is generally NOT necessary. Please see [Manage Advanced Mobile](#page-54-0)  [Server Instance SSL Settings](#page-54-0) on page [55](#page-54-0) for using the Advanced Mobile Config Utility for this step*

On the App Server there are three things that need to be changed in the Inventory and Work Web.config files. One thing that needs to be changed in the Core web.config file.

 Navigate to the root directory of the active website files. Your path is likely to look something like this:

```
C:\Program Files (x86)\Blue Dot\Advanced Mobile for Infor EAM 
Server\Instances\{INSTANCE}
```
 At this location you will find the following folders: **AMCoreWeb**, **AMInventoryWeb** and **AMWorkWeb**

#### *Security Mode*

 Change security mode in the **AMCoreWeb**, **AMInventoryWeb** and **AMWorkWeb** to 'Transport' in order to enable SSL (2 in Inventory and work, 1 in core)

```
<security mode="Transport" />
```
*Endpoint Address*

 Change the endpoint address="mex" to https binding (3 places in inventory and work)

```
<endpoint address="mex" binding="mexHttpsBinding" 
contract="IMetadataExchange" />
```
#### *httpsGetEnabled*

Change httpGetEnabled to httpsGetEnabled (once in inventory and work)

```
<serviceMetadata httpsGetEnabled="true" />
```
# *Configuring IIS*

*Creating the HTTPS Binding*

From the **IIS Manager** right-click the **Default Web** Site

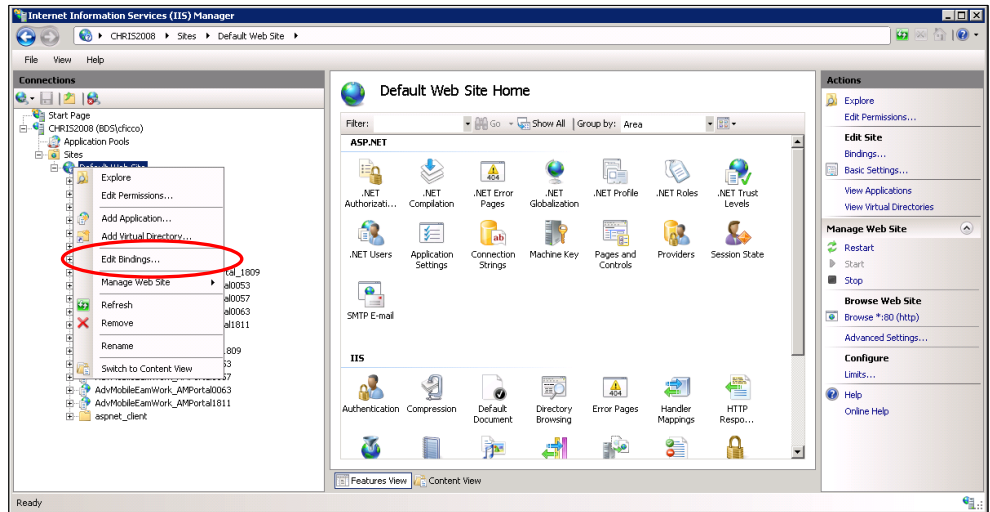

Edit Default Website Settings

- Select **Edit Bindings**
- If **https** is listed as one of the bindings, you're done, if not, click **Add**

| <b>Site Bindings</b>                                 |           |            |                      |                                                       | 7x                              |
|------------------------------------------------------|-----------|------------|----------------------|-------------------------------------------------------|---------------------------------|
| Type<br>http<br>net.tcp<br>net.pipe<br>net.m<br>msmq | Host Name | Port<br>80 | IP Address<br>$\ast$ | Binding<br>$808:$ *<br>$\ast$<br>localhos<br>localhos | Add<br>Edit<br>Remove<br>Browse |
| ⊣∣                                                   |           |            |                      | ▶                                                     | Close                           |

Adding HTTPS Binding

Select the dropdown and choose **https**

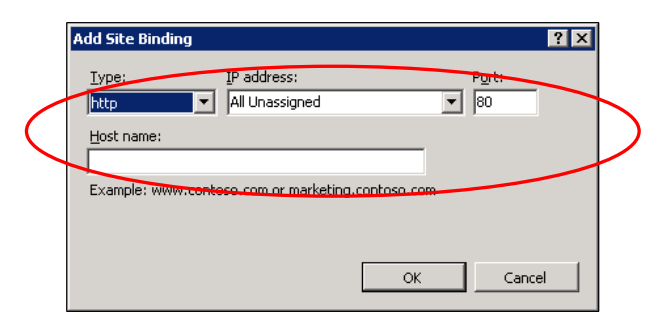

Selecting HTTPS Binding

- Where applicable, specify the IP address and designate the appropriate Port
- Enter/select the **Host name** for the SSL Certificate

*NOTE: Work with your System Administrator on what these values are*

Click **OK**

*Configuring SSL*

From the **IIS Manager** select the **Default Web** Site

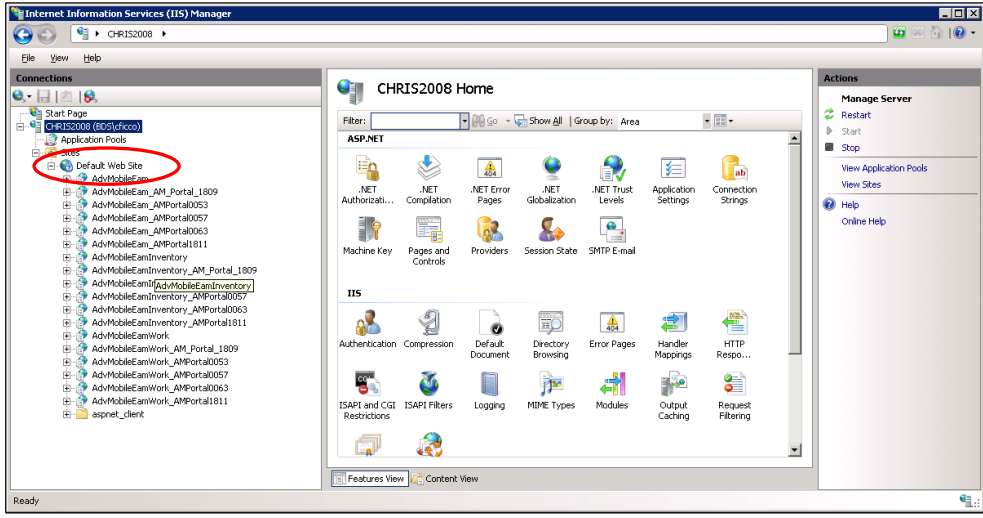

Selecting the Default Website

Click on **SSL Settings**

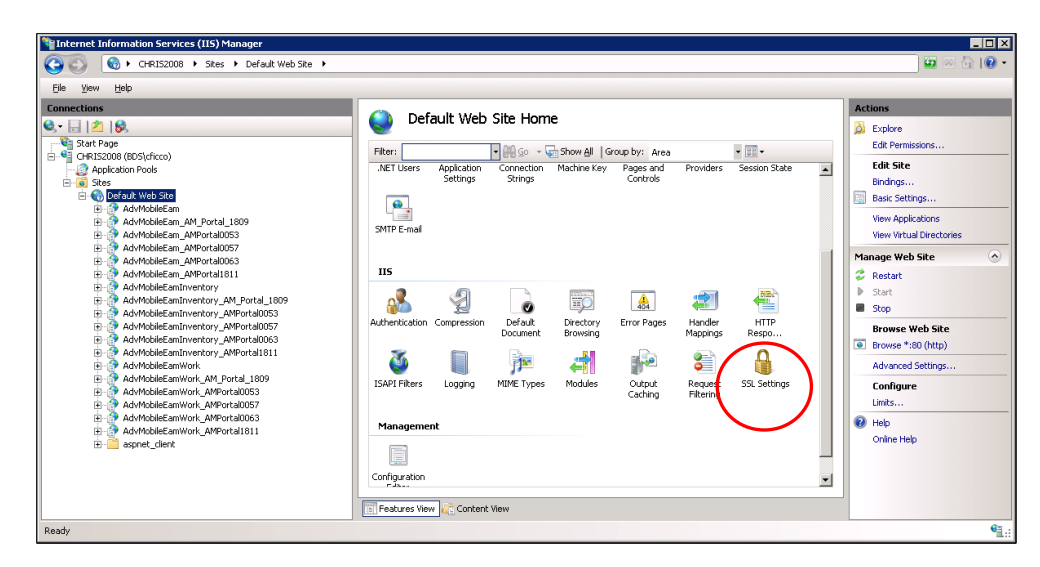

Selecting SSL Settings

Select the **SSL Checkbox**

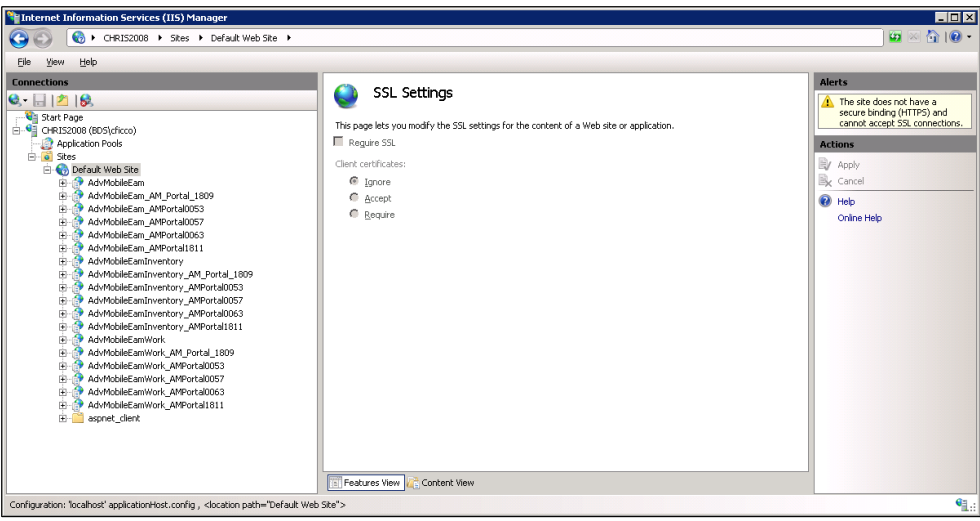

Viewing SSL Settings

- G Click Open Feature
- Check the "Require SSL" check box
- Select "Ignore" on Client Certificates
- Go to bindings on the default web site and ensure 443 is bound to https
- Add the site certificate and also bind it to the 443 binding

Make sure the certificate is there highlight the https click Edit and verify

# **Administration Portal Installation & Configuration**

The Advanced Mobile Administration Portal contains all setup options for the Advanced Mobile Server. From here you can License Devices, inspect your AM configuration, check the status of your Advanced Mobile application server, configure the integration between EAM and Advanced Mobile, run the Work Management integration layer and configure the Advanced Mobile device install(.CAB) files.

## *Initial Login*

For the initial setup bypass the Portal login by clicking **Login as Setup Admin**

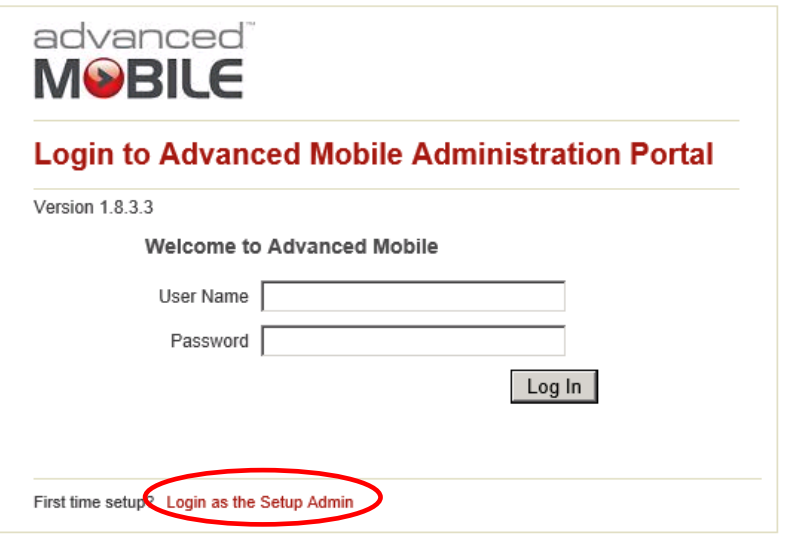

Advanced Mobile Portal - Login

*NOTE: This will grant you access to the Portal prior to any administrative users being set up.*

The AM Admin Portal main screen should load up. If it does not, please see the **[Troubleshooting](#page-119-0)** on page **[120](#page-119-0)**

|                                         |                                                                 |                          |         | Welcome, Administrator<br>Logout                      |
|-----------------------------------------|-----------------------------------------------------------------|--------------------------|---------|-------------------------------------------------------|
| advanced                                |                                                                 |                          |         |                                                       |
| <b>MOBILE</b>                           |                                                                 |                          |         |                                                       |
| Home                                    | <b>Settings</b><br>Modules $\mathbf{\nabla}$<br><b>Installs</b> |                          |         |                                                       |
|                                         |                                                                 |                          | · Home  | Advanced Mobile for EAM Administration Portal 2.0.0.0 |
|                                         | <b>Advanced Mobile for EAM Modules</b>                          | Enter a new license key: | Install |                                                       |
| ø<br>$\bullet$                          | Inspections                                                     | 1.8.0.6 [Not licensed]   |         |                                                       |
| o<br>$\bullet$                          | <b>Inventory Management</b>                                     | 1.8.0.6 [Not licensed]   |         |                                                       |
| o<br>$\bullet$                          | Work Order Management                                           | 1.8.0.6 [Not licensed]   |         |                                                       |
| ø<br>$\bullet$                          | Work Order Management & 1.8.0.6 [Not licensed]<br>Inspections   |                          |         |                                                       |
| Installed modules:<br>Licensed modules: | 4<br>$\bf{0}$                                                   |                          |         |                                                       |
|                                         | Purchase additional modules                                     |                          |         |                                                       |

Advanced Mobile Portal – Home

## *Installing License Keys*

Each Module is displayed with the currently installed version and license status.

- Locate your **EAM Server Module License Key** or contact your Blue Dot Support to confirm your **License Key**
- Input the **License Key** in the entry text box

| Home | <b>Settings</b><br>Modules $\mathbf{\nabla}$ | Installs | Roles                                           |                      |
|------|----------------------------------------------|----------|-------------------------------------------------|----------------------|
|      | <b>Advanced Mobile for EAM Modules</b>       |          | Enter a new license ke                          | Install              |
|      | Advanced Mobile GIS Add-<br>On               |          | 1.8.3.3 768D-B4E3-3A8C-26ED-A804-C5E8-AC3B-A491 | 10 device license(s) |
|      | <b>E-Signature Support</b>                   |          | 1.8.3.3 720A-AA05-EC53-3E42-1C32-A6AE-9C97-627B | 10 device license(s) |
|      | Inspections                                  |          | 1.8.3.3 C6AB-B4EC-B835-57CE-1495-7252-B754-C4A7 | 10 device license(s) |
|      | <b>Inventory Management</b>                  |          | 1.8.3.3 8422-8E94-FF29-23C5-049D-1AA6-D165-389E | 10 device license(s) |
|      | <b>Work Order Management</b>                 |          |                                                 | 10 device license(s) |
|      | Work Order Management &<br>Inspections       | 1.8.3.3  | DFEB-1928-252F-1411-5472-F602-1E1C-EDF3         | 10 device license(s) |

Installing a License Key

- Click **Install**
- The screen will update with the latest license information

*NOTE: See [Error Installing Valid Licenses](#page-123-0) on page [124](#page-123-0) if you encounter difficulties* 

| Home | <b>MOBILE</b><br>Modules $\Rightarrow$ Settings | <b>Installs</b> | <b>Roles</b>                                                             |                      |
|------|-------------------------------------------------|-----------------|--------------------------------------------------------------------------|----------------------|
|      |                                                 |                 |                                                                          |                      |
|      | Advanced Mobile for EAM Modules                 |                 | Enter a new license key:                                                 | : Home<br>Install    |
|      | On                                              |                 | Advanced Mobile GIS Add- 1.8.3.3 768D-B4E3-3A8C-26FD-A804-C5E8-AC3B-A491 | 10 device license(s) |
|      | E-Signature Support                             |                 | 1.8.3.3 720A-AA05-EC53-3E42-1C32-A6AE-9C97-627B                          | 10 device license(s) |
|      | Inspections                                     |                 | 1.8.3.3 C6AB-B4FC-B835-57CE-1495-7252-B754-C4A7                          | 10 device license(s) |
|      | <b>Inventory Management</b>                     |                 | 1.8.3.3 8422-8F94-FF29-23C5-049D-1AA6-D165-389F                          | 10 device license(s) |
|      | <b>Work Order Management</b>                    |                 |                                                                          | 10 device license(s) |
|      | Inspections                                     |                 | Work Order Management & 1.8.3.3 DFEB-1928-252F-1411-5472-F602-1E1C-EDF3  | 10 device license(s) |

Installed License Keys

Repeat this process for each of your valid license keys

# *Settings*

From the Home page of the Admin Portal, select Settings

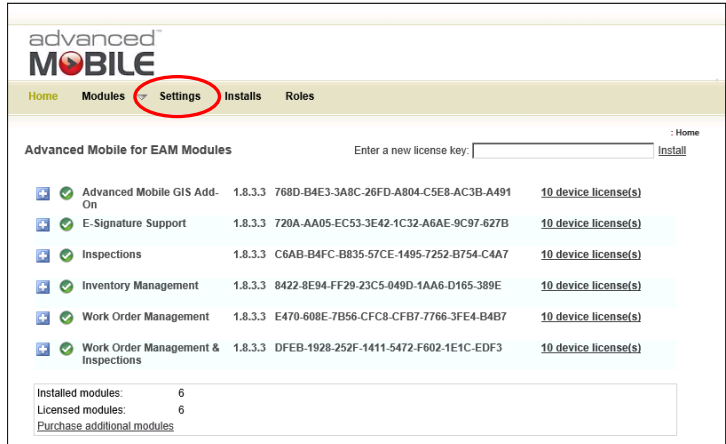

Admin Portal Home Page
You should see the following screen

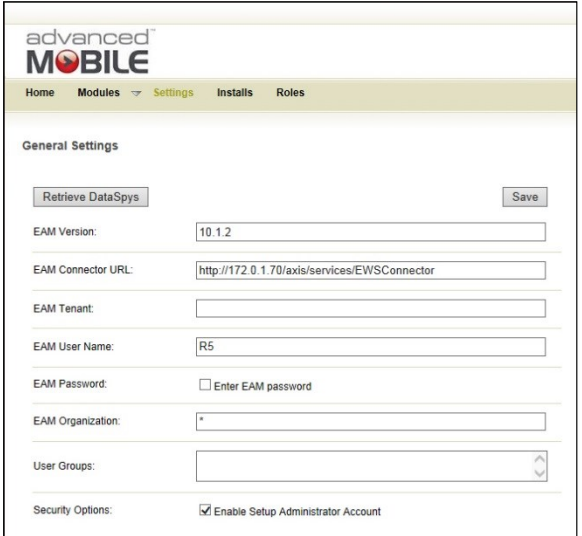

Advanced Mobile Settings Page

The Advanced Mobile settings are organized into five sections:

- General Settings
- Inventory Management Module Settings
- **•** Inventory Email Notification Settings
- Work Order Management Module Settings
- Work Order management Email Notification Settings

#### *NOTE: Fill out the User Group setting before running the inspector.*

Follow the instructions on this page to run the inspector. Any warnings or errors will affect the functionality of **Advanced Mobile Admin Portal**.

#### *General Settings*

The general settings section *must* be completed prior to running the **Configuration Inspector** and using the **AM Administration Portal**, and your Infor **EAM Server** must be installed.

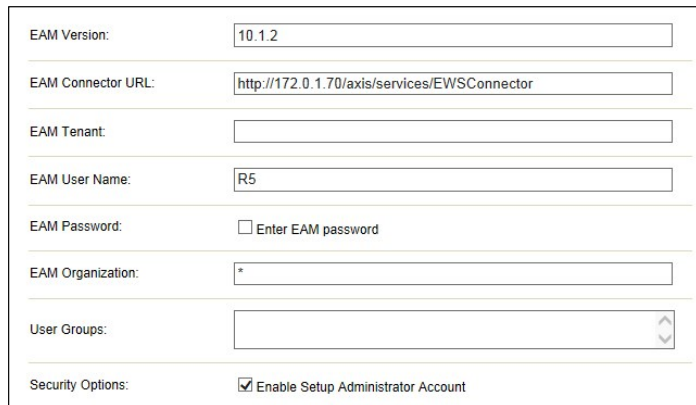

Configuration Inspector Main View

 *REQUIRED -* Indicate the **Infor EAM Version** you are using (8.2, 8.3, 8.4, 8.5, 10.0, 10.1, 10.1.2)

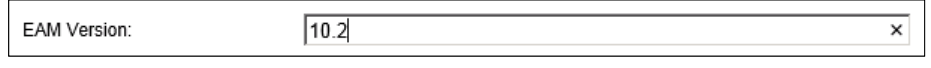

Settings – EAM Version

*NOTE: Contact your Sales Rep to confirm your version if you do not know it.*

 *REQUIRED –* Complete the **EAM Connector URL**. The **Connector URL** is used by Advanced Mobile to communicate with your **EAM Server**. You should only have to alter the [ServerName] field and add a [Port] if one was created for your **EAM Server**

http://[ServerName]:[Port][/axis/services/EWSConnector\)](http://[ServerName]:[Port]/axis/services/EWSConnector)

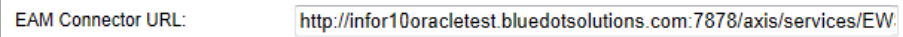

Settings – EAM Connector URL

*NOTE: Infor should have already installed your EAM Server instance. Contact your System Administrator or Sales Rep if you do not know your Connector URL.*

*OPTIONAL –* Specify the **EAM Tenant** Indicate your Infor EAM tenant here.

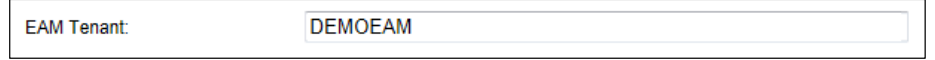

Settings – EAM Tenant

*NOTE: Infor should have already established your EAM Tenant. Contact your System Administrator or Infor Sales Representative if you do not know your EAM Tenant.*

 *REQUIRED –* Indicate the **EAM User Name** that will act as your Advanced Mobile administrator login account.

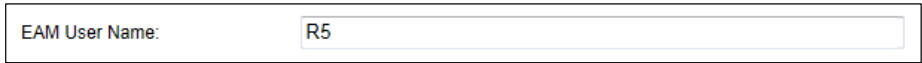

Settings – EAM User Name

*NOTE: The default username is R5. This could have been disabled and/or a specific user created in the EAM server for administration. Contact Infor and/or you're your System Admin if you do not know the EAM Username and Password.*

 *REQUIRED –* Check the **EAM Password** box to expose the Password Change text boxes

| <b>FAM Password:</b> | Change the password |  |
|----------------------|---------------------|--|
|----------------------|---------------------|--|

Settings – EAM Change Password Checkbox

 *REQUIRED –* Input the **EAM Password** for the EAM user that will act as your Advanced Mobile administrator.

*NOTE: This is the ADVMOBILE user in EAM referenced in the Validating Data [Grid and Data Spy](#page-23-0) [Creation](#page-23-0)[Creating SQL Deployment Scripts for Manual DB Deployment](#page-41-0) section on page [42.](#page-41-0)* 

*You enter the PW the first time by checking Change the password and entering it. This is also where you come to update the password if it has been changed in EAM. Changing the password here does not update it in EAM, it merely updates what password we call to the EAM system with?*

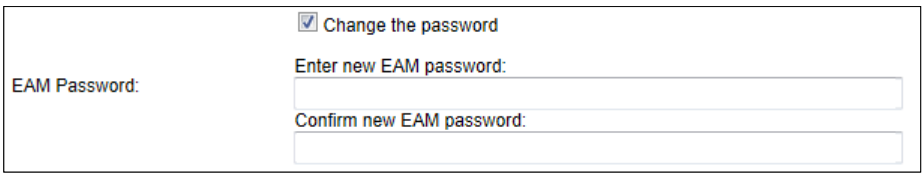

Settings – EAM Change Password Fields

 *REQUIRED -* **EAM Organization** indicates the organization of the previously provided user name that will act as your Advanced Mobile Administrator

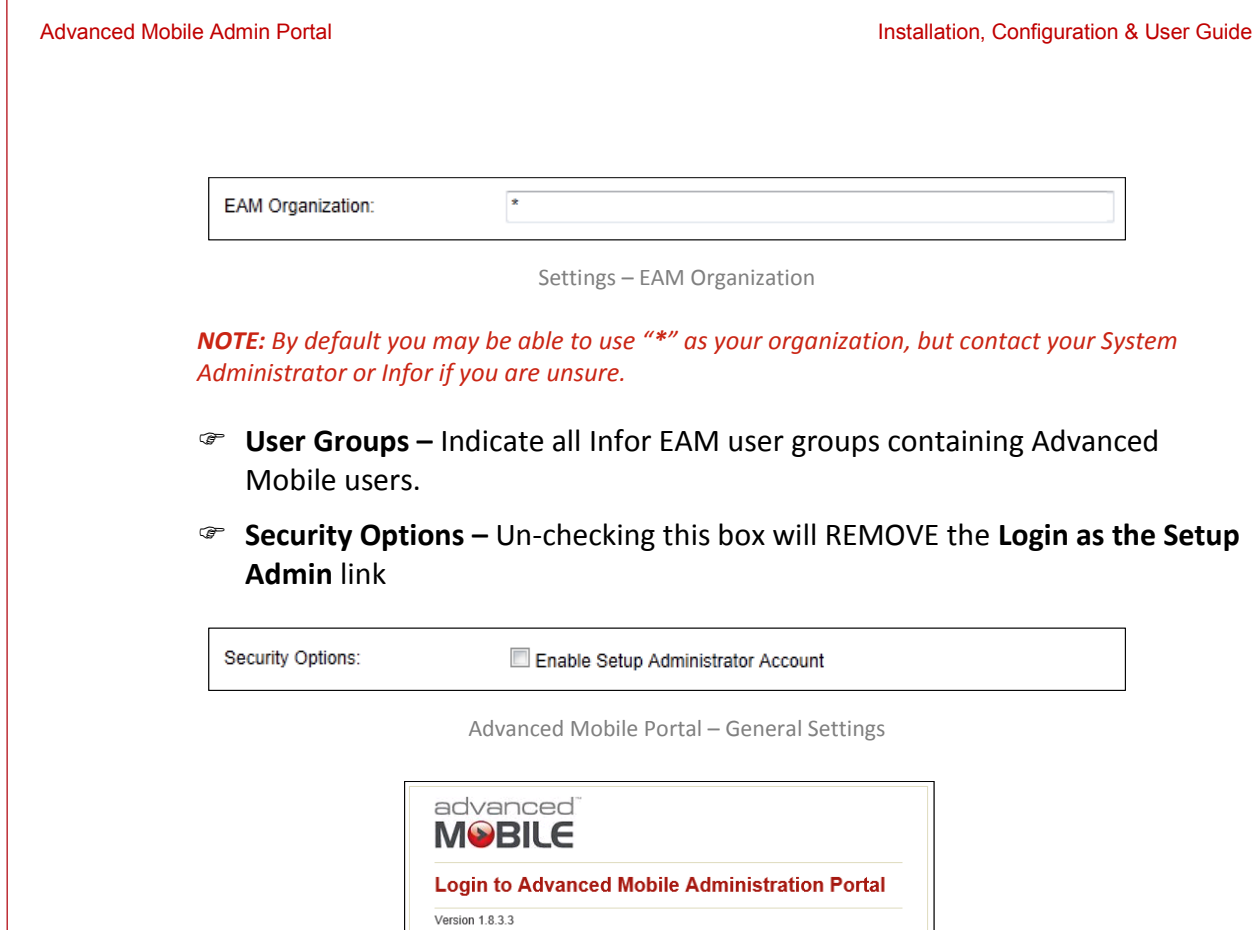

Welcome to Advanced Mobile

User Name Password |

First time set 22 Login as the Setup Admin

Advanced Mobile Portal – Login As Setup Admin Link

*Warning: DO NOT uncheck this until you have confirmed you can login to the Advanced Mobile Admin Portal with the user provided above. Un-checking this value will require a valid Infor user name and password to login to the Portal.*

 $Log ln$ 

*Inventory Management Module Settings*

If you are not licensed for the **Inventory Management** module, you can skip this section.

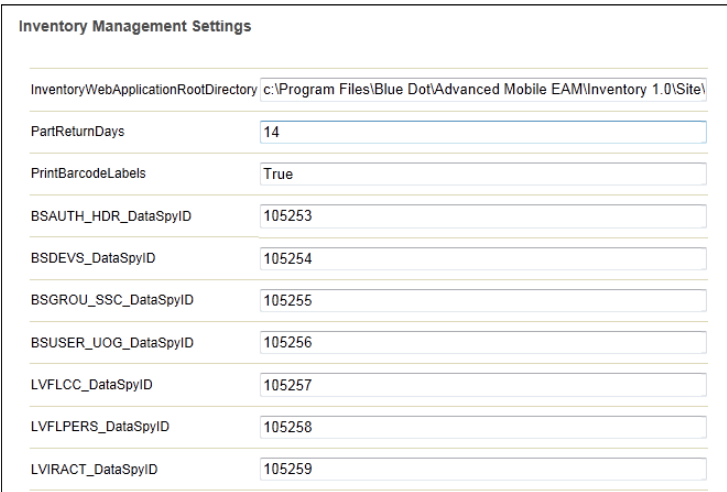

Settings – Inventory Management

- On your local machine, navigate to where you installed your AM Admin Portal instance
- The default value should be:

```
{Default Installation Directory}\Instances\{InstanceName]\
AMInventoryWeb\
```
An example value could look like this:

C:\Program Files (x86)\Blue Dot\AdvancedMobile for Infor EAM Server\Instances\Advanced\_Mobile\_Eam\_Server\AMInventoryWeb\

*NOTE: Be certain to have a backslash at the end of your path*

- Input this value exactly in the **InventoryWebApplicationRootDirectory** field
- In the **PartReturnDays** field, set the number of days users will have to return parts
- In the **PrintBarcodeLabels** field, set whether or not your system will allow Barcode Labels (True/False)
- Only Infor/Blue Dot personnel should ever manually alter the remaining DataSpy fields. These are generally populated once you run the **Retrieve DataSpys** command

*NOTE: See [Retrieve DataSpys](#page-83-0) on page [84](#page-83-0) for this process and only run the Retrieve DataSpy process AFTER all Settings have been updated properly*

Move on to the next Config section

*Inventory Management Email Notification Settings*

- Contact your System Administrator and get the following values:
	- **SMTP Server**
	- **SMTP Port**
	- **Server Notification Email Address(es)**
	- **Email Notification From Address**

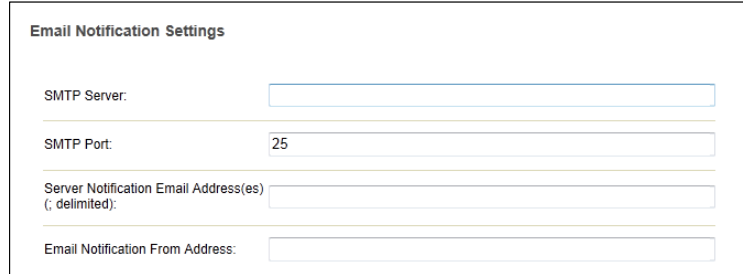

Inventory Management Email Settings

Populate these fields accordingly

*Work Order Management Module Settings*

If you are not licensed for the **Work Order Management** module, you can skip this section.

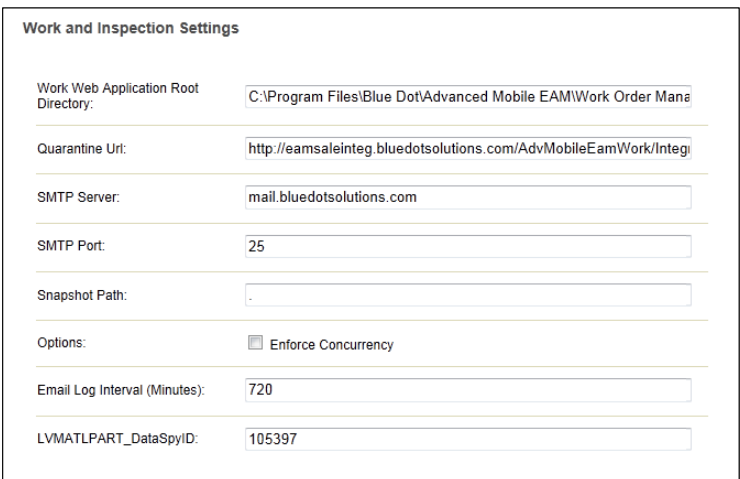

Work and Inspection Settings

*NOTE: By default these fields will be blank. You will need to identify the appropriate values to include here. Please refer to your EAM installation and your Operations group for specifics on these values. Additional information is also found below.*

### On the local machine, navigate to where you installed your AM Administration Portal instance

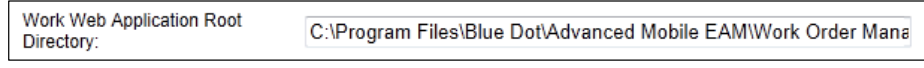

Work and Inspection Settings – Root Web Directory

#### The default value should be:

```
{Default Installation Directory}\Instances\{InstanceName]\
AMWorkWeb\
```
#### An example value could look like this:

C:\Program Files (x86)\Blue Dot\AdvancedMobile for Infor EAM Server\Instances\Advanced\_Mobile\_Eam\_Server\AMWorkWeb\

 The default value should be populated, requiring only the **EAM Server Name** (**[ServerName]**), which should be the same as what you used when you installed this instance of the EAM Server

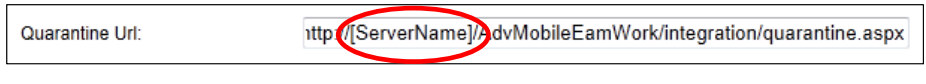

Work and Inspection Settings – Quarantine URL

- Contact your System Administrator and get the following values:
	- **SMTP Server**
	- **SMTP Port**

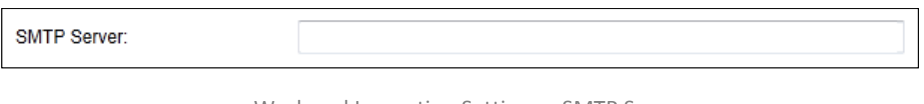

Work and Inspection Settings – SMTP Server

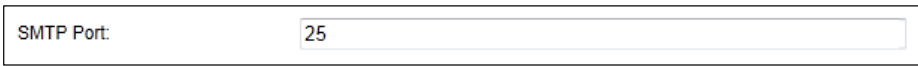

 Specify the **Snapshot Path** on the server where the .sdf (used when running Work Management requests and initializing data) is constructed before sent to device.

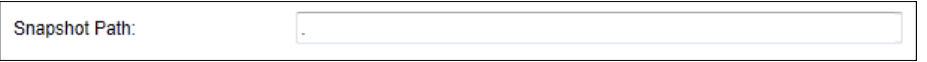

Work and Inspection Settings – Snapshot Path

*NOTE: It is recommended to leave this value as is*

 Check or uncheck **Enforce Concurrency** to manage if the system will determine if records on EAM are newer than those on the device.

Options:

Enforce Concurrency

Work and Inspection Settings – Options (Enforce Concurrency)

*NOTE: It is recommended to leave this value UNCHECKED* 

*In cases where concurrency is checked, it will quarantine device records with a concurrency error if they are newer.*

Work and Inspection Settings – SMTP Port

 The default **Email Log Interval** value is acceptable. However, check with your System Administrator to see if a change is requested/required for your environment

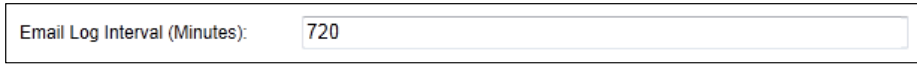

Work and Inspection Settings – Email Log Interval

 **LVMATPART** should be left alone, as it will be populated once the DataSyps function is run

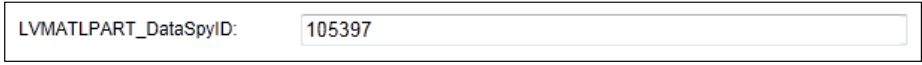

Work and Inspection Settings – LVMATPART

*NOTE: See [Retrieve DataSpys](#page-83-0) on page [84](#page-83-0) for this process and only run the Retrieve DataSpy process AFTER all Settings have been updated properly*

*Work Order Management Email Notification Settings*

- Contact your System Administrator and get the following values:
	- **SMTP Server**
	- **SMTP Port**
	- **Server Notification Email Address(es)**
	- **Email Notification From Address**

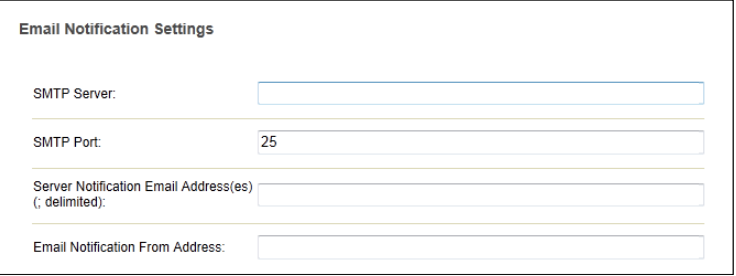

Work Order Management Email Settings

*Work Order Management Module Settings*

If you are not licensed for the **Work Order Management** module, you can skip this section.

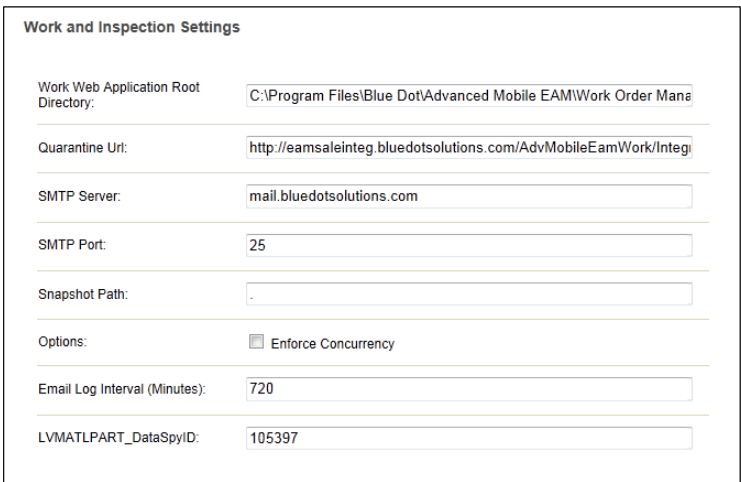

Work and Inspection Settings

- On your local machine, navigate to where you installed your EAM Administration Portal instance
- Replace the **Work Web Application Root Directory** default value depicted below with the installation directory of your AM Portal Work Management web root

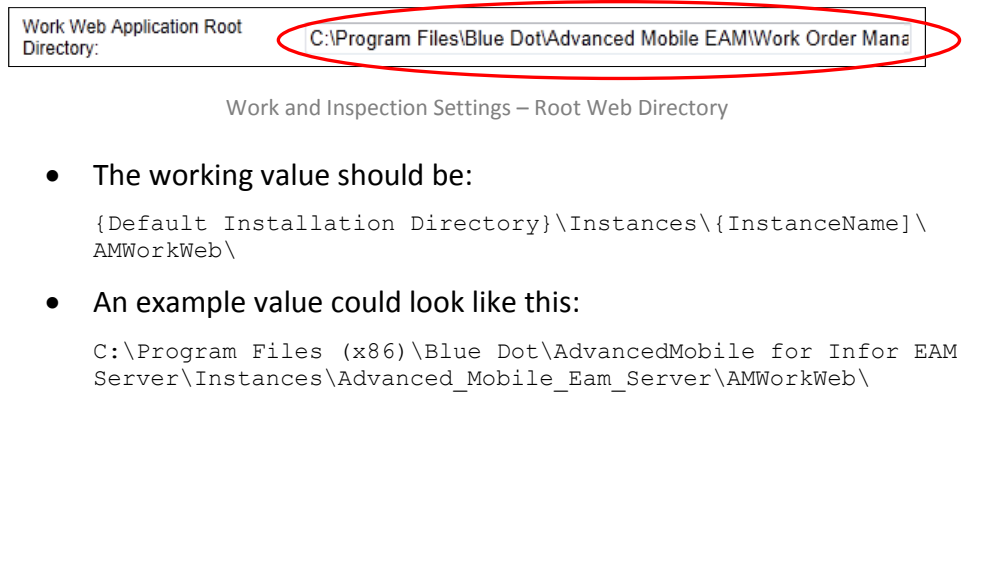

82

 The default value should be populated, requiring only the **EAM Server Name** (**[ServerName]**), which should be the same as what you used when you installed this instance of the EAM Server

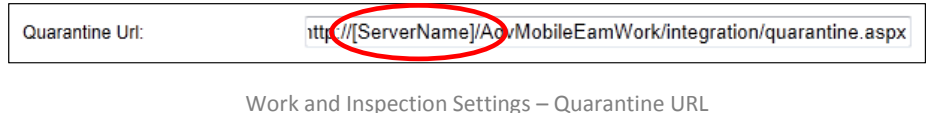

- Contact your System Administrator and get the following values:
	- **SMTP Server**
	- **SMTP Port**

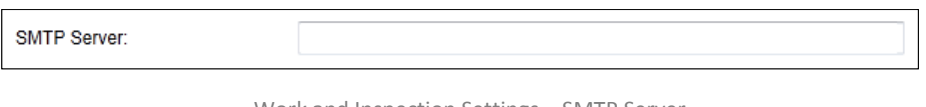

Work and Inspection Settings – SMTP Server

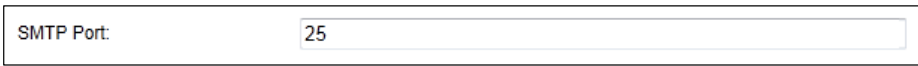

Work and Inspection Settings – SMTP Port

 Specify the **Snapshot Path** on the server where the .sdf (used when running Work Management requests and initializing data) is constructed before sent to device.

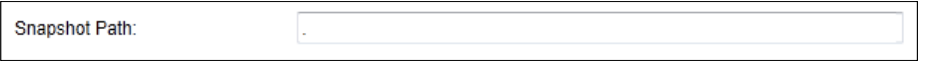

Work and Inspection Settings – Snapshot Path

*NOTE: It is recommended to leave this value as is*

 Check or uncheck **Enforce Concurrency** to manage if the system will determine if records on EAM are newer than those on the device.

Options:

Enforce Concurrency

Work and Inspection Settings – Options (Enforce Concurrency)

*NOTE: It is recommended to leave this value UNCHECKED* 

*In cases where concurrency is checked, it will quarantine device records with a concurrency error if they are newer.*

 The default **Email Log Interval** value is acceptable. However, check with your System Administrator to see if a change is requested/required for your environment

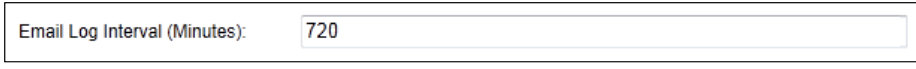

Work and Inspection Settings – Email Log Interval

 **LVMATPART** should be left alone, as it will be populated once the DataSyps function is run

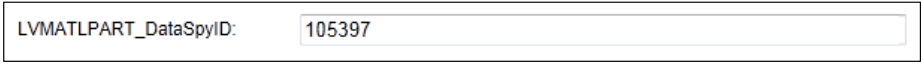

Work and Inspection Settings – LVMATPART

*NOTE: See [Retrieve DataSpys](#page-83-0) on page [84](#page-83-0) for this process and only run the Retrieve DataSpy process AFTER all Settings have been updated properly*

*Work Order Management Email Notification Settings*

- Contact your System Administrator and get the following values:
	- **SMTP Server**
	- **SMTP Port**
	- **Server Notification Email Address(es)**
	- **Email Notification From Address**

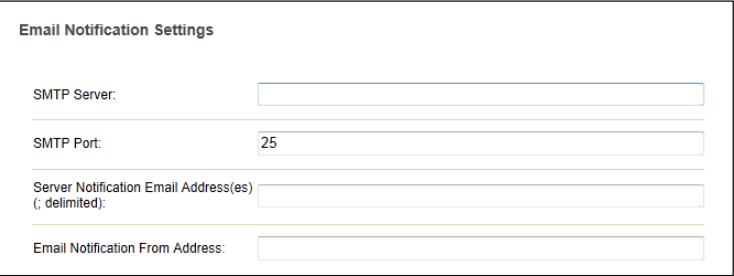

Work Order Management Email Settings

<span id="page-83-0"></span>*Retrieve DataSpys*

*NOTE: This will not be successful until the Grid Scripts have been run against the EAM Server. Please see section Implementing the EAM [Oracle or SQL Grid Scripts](#page-19-0) on pag[e 20](#page-19-0) for more information*

 Once all **Settings** have been populated correctly, click the **Retrieve DataSpys** button to populate all values

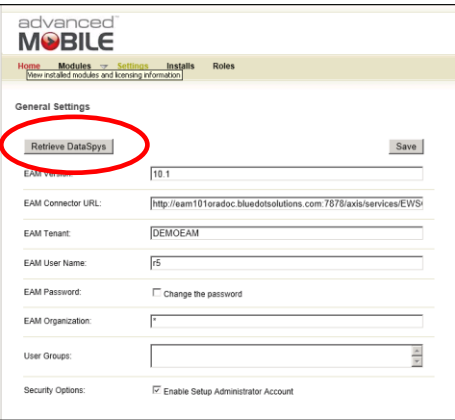

Inventory Management Email Settings

- All of the **{X}\_DataSpyID** values on the **Settings** page should be populated once this process is run
- Review the entire **Settings** page and look for any error messages that apply to the modules you are licensed for
- Correct all errors accordingly, or contact **Infor** or **Blue Dot support** in cases where you are unable to resolve issues

### *Work Management Module Setup*

The Advanced Mobile Work Management mobile application synchronizes data from a staging database. This staging database must be populated with a current snapshot of the EAM database before being used.

85

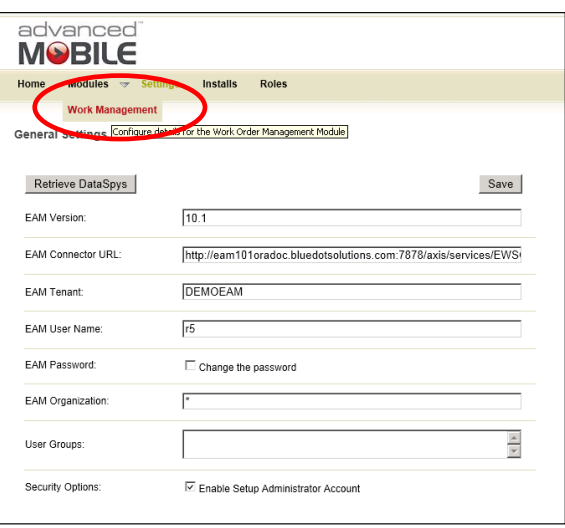

Select **Work Management** from the Modules sub-menu

Work Management Module – Selecting Configuration

The system will take you to the Work Management **Configuration** area

| advanced<br><b>MOBILE</b>                                                          |                                                             |                                                                                                    | Weld                                                                                                    |
|------------------------------------------------------------------------------------|-------------------------------------------------------------|----------------------------------------------------------------------------------------------------|----------------------------------------------------------------------------------------------------|
| <b>Modules</b><br><b>Settings</b><br>Home<br>$\overline{v}$                        | Installs<br><b>Roles</b>                                    |                                                                                                    |                                                                                                    |
| Work Order Management Configuration and Administration<br>Configuration Quarantine |                                                             | Install Parameters Standard Comments Device Sync Queries                                                                           |                                                                                                    |
| <b>Configure Organizations:</b>                                                    |                                                             | Configure Data Filter: Configure Integrations:                                                                                     |                                                                                                    |
| Organization:<br>Add<br>Remove<br>Select All<br>Organization                       | O Organization<br>$\odot$ Employee<br>$\bigcirc$ Department | Start Date:<br>Configure<br><b>Execute Selected Adapters</b><br>Pause Auto-Refresh<br><b>Refresh Page</b><br>Enable Scheduled Task | <b>Reset Start Date and Status for Selected Adapters</b><br><b>Delete Integration Data for Selected Adapters</b><br><b>Delete Tombstone Data for Selected Adapters</b><br><b>Full Adapter Reset for Selected Adapters</b><br><b>Remove Selected Adapters</b> |

Work Management Module – Specifying Configuration

# *Defining Organizations*

 Navigate to your AM Server and identify the Organization(s) that exist in your EAM Server that you need to be able to manage

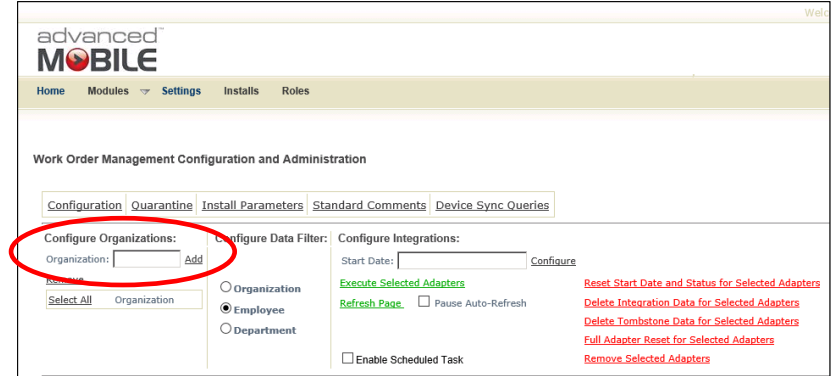

Add those **Organizations** one at a time and click the **Add** button

Work Management Module – Specifying Configuration

*NOTE: If you do not specify Organizations by name here exactly, then when you perform any tasks with the Work Management module, all Organizations in the AM server will be affected* 

Repeat this process for each **Organization** you wish to manage

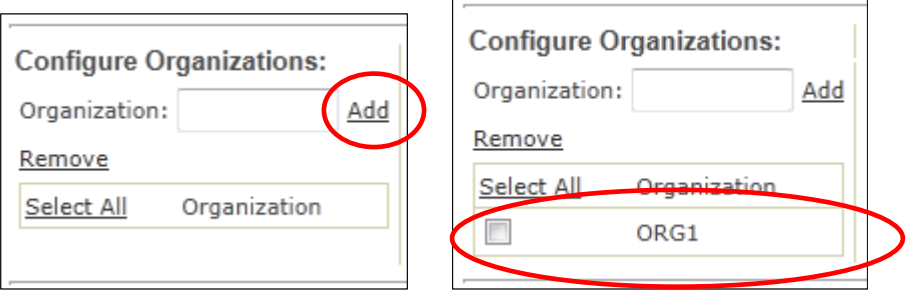

Defined Organization

## *Configuring Data Filters*

 **Check** one or more organizations or click the **Select All** option to acquire all data from all organizations

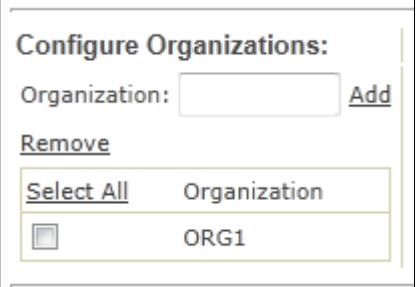

Work Management – Selecting Organizations

Select one of the following filters for sending work orders to the device:

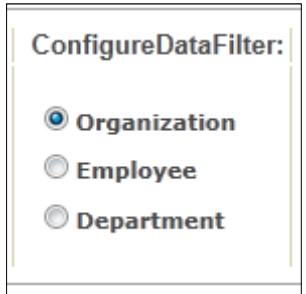

Work Management – Specifying Group for Management

- **Organization** will sync all work orders for the specified organizations to the device
- **Employee** will only send work orders assigned to the employee of the user logged into the device
- **Department** will only send work orders assigned to the department of the employee of the user logged into the device

#### *Configure Integration Features*

- **•** Reset Start Date and Status for Selected Adapters Resets the 'Last Sync Anchor' to an earlier date for any integration point selected.
- **Delete Integration Data for Selected Adapters This command removes** the integration data that has previously been pulled based upon the Start Date.
- **Delete Tombstone Data for Selected Adapters Clicking this removes** any data which needs to be deleted off devices as it is no longer relevant.

This may be Work Orders, History or Meter readings. By removing this data the user will \***not**\* have the corresponding data deleted the next time they sync. The button should only be used if all devices have recently synchronized or if they intend to be re-initialized.

- **Full Adapter Reset for Selected Adapters –** This removes the adapters completely, including the data associated with them, and then reinstantiates them all.
- **Remove Selected Adapters –** This command eliminates the adapters completely from the database, and they are no longer pulled at any time.
- **Refresh Page –** Clicking this refreshes the web page and updates the status of any adapters that have run since the last page-refresh.
- **Select All –** Selects all integration points.

# *Configuring the Integrations*

This function displays a list of all integration points. Each integration point represents a process where the Advanced Mobile server calls to the EAM server to retrieve the current snapshot and save to the staging database.

 Type the **Start Date** (use 1/1/1900) to indicate the earliest date for retrieving data

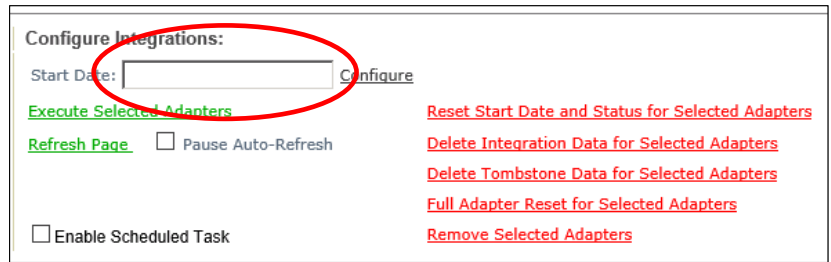

Work Management – Entering Start Date

*NOTE: This field will take virtually any valid DATE format*

Click **Configure** to configure all integration points with the start date

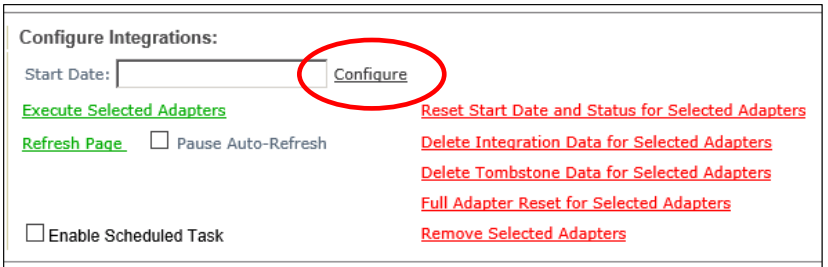

Work Management – Configuring Data Filter

# <span id="page-89-0"></span>*Running the Adapters (Integrations)*

Click **Select All** to run all integrations

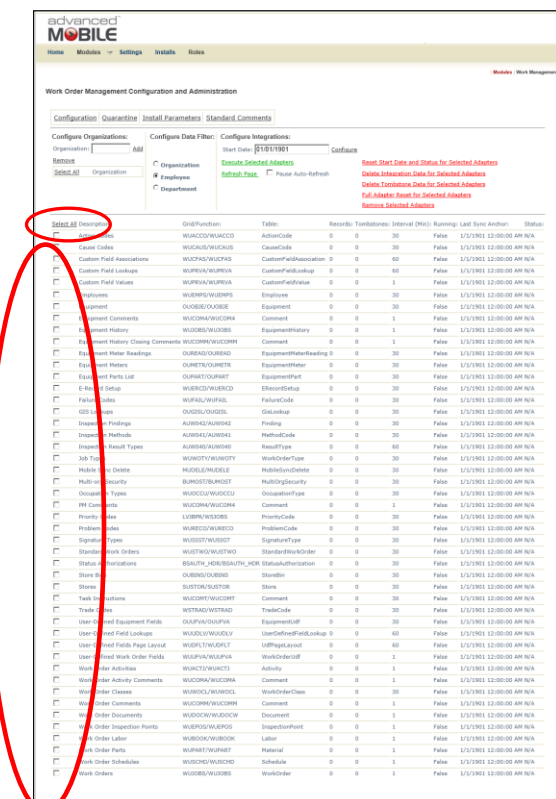

Work Management – Select Integrations to be Executed

## Or select one or more individual **Integrations** for Execution

Click **Execute Selected Adapters** to begin the integration process

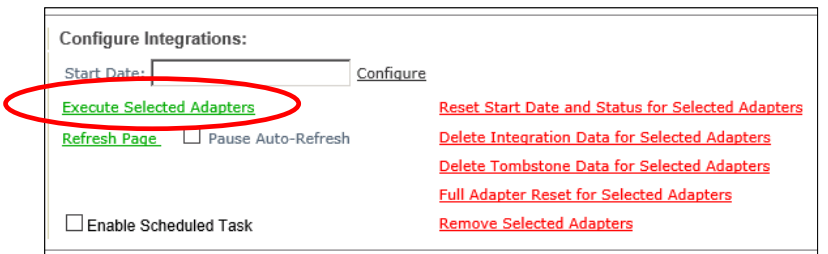

Work Management – Execute Integrations

*NOTE: The integration points will begin to fetch data from EAM and save into the Advance Mobile database.* 

- Confirm all points have completed successfully
- Click **Refresh** to update the status of the integration points.

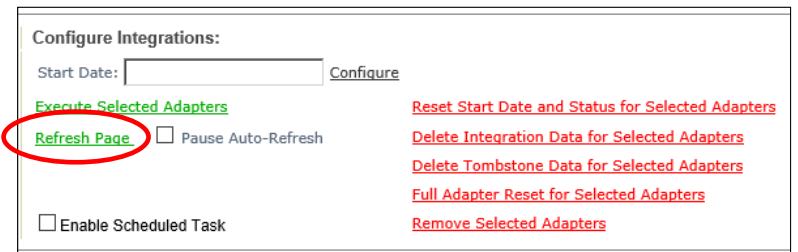

Configuration Refresh Link

- Do NOT click execute more than one time, and be advised that processing all of the Integrations the first time may take a while.
- Continue to click Refresh Page to watch the process continue as each individual Integration should show a **SUCCESS** message

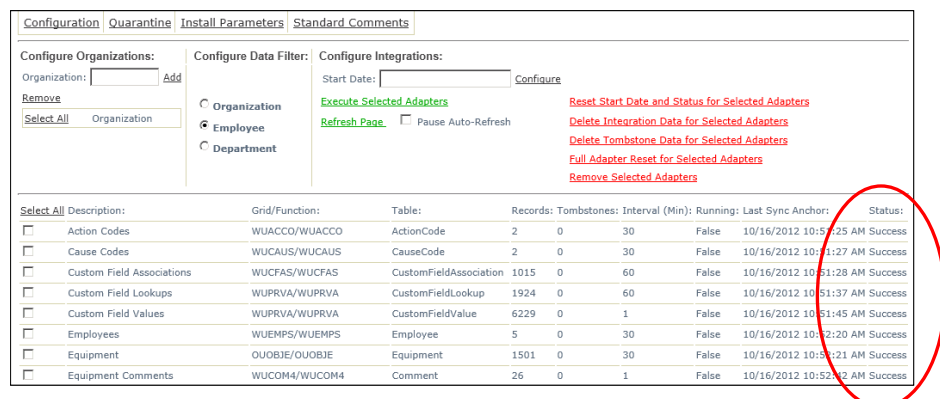

#### Your display should now have a **Success** message in the **Status** column:

Successfully Run Adapters

- $\mathcal{F}$  If you receive errors you may need to run them one at a time.
- Confirm that the **Windows Scheduled Task** created earlier in this installation document is enabled and run it once, but only after all Adapters have completed this first extraction

*NOTE: See [Enabling the Windows Scheduled Task](#page-104-0) on pag[e 105](#page-104-0) for more information, and the Scheduled Task should only be enabled AFTER all adapters have completed their first extraction*

#### *Quarantine*

Data is synchronized with the EAM database. If errors occur, the data record is quarantined, and the **Quarantine Manager** shows records that have failed to make it to EAM including: Transaction Type, Work Order Number, User

# Begin by selecting the **Quarantine** link

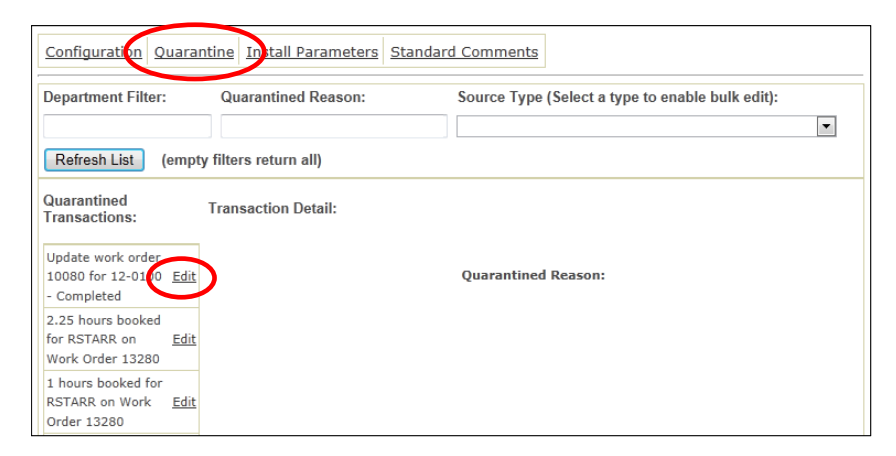

Work Management – Quarantine

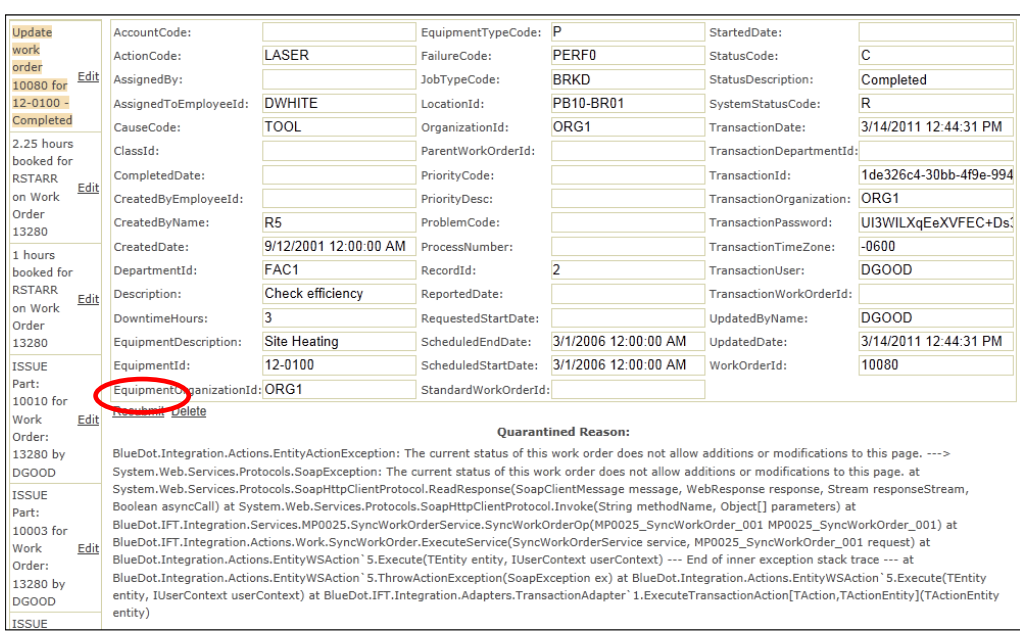

To get more details click **Edit**

Work Management – Resubmit Quarantine Details

 To make corrections to the data, alter the data and click the **Resubmit** button or the **Delete** button if the record has been resolved in the EAM Server

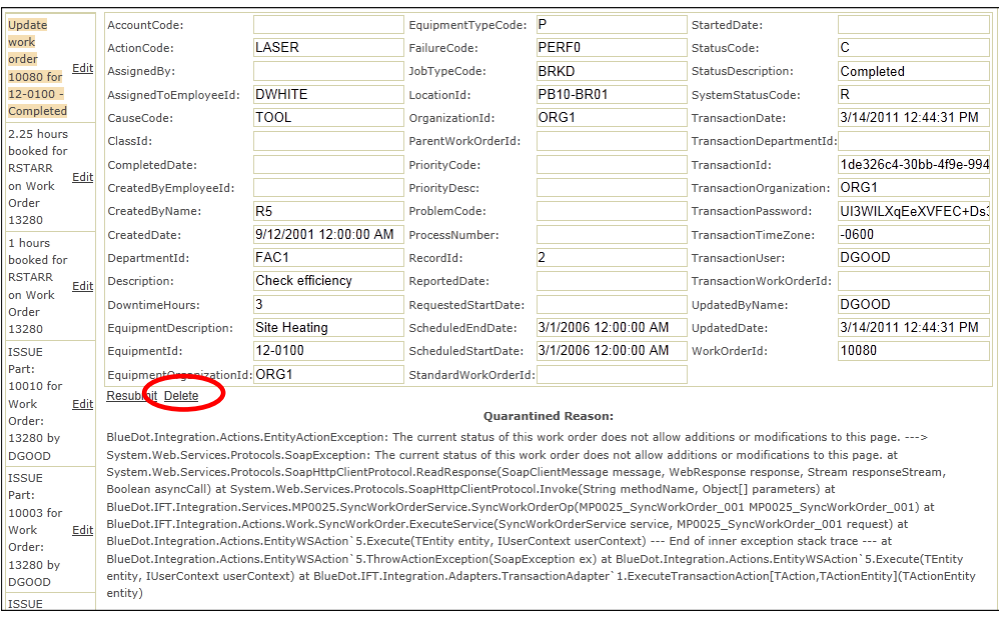

Work Management – Delete Quarantine Details

### *AM Portal Install Parameters*

Advanced Mobile has a set of install parameters to configure how your Work Management application will behave.

To manage the Installation Parameters, click the **Install Parameters** link

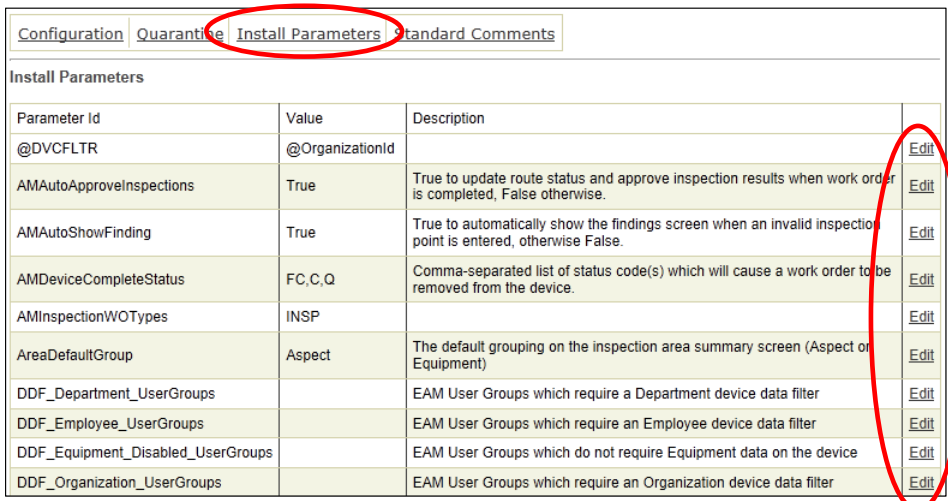

Work Management - Install Parameters

 To change the values for any given **Parameter**, click the **Edit** button for that row

*NOTE: It is HIGHLY RECOMMENDED that only Blue Dot technical personnel make modifications to these values.*

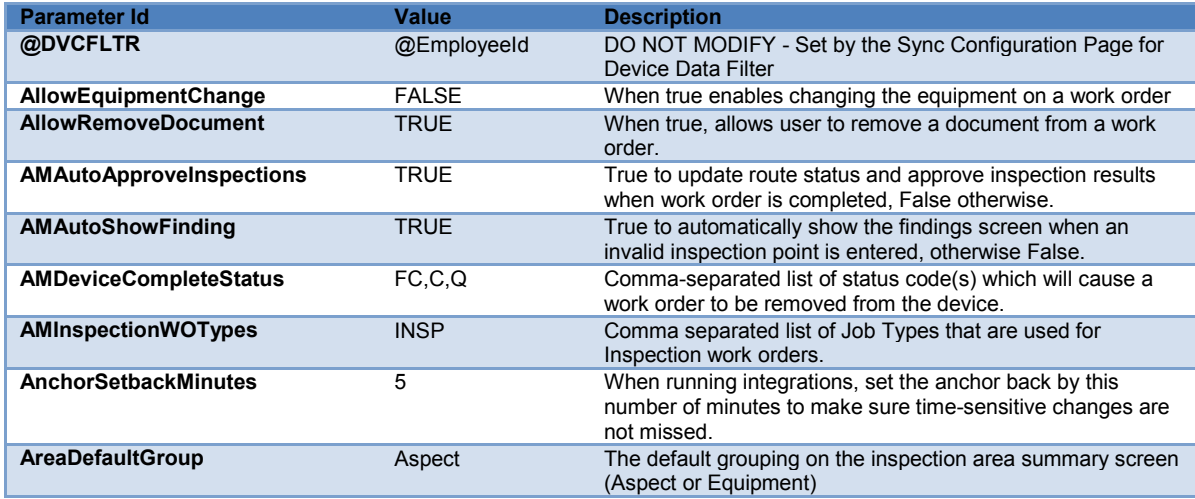

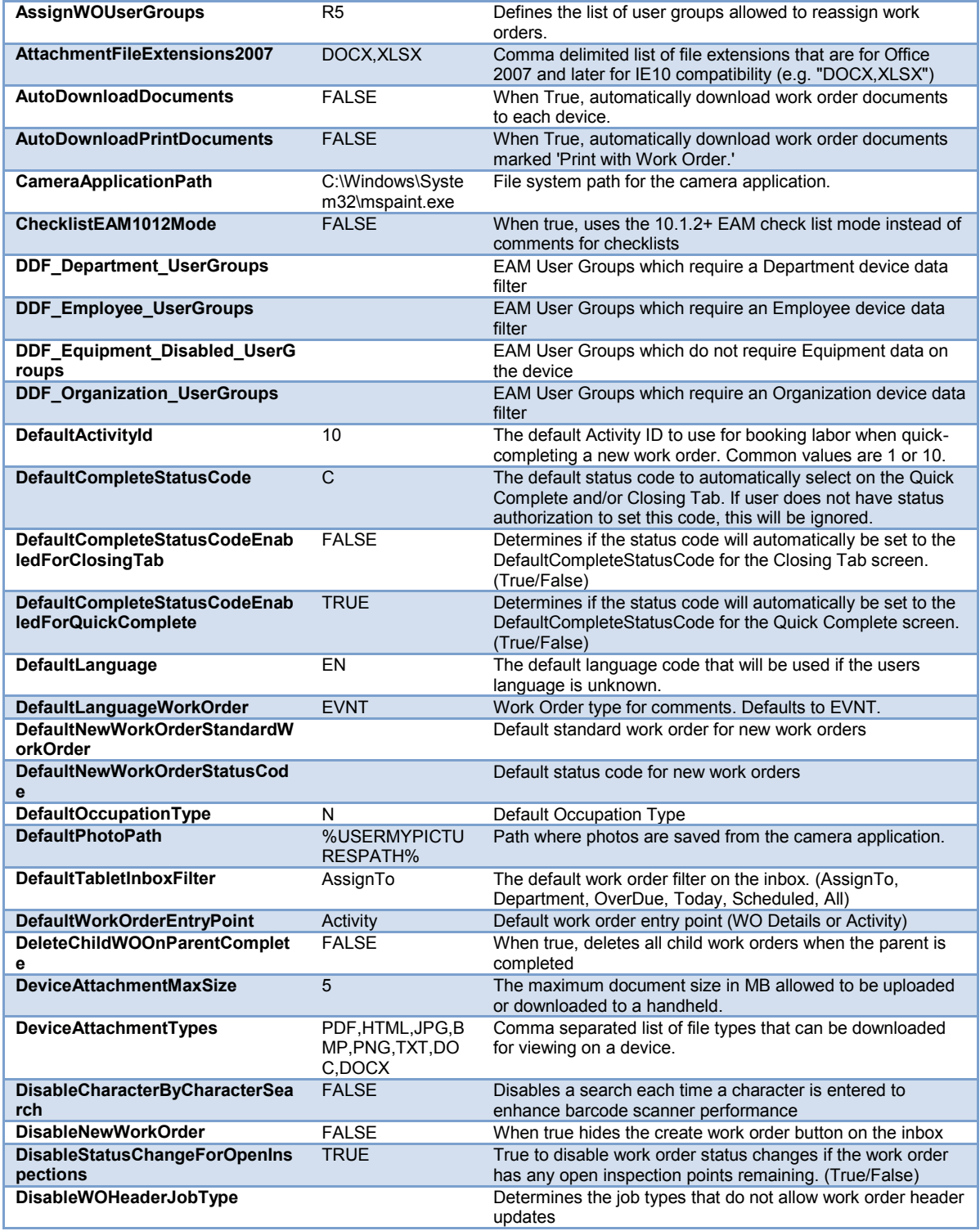

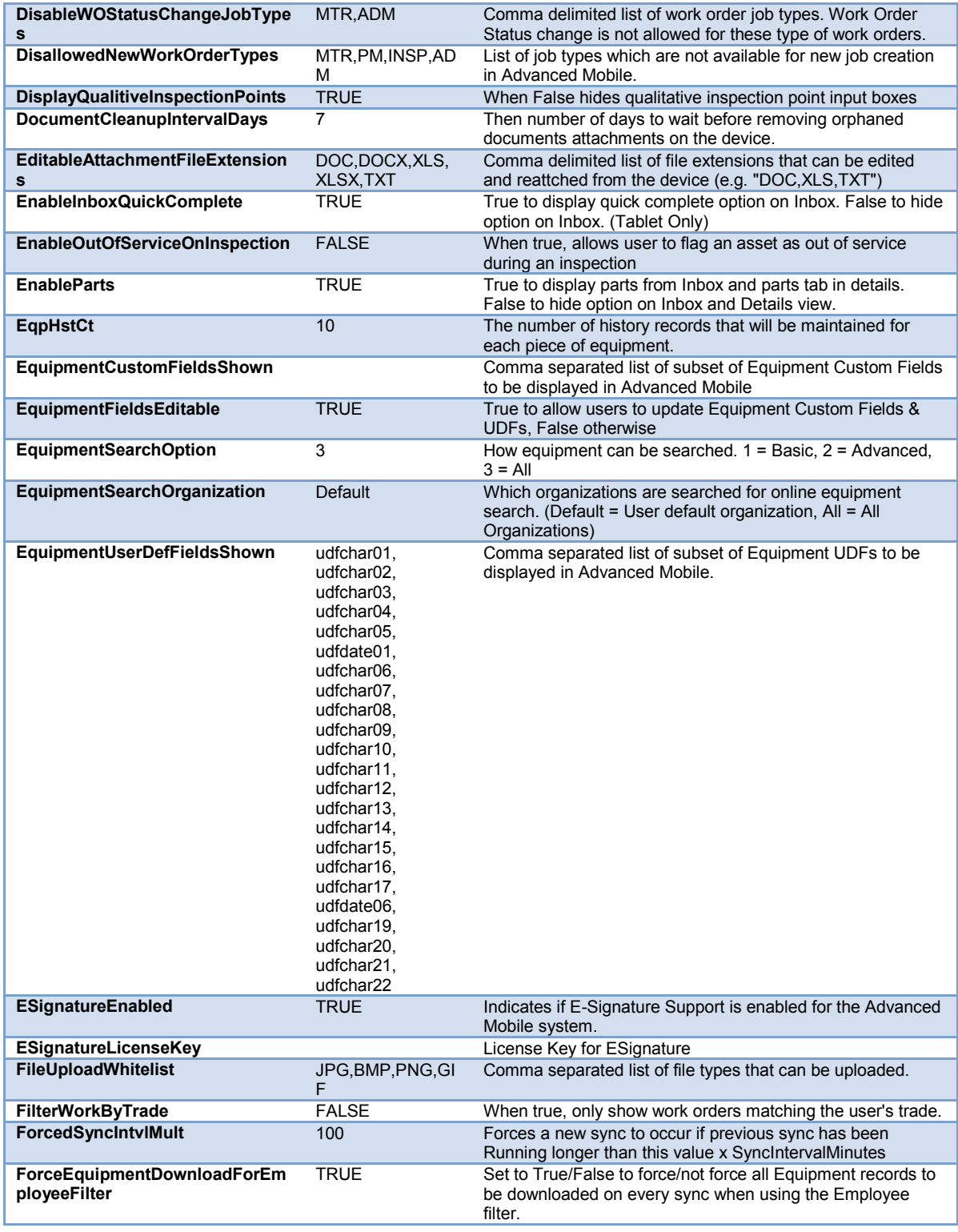

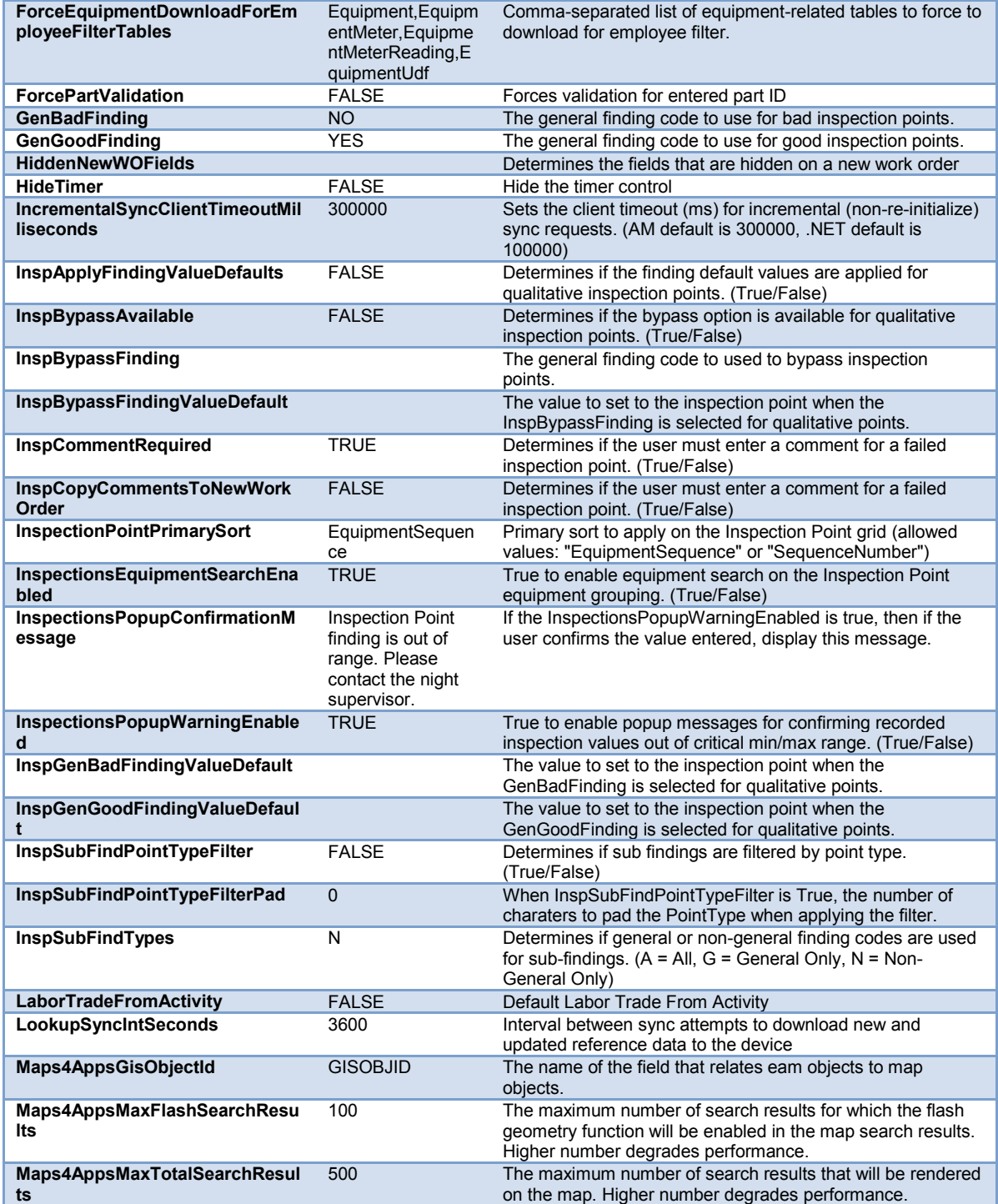

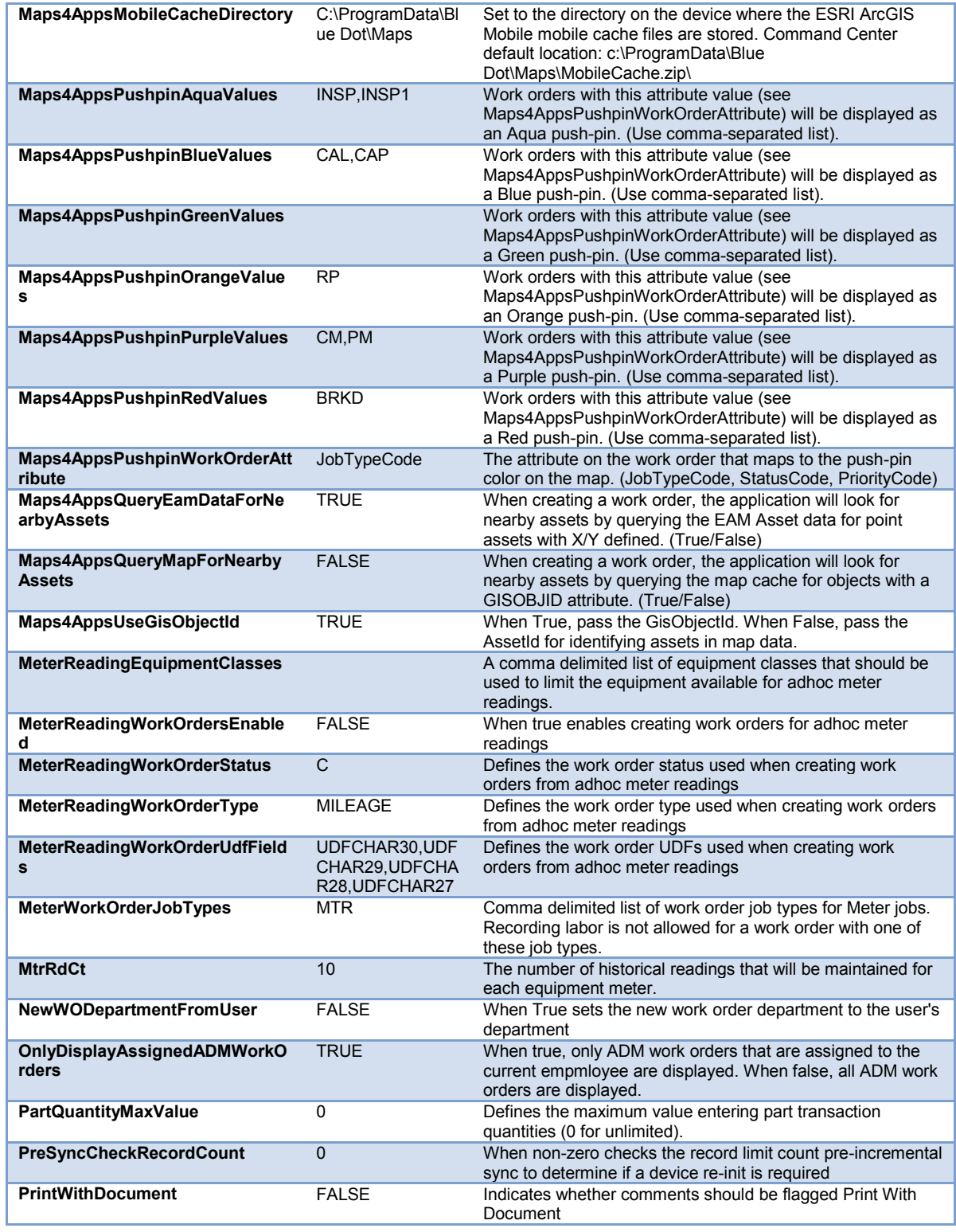

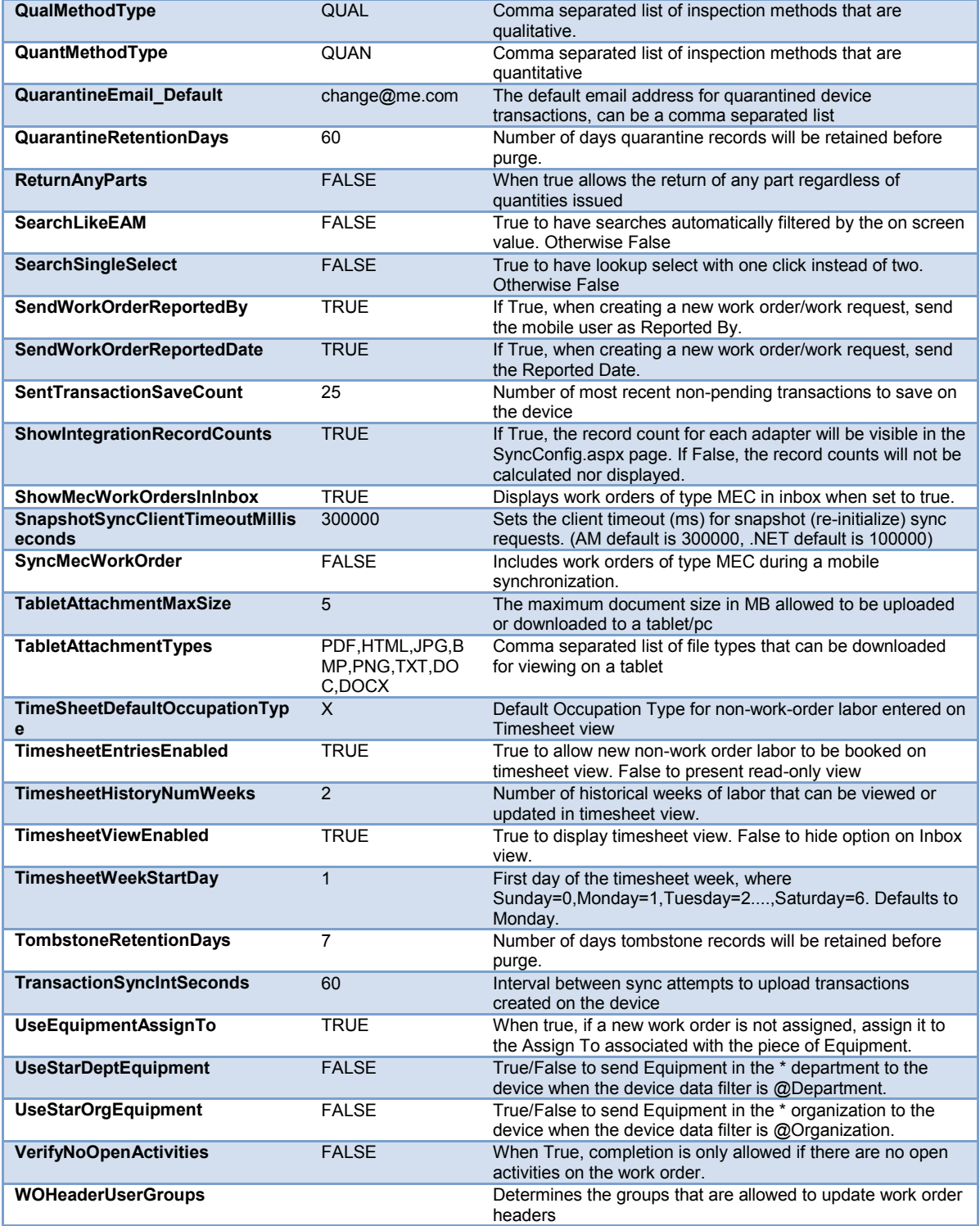

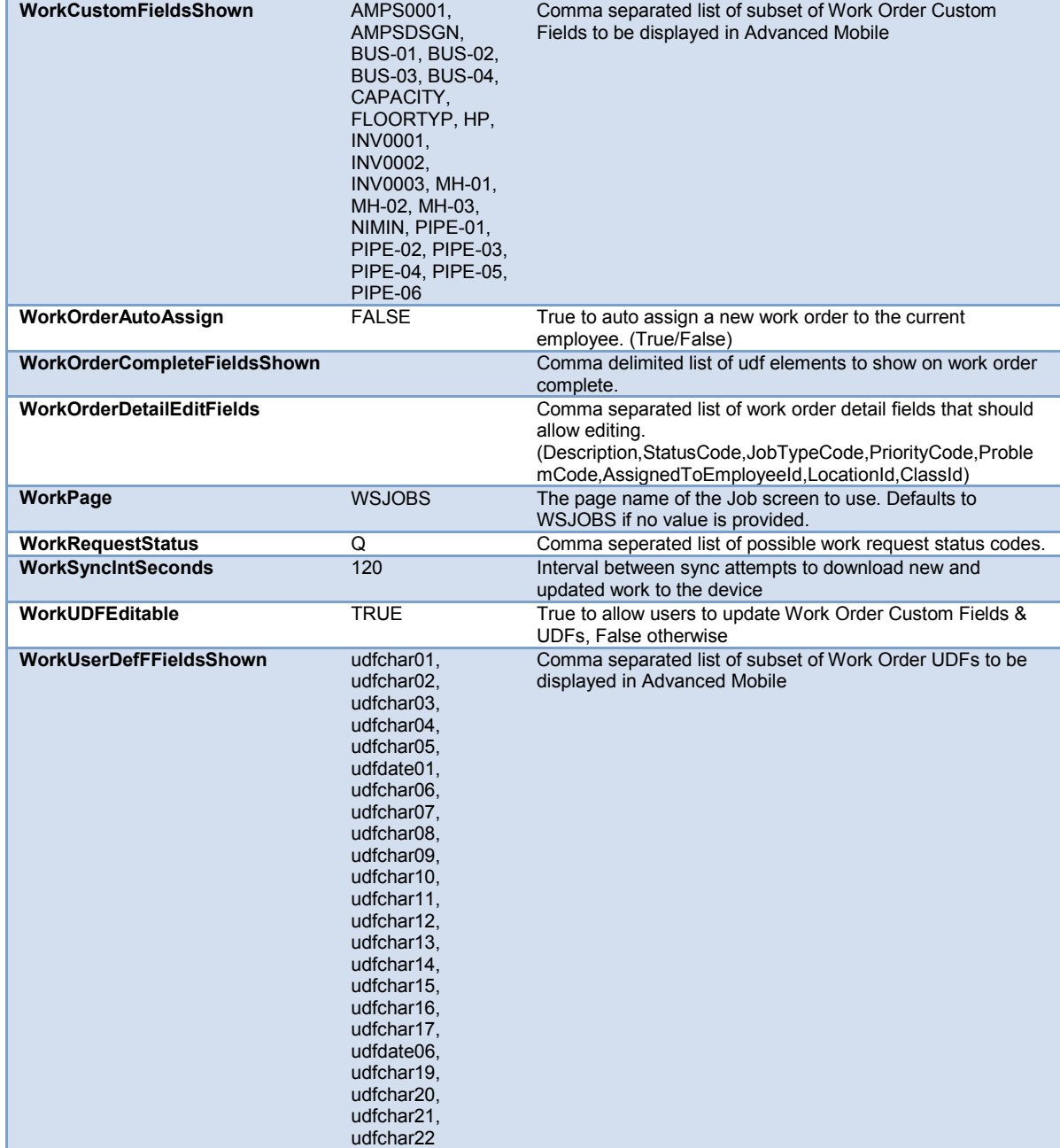

### *Standard Comments*

Standard comments can be set up for default closing comments and display in the **Quick Complete** and **Close Work Order** functions of **Advanced Mobile Work Management** handheld and tablet applications.

Click on the **Standard Comments** link

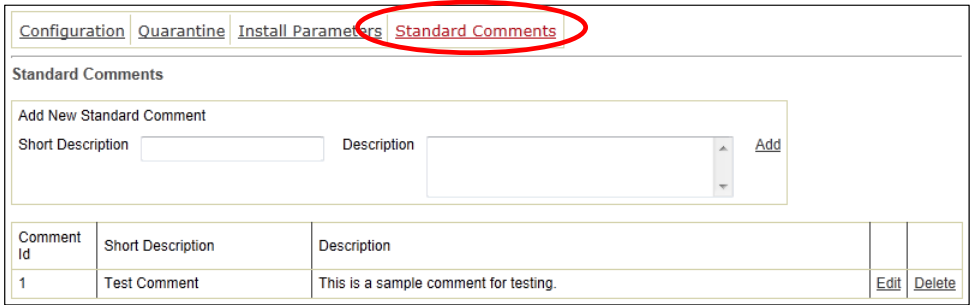

Work Management - Standard Comments

- Populate the **Short Description** and **Description** fields *exactly* as you want them to appear on **EAM Work Management** handheld and tablet devices
- Click the **Add** button

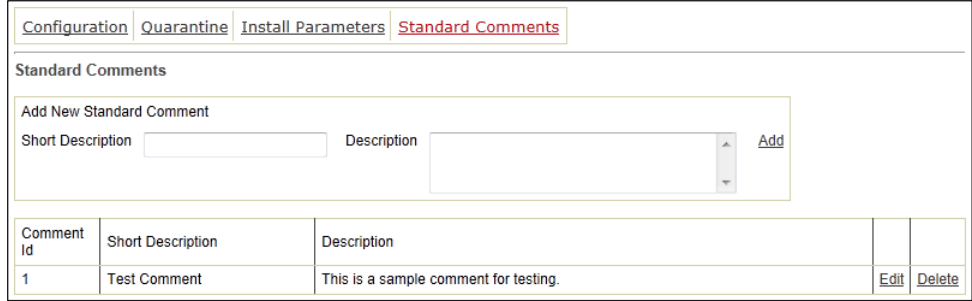

Work Management - Standard Comments

- To alter existing comments, click the **Edit** button
- To remove existing comments, click the **Delete** button

*NOTE: Changing or removing values here will NOT affect records in the EAM Server that have been populated by these values.*

*Forcing the Unload Policy*

Click the **Windows Start** button to expose the Search field

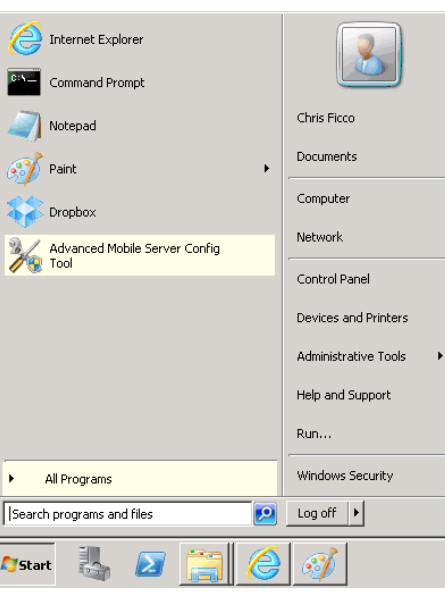

Windows Start Button

In the **Search programs and files** field, type

GPEDIT.MSC

Hit **ENTER** to start the GPEDIT user interface

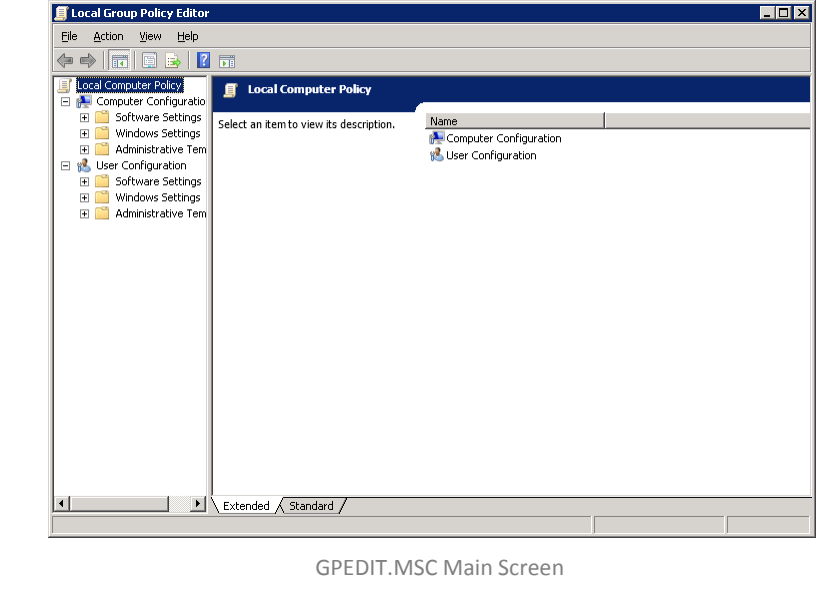

Expand (navigate) the following function:

```
Computer Configuration > Administrative Templates > System > 
User Profiles
```
- Select the **Do not forcefully unload the users registry…** option
- Right-click this option to expose the **Menu** and select **Edit**

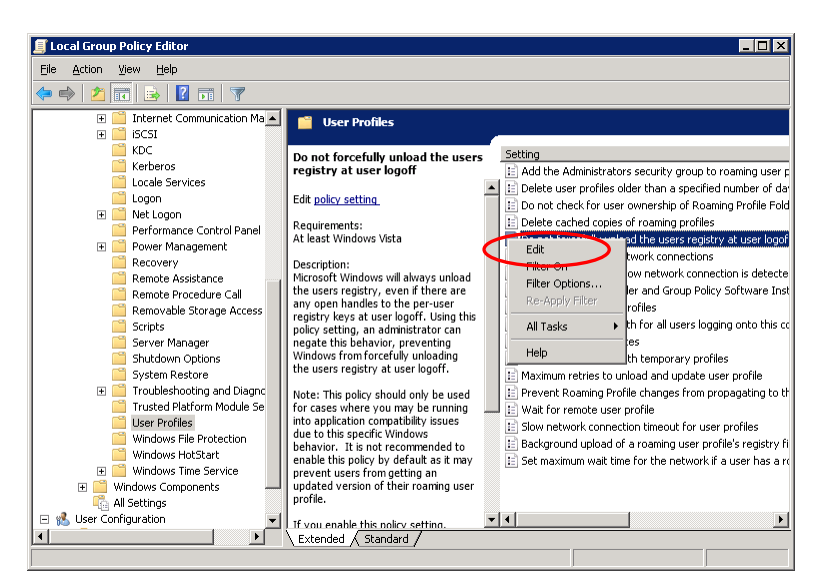

GPEDIT.MSC Edit Option

Select **Enabled**

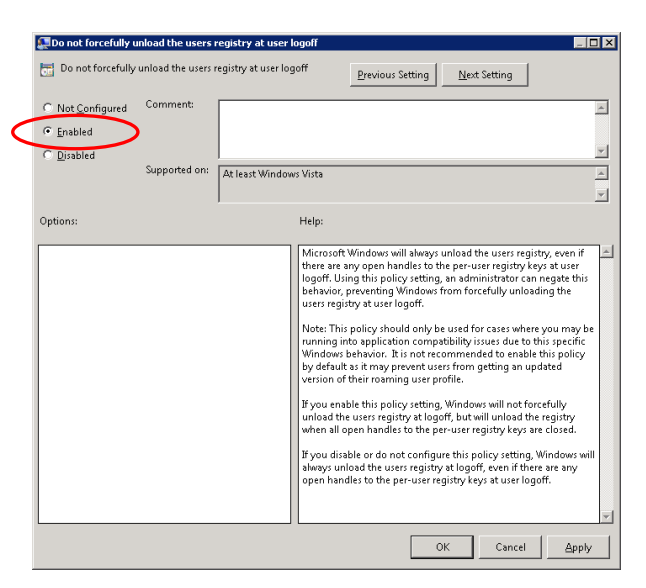

Enabling Force Unload-

- Click **Apply** to save the setting
- Click **OK** to close the interface

# <span id="page-104-0"></span>*Enabling the Windows Scheduled Task*

 **DO NOT** start the scheduled task until AFTER all integrations have been retrieved

*NOTE: See [Running the Adapters](#page-89-0) (Integrations) on page [90](#page-89-0) for how to do this*

*Using the AM Portal to Enable the Windows Scheduled Task*

Navigate to the **Advanced Mobil Settings Page**

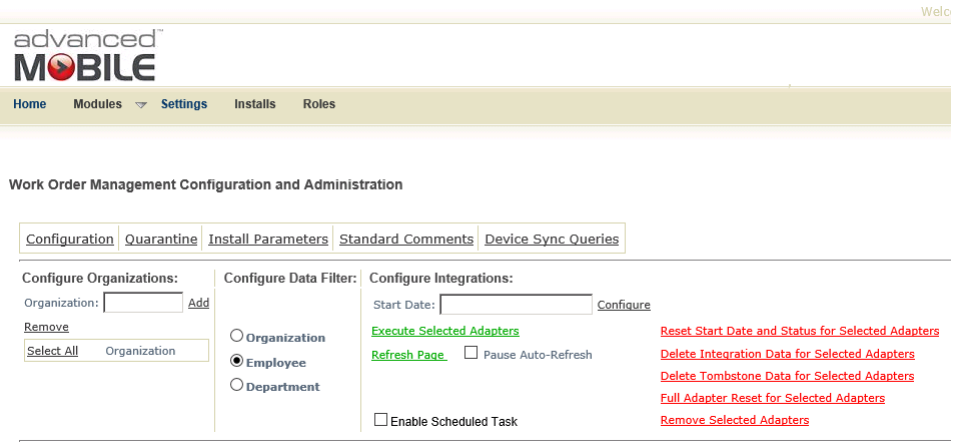

AM Portal Configuration Page

Select the **Enable Scheduled Task** checkbox

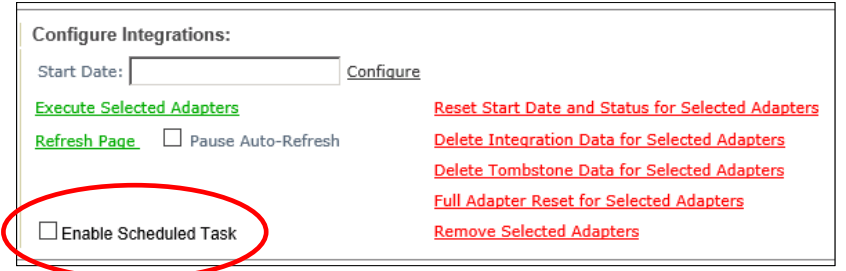

Work Management – Entering Start Date

Refresh the page once to ensure that task stays selected

*Using the Windows Scheduler UI to Enable the Scheduled Task*

 Navigate to **Start > Administrative Tools > Task Scheduler** and click on the **Task Scheduler Library**

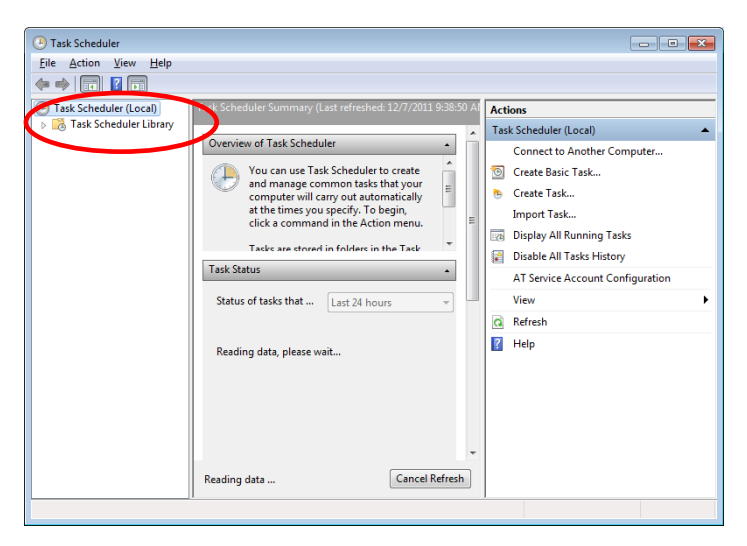

Expanding the Windows Task Object Tree

Select the **Advanced Mobile Windows Task**

| <sup>(b)</sup> Task Scheduler       |                                                                                                    |  |
|-------------------------------------|----------------------------------------------------------------------------------------------------|--|
| Help<br>File<br><b>Action</b> View  |                                                                                                    |  |
| $\overline{5}$<br>a<br>$\mathbf{z}$ |                                                                                                    |  |
| <b>Task Scheduler (Local)</b><br>œ  | <b>Actions</b><br>Status<br><b>ITTGGLHEN</b>                                                                                |  |
| Task Scheduler Library              | <b>Task Scheduler Library</b><br>AMWorkIntegrationRunner_A Disabled<br>At 11:32 A                                           |  |
|                                     | GoogleUpdateTaskUserS-1-5- Ready<br>At 8:34 AM<br>Create Basic Task<br>ופה                                                  |  |
|                                     | At 8:34 AM<br><b>GoogleUpdateTaskusers-Leady</b><br>Create Task<br><b>TEL</b>                                               |  |
|                                     | Microsoft Hardware Launch I Ready<br>When the ta<br>Import Task<br><b>Juser_Feed_Synchronization-{2 Ready</b><br>At 4:12 PM |  |
|                                     | <b>Display All Running Tasks</b><br>取                                                                                       |  |
|                                     | <b>Disable All Tasks History</b><br>m.<br>論<br>$\blacktriangleleft$                                                         |  |
|                                     | New Folder<br>General<br>Settings <sup>4</sup><br>Triggers Actions Conditions                                               |  |
|                                     | View<br>AMWorkIntegrationRunner_Advanced_I<br>Name:                                                                         |  |
|                                     | Refresh<br>a<br>Location:                                                                                                   |  |
|                                     | $\overline{R}$<br>Help<br>Author:                                                                                           |  |
|                                     | Selected Item<br>This scheduled task is responsible for ki<br><b>Description:</b>                                           |  |
|                                     | scheduled interval.<br>Enable<br>չ                                                                                          |  |
|                                     | Export                                                                                                    |  |
|                                     | <b>Properties</b>                                                                                                    |  |
|                                     | <b>Delete</b><br><b>Security options</b>                                                                                    |  |
|                                     | Help<br>$\vert$ ?<br>When running the task, use the following user accou                                                    |  |
|                                     | m.<br>k                                                                                                    |  |
|                                     |                                                                                                    |  |

Selecting the AM Windows Task

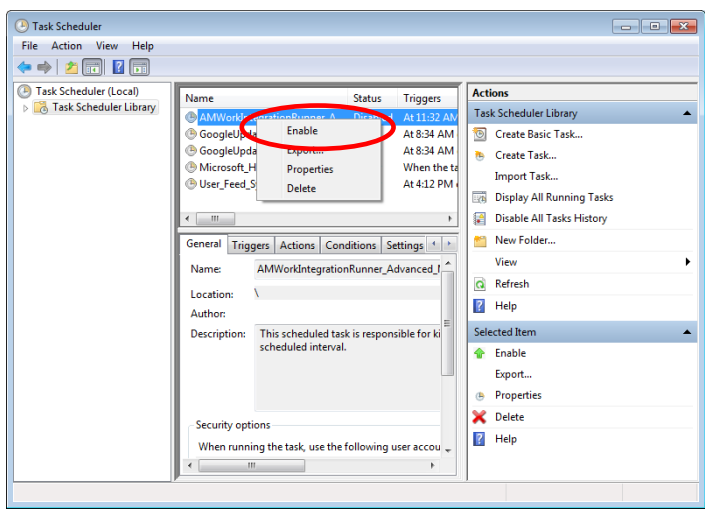

Right Click the **Advanced Mobile Windows Task** and select **Enable**

Enabling the AM Windows Task

*NOTE: If this is an upgrade to the AM Portal, be certain to disable the old Windows Scheduler*

*Change Scheduled Task to run as a Network Service*

- C Task Scheduler  $\overline{a}$ Ele Action View Help<br>《특하 <mark>기도 표</mark> <sup>(14</sup>) Task Scheduler (Local)<br>
H **Task Scheduler Library No. 1 Triggers**<br>And At 9:52 AM every day - After triggered, repeat every 1 hour for a duration of 1 day<br>Add At 8:22 AM every day - After triggered, repeat every 00:01:00 for a duration of 1<br>Add At 10:15 AM every day - Aft Actions ask Sch **D** Create Basic Task Create Task... Import Task. **Tal** Disolay All Running Tasks Disable All Tasks History New Folder... View - 1 Q Refresh General Triggers | Actions | Conditions | Settings | History |  $\overline{B}$  Help AMWorkIntegrationRunner AMPortal0053 Name: elected Ite Location:  $\lambda$ **f** Enable Author: Export. Description: This scheduled task is responsible for kicking off the EAM data retrieval integrations<br>scheduled interval. <sup>(b)</sup> Properties<br>**X** Delete  $\overline{2}$  Help Security option --------y--------<br>When running the task, use the following user account:<br>NETWORK SERVICE C Run only when user is logged on<br>C Run whether user is logged on or not □ Do not store password. The task will only have access to local resources ヹ
- Double-click on the desired **Scheduled Task**

Windows Task Scheduler

Click **Change User or Group**….

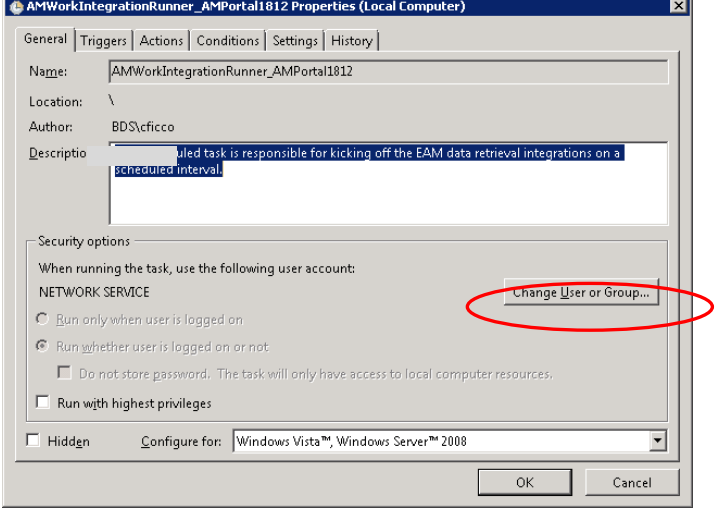

Change User Group

Confirm or change it to a **Network Service** account

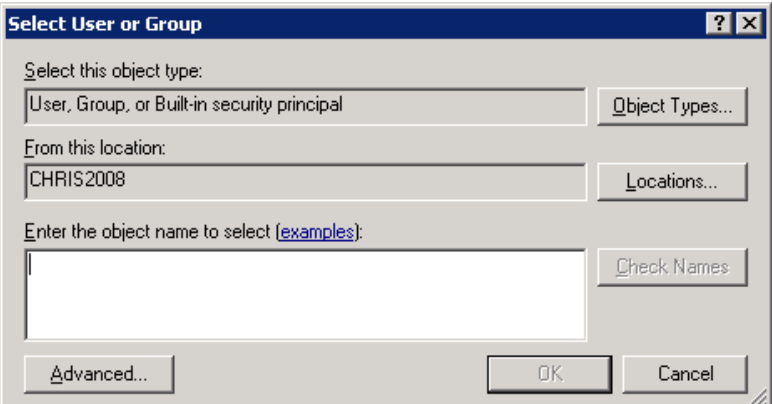

Change User Group

- Click **OK**
- Close the **Task Scheduler** UI
## **AM Portal Configuration & Adminstration**

The Advanced Mobile Portal has a number of Installation Parameters that affect how the various applications interact and behave. It is STRONGLY recommended that these values only be altered by certified Blue Dot personnel.

*Accessing the Installation Parameters*

To access these values, log in to the Advance Mobile Portal

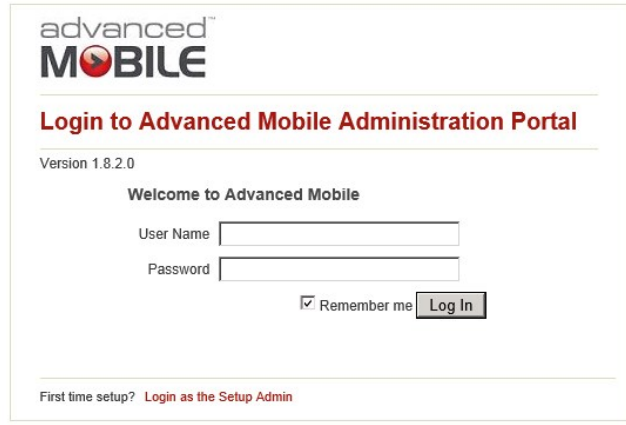

Advanced Mobile Portal Login

<span id="page-108-0"></span>Navigate to **Modules** > **Work Management**

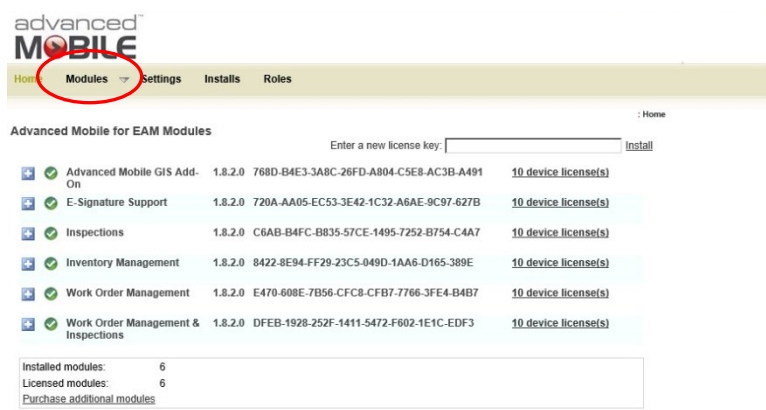

Advanced Mobile for EAM Administration Portal 1.8.2.0

<span id="page-108-1"></span>Advanced Mobile Home Page

### Select **Install Parameters**

| Home                       | advanced<br><b>MOBILE</b>                              |                                 |                                               |                             |                |                                                          |                                                 |       |                                                                 |                             |
|----------------------------|--------------------------------------------------------|---------------------------------|-----------------------------------------------|-----------------------------|----------------|----------------------------------------------------------|-------------------------------------------------|-------|-----------------------------------------------------------------|-----------------------------|
|                            |                                                        |                                 |                                               |                             |                |                                                          |                                                 |       |                                                                 |                             |
|                            | <b>Settings</b><br>Modules $\rightarrow$               | <b>Installs</b><br><b>Roles</b> |                                               |                             |                |                                                          |                                                 |       |                                                                 |                             |
|                            |                                                        |                                 |                                               |                             |                |                                                          |                                                 |       |                                                                 | : Modules : Work Management |
|                            | Work Order Management Configuration and Administration |                                 |                                               |                             |                |                                                          |                                                 |       |                                                                 |                             |
|                            | Configuration Quarantine Install Parameters            |                                 | Sandard Comments                              |                             |                |                                                          |                                                 |       |                                                                 |                             |
| Organization:              | <b>Configure Organizations:</b><br>Add                 | <b>Contigure Data Filter:</b>   | <b>Configure Integrations:</b><br>Start Date: |                             | Configure      |                                                          |                                                 |       |                                                                 |                             |
| Remove                     |                                                        | C Organization                  | <b>Execute Selected Adapters</b>              |                             |                | <b>Reset Start Date and Status for Selected Adapters</b> |                                                 |       |                                                                 |                             |
| Select All<br>Organization |                                                        | $\epsilon$ Employee             | Refresh Page                                  | Pause Auto-Refresh          |                | Delete Integration Data for Selected Adapters            |                                                 |       |                                                                 |                             |
|                            |                                                        | C Department                    |                                               |                             |                |                                                          | Delete Tombstone Data for Selected Adapters     |       |                                                                 |                             |
|                            |                                                        |                                 |                                               |                             |                |                                                          | <b>Full Adapter Reset for Selected Adapters</b> |       |                                                                 |                             |
|                            |                                                        |                                 |                                               |                             |                |                                                          | <b>Remove Selected Adapters</b>                 |       |                                                                 |                             |
|                            | Select All Description:                                | Grid/Function:                  |                                               | Table:                      |                |                                                          |                                                 |       | Records: Tombstones: Interval (Min): Running: Last Sync Anchor: | Status:                     |
| п                          | <b>Action Codes</b>                                    | WUACCO/WUACCO                   |                                               | ActionCode                  | $\overline{2}$ | $\Omega$                                                 | 30                                              | False | 4/4/2013 12:02:46 PM Success                                    |                             |
| п                          | Cause Codes                                            | WUCAUS/WUCAUS                   |                                               | CauseCode                   | $\overline{a}$ | $\Omega$                                                 | 30                                              | False | 4/4/2013 12:02:48 PM Success                                    |                             |
| п                          | Custom Field Associations                              | WUCFAS/WUCFAS                   |                                               | CustomFieldAssociation 1015 |                | $\Omega$                                                 | 60                                              | False | 4/4/2013 12:02:49 PM Success                                    |                             |
| п                          | Custom Field Lookups                                   | WUPRVA/WUPRVA                   |                                               | CustomFieldLookup           | 1924           | $\alpha$                                                 | 60                                              | False | 4/4/2013 12:02:50 PM Success                                    |                             |
| п                          | Custom Field Values                                    | WUPRVA/WUPRVA                   |                                               | CustomFieldValue            | 6229           | $^{\circ}$                                               | $\mathbf{1}$                                    | False | 4/4/2013 12:25:49 PM Success                                    |                             |
| п                          | Employees                                              | WUEMPS/WUEMPS                   |                                               | Employee                    | $\overline{7}$ | $\Omega$                                                 | 30                                              | False | 4/4/2013 12:02:51 PM Success                                    |                             |
| п                          | Equipment                                              | OUOBJE/OUOBJE                   |                                               | Equipment                   | 1501           | $\alpha$                                                 | 30                                              | False | 4/4/2013 12:02:52 PM Success                                    |                             |
| г                          | <b>Equipment Comments</b><br>WUCOM4/WUCOM4             |                                 |                                               | Comment                     | 29             | 5                                                        | $\mathbf{1}$                                    | False | 4/4/2013 12:25:57 PM Success                                    |                             |

Advanced Mobile Work Management Home Page

### <span id="page-109-0"></span>Review all **Installation Parameter**s and modify as necessary

|                                                               |                                 | Welcome, Administrator Logout                                                               |
|---------------------------------------------------------------|---------------------------------|---------------------------------------------------------------------------------------------|
| advanced <sup>®</sup><br><b>MOBILE</b>                        |                                 |                                                                                             |
| <b>Settings</b><br>Installs<br>Modules $\Rightarrow$<br>Home  | <b>Roles</b>                    |                                                                                             |
|                                                               |                                 |                                                                                             |
| Work Order Management Configuration and Administration        |                                 |                                                                                             |
|                                                               |                                 |                                                                                             |
| Configuration Quarantine Install Parameters Standard Comments |                                 |                                                                                             |
| <b>Install Parameters</b>                                     |                                 |                                                                                             |
| Parameter Id                                                  | Value                           | <b>Description</b>                                                                          |
| <b>@DVCFLTR</b>                                               | @EmployeeId                     | DO NOT MODIFY - Set by the Sync Configuration Cage for Device Data F                        |
| Allow GuipmentChange                                          | False                           | When true enables changing the equipment on a work order                                    |
| AMAutoApproveInspections                                      | True                            | True to update route status and approve inspection results when work and                    |
| AMAutoShowFinding                                             | True                            | True to automatically show the findings screen when an invalid inspection                   |
| <b>AMDeviceCompleteStatus</b>                                 | FC.C.Q                          | Comma-separated list of status code(s) which will cause a work order to be                  |
| AMInspectionWOTypes                                           | <b>INSP</b>                     | Comma separated list of Job Types that are used for Inspection work order                   |
| AnchorSetbackMinutes                                          | 5                               | When running integrations, set the anchor back by this number of minutes<br>are not missed. |
| AreaDefaultGroup                                              | Aspect                          | The default grouping on the inspection area summary screen (Aspect or E)                    |
| AssignWOUserGroups                                            | R <sub>5</sub>                  | Defines the list of user groups allowed to reassign work orders.                            |
| <b>AutoSewnloadDocuments</b>                                  | False                           | When True, automatically download work order documents to prich device.                     |
| AutoDownload eletDocuments                                    | False                           | When True, automatically download work order documents marked 'Print v                      |
| CameraApplicationPath                                         | C:\Windows\System32\mspaint.exe | File system path for the camera application.                                                |

Advanced Mobile Work Management Installation Parameters

<span id="page-109-1"></span>*NOTE: Please see the section below for a description of all Parameters* 

### *Device License Management*

 For detailed information about the license and expose two additional license management options, click the  $\Box$  icon

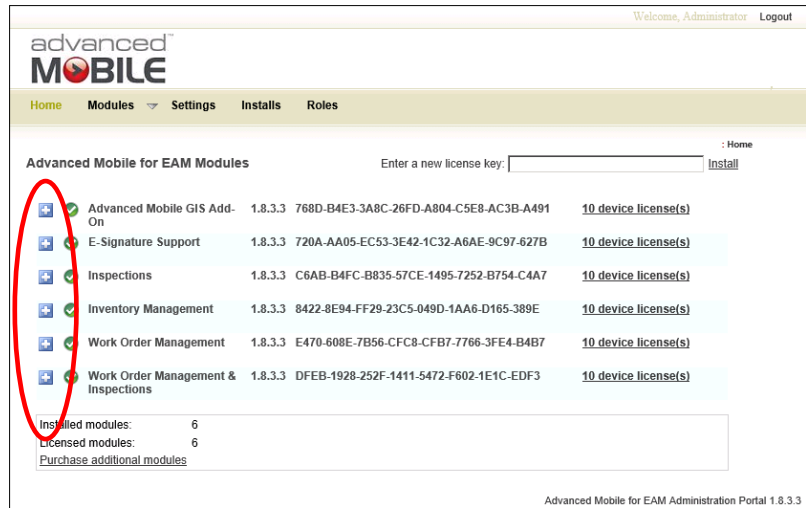

Exposing License Key Details

- <span id="page-110-0"></span> To manage your devices licenses, click **Manage device licenses** or **# device license(s)** link
	- Device Id
	- Display Name

<span id="page-110-1"></span>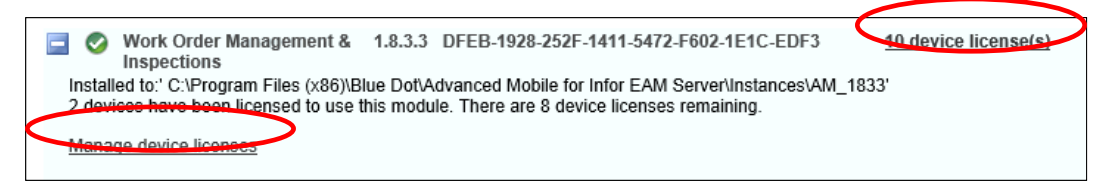

Device Management Links

Click the **Device ID** checkbox to select and manage all devices

| advanced<br><b>MOBILE</b>                                                               |                                          |                    |  |
|-----------------------------------------------------------------------------------------|------------------------------------------|--------------------|--|
| Home<br>Modules $\mathbf{\nabla}$<br><b>Settings</b><br><b>Installs</b><br><b>Roles</b> |                                          |                    |  |
|                                                                                         |                                          | : Home : Licensing |  |
| Manage device licenses for: Work Order Management & Ir                                  |                                          |                    |  |
| Device Id                                                                               | <b>Display Name</b>                      | Licenced           |  |
| 50006f00-6300-6b00-6500-7400500043000000                                                | 50006f00-6300-6b00-6500-7400500043000000 | ∣✓∣                |  |
| e980c74e-65bf-4709-85d8-253413cb6cce                                                    | e980c74e-65bf-4709-85d8-253413cb6cce     | ☑                  |  |
|                                                                                         |                                          |                    |  |
| Remove License<br>License                                                               |                                          |                    |  |
| Total number of devices:<br>$\overline{\phantom{a}}$                                    |                                          |                    |  |
| Number of licensed devices:<br>$\mathcal{P}$                                            |                                          |                    |  |
| Number of licenses:<br>10                                                               |                                          |                    |  |
| Number of licenses remaining: 8                                                         |                                          |                    |  |

Select Key for Management

<span id="page-111-0"></span>Check one or more individual device **checkboxes** to manage specific devices

|                                                                                                   | Welcome, Administrator | Logout |  |  |  |  |  |
|---------------------------------------------------------------------------------------------------|------------------------|--------|--|--|--|--|--|
| advanced"<br><b>MOBILE</b>                                                                        |                        |        |  |  |  |  |  |
| <b>Modules</b><br>Settings<br><b>Installs</b><br><b>Roles</b><br>Home<br>$\overline{\phantom{a}}$ |                        |        |  |  |  |  |  |
| : Home : Licensing<br>Manage device licenses for: Work Order Management & Ir                      |                        |        |  |  |  |  |  |
| Device Id<br><b>Display Name</b><br>$\overline{\mathbf{v}}$                                       | Licenced               |        |  |  |  |  |  |
| 50006f00-6300-6b00-6500-7400500043000000<br>50006f00-6300-6b00-6500-7400500043000000<br>⊽         | ◡                      |        |  |  |  |  |  |
| e980c74e-65bf-4709-85d8-253413cb6cce<br>e980c74e-65bf-4709-85d8-253413cb6cce<br>⊽                 | ◡                      |        |  |  |  |  |  |
| Remove License<br>License                                                                         |                        |        |  |  |  |  |  |
| Total number of devices:<br>$\mathfrak{p}$                                                        |                        |        |  |  |  |  |  |
| Number of licensed devices:<br>$\overline{2}$                                                     |                        |        |  |  |  |  |  |
| Number of licenses:<br>10                                                                         |                        |        |  |  |  |  |  |
| Number of licenses remaining: 8                                                                   |                        |        |  |  |  |  |  |
| Buy more licenses                                                                                 |                        |        |  |  |  |  |  |
| Advanced Mobile for EAM Administration Portal 1.8.3.3                                             |                        |        |  |  |  |  |  |

License Key Management Links

<span id="page-111-1"></span>Click the **License** or the **Remove License** buttons to manage devices selected

Hover over individual device **checkboxes** to bring up the **Remove License** link

|                                                                                                    |                                          | Welcome, Administrator<br>Logout                      |
|----------------------------------------------------------------------------------------------------|------------------------------------------|-------------------------------------------------------|
| advanced<br><b>MOBILE</b>                                                                               |                                          |                                                       |
| Home<br><b>Settings</b><br><b>Modules</b><br><b>Installs</b><br><b>Roles</b><br>$\overline{\mathbf{v}}$ |                                          |                                                       |
| Manage device licenses for: Work Order Management & Ir v                                                |                                          | : Home : Licensing                                    |
| <b>Device Id</b>                                                                                        | <b>Display Name</b>                      | Licenced                                              |
| 50006f00-6300-6b00-6500-7400500043000000<br>⊽                                                           | 50006f00-6300-6b00-6500-7400500043000000 | <b>Remove License</b><br>✓                            |
| e980c74e-65bf-4709-85d8-253413cb6cce                                                                    | e980c74e-65bf-4709-85d8-253413cb6cce     | ⊽                                                     |
| Remove License<br>License                                                                               |                                          |                                                       |
| Total number of devices:<br>$\mathcal{P}$                                                               |                                          |                                                       |
| Number of licensed devices:<br>$\overline{\phantom{a}}$                                                 |                                          |                                                       |
| Number of licenses:<br>10                                                                               |                                          |                                                       |
| <b>Number of Heences</b> remaining: 8<br>Buy more licenses                                              |                                          |                                                       |
|                                                                                                    |                                          | Advanced Mobile for EAM Administration Portal 1.8.3.3 |

Buy or Remove License Key Management Links

<span id="page-112-0"></span> Click on the **Buy more licenses** link to be taken to the Blue Dot Solutions website to request more licenses

### *Module Management*

 Click a **Modules menu item** link or the **Manage this module** to work with the desired module

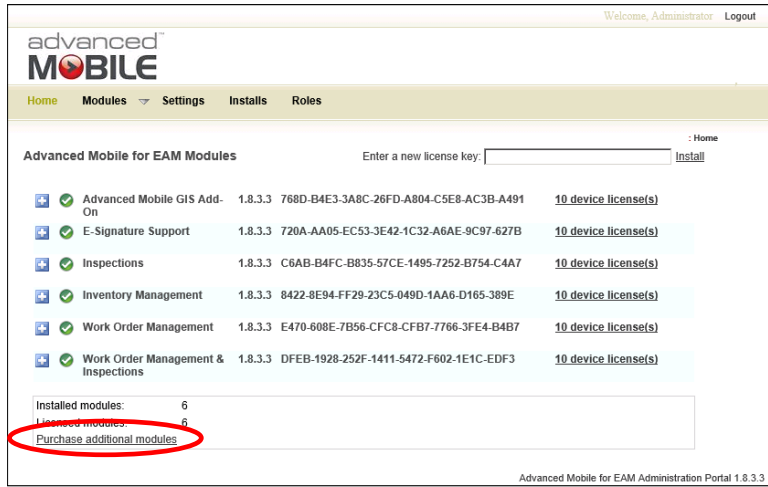

<span id="page-112-1"></span>Licensed Module Management

### *Installs*

AM can be configured with .CAB files before deploying them to the devices. When executed on a device the .CAB file will install the Advanced Mobile application.

### *Configuring an Advanced Mobile .CAB*

**Installs** displays a dropdown for any installed Advanced Mobile applications and several distributable dependencies. Only Advanced Mobile applications can be configured.

Click on the **Load Configuration File** link to add a new CAB file to the system

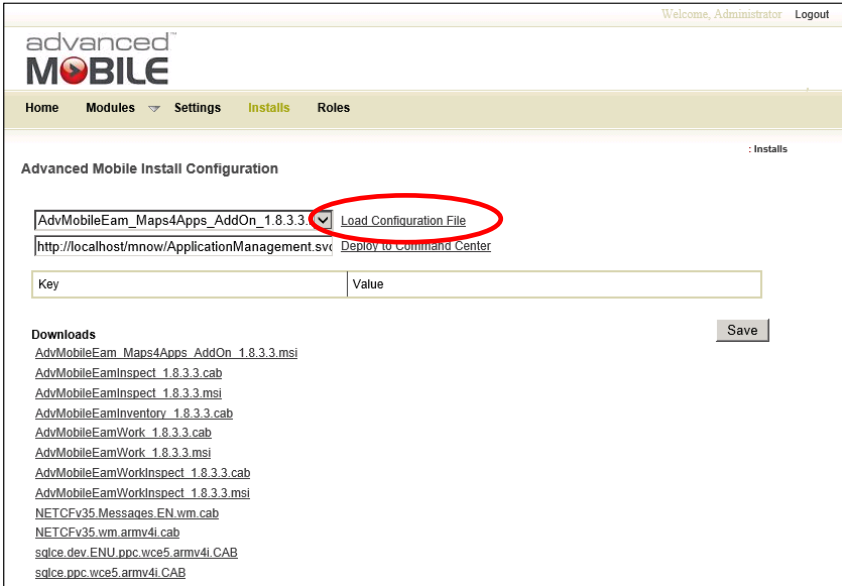

Installs – Default Main Screen

<span id="page-113-0"></span>*NOTE: The most common settings to change will end in URL. These settings indicate the URL for required Advanced Mobile services.* 

*Be sure to validate these URLs are accessible from your devices prior to configuring .CAB file.*

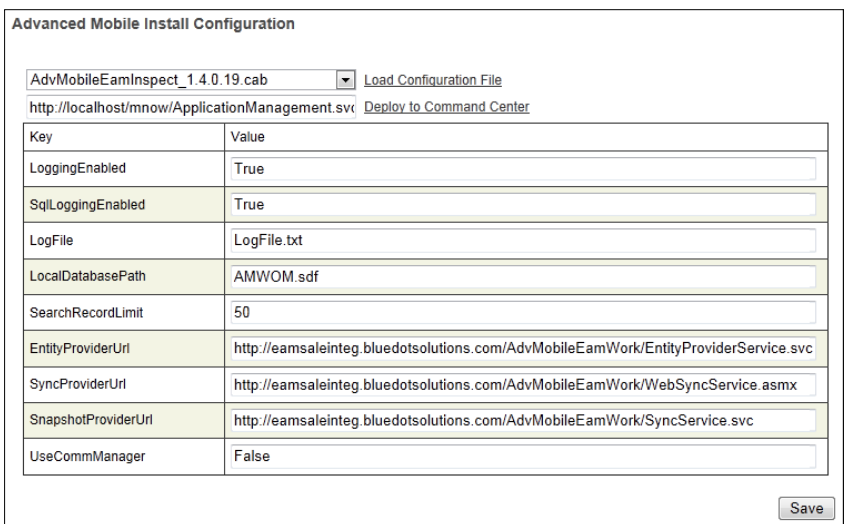

Advanced Mobile Portal – Installs

### <span id="page-114-0"></span>Click **Save** to ensure all settings are saved

### *Deploying an Advanced Mobile .CAB*

After a .CAB file has been configured it is ready to be deployed to the **Command Center**.

 Click **Deploy to Command Center** to make the files available in **Command Center** for deployment to devices

### *Configuration Values*

*EAM Interface Permissions*

This is set up and configured on the EAM server

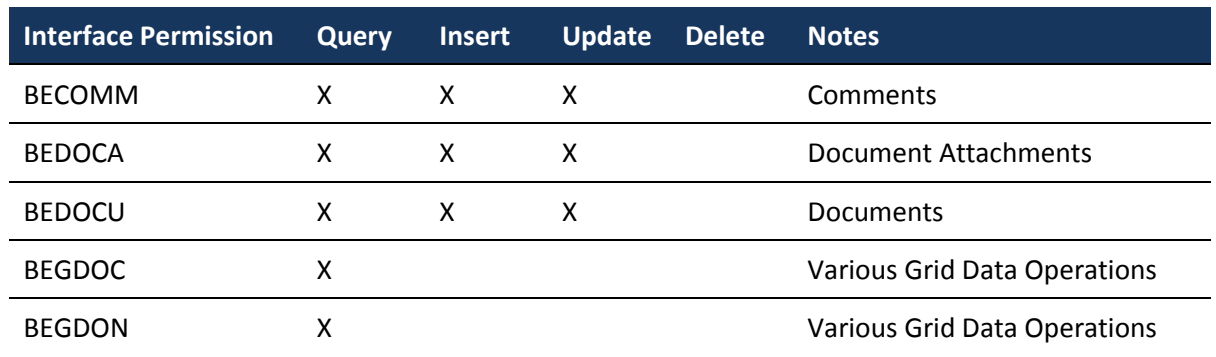

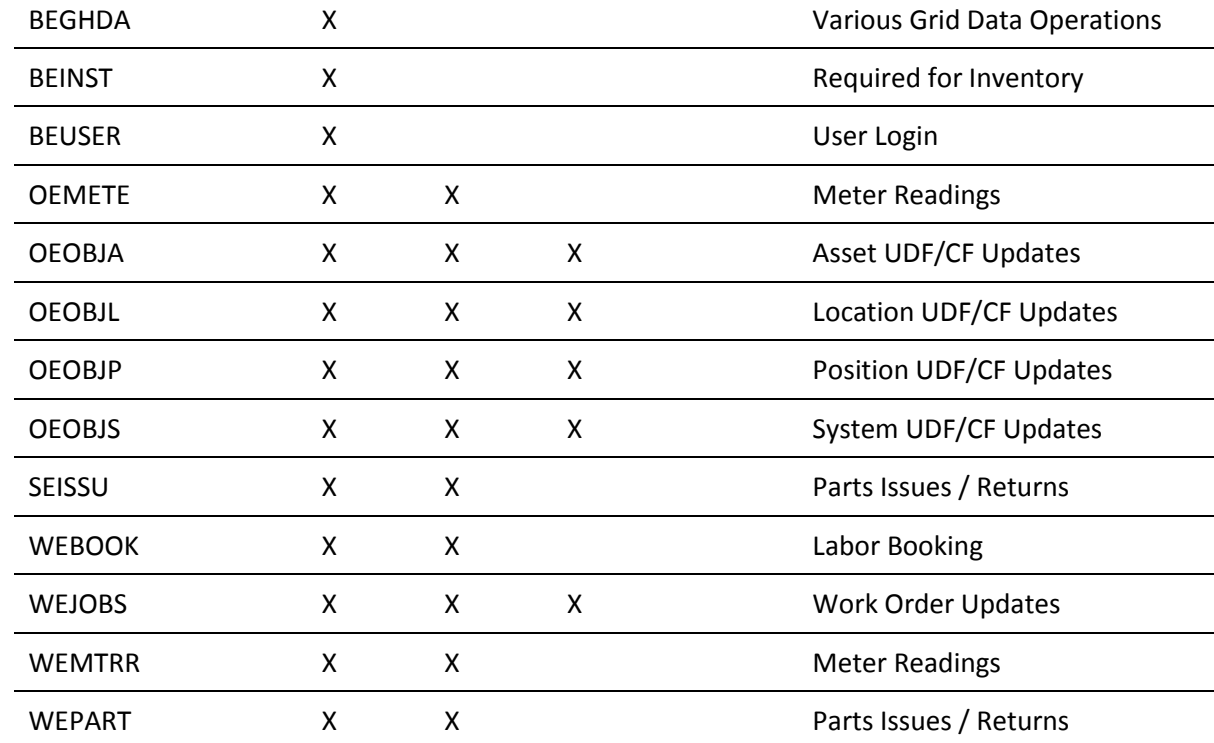

## *Inventory Configuration Values*

The values for the inventory configuration are contained in the configuration file (BlueDot.Eam.Inventory.Mobile.exe.config) in the folder on the device where the inventory application is installed.

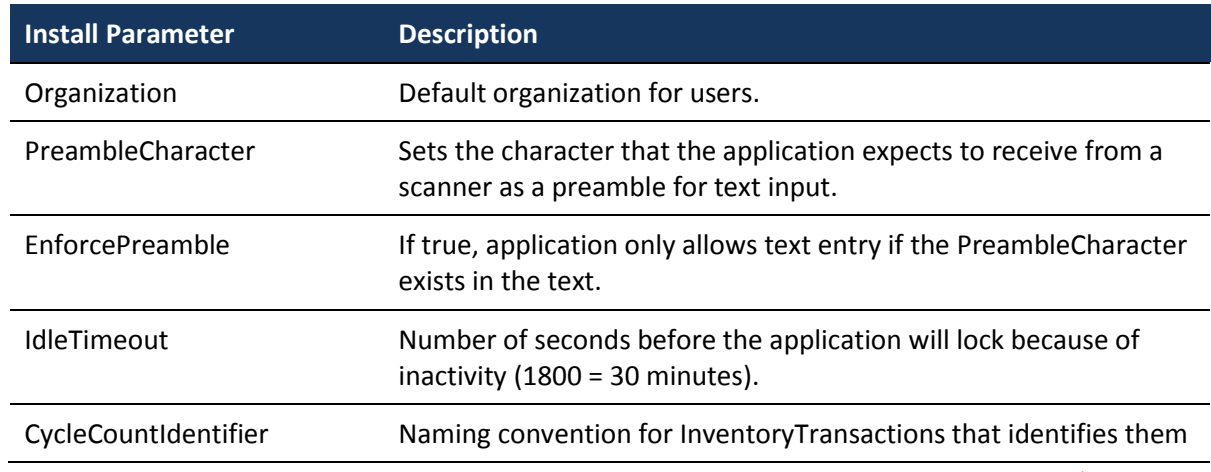

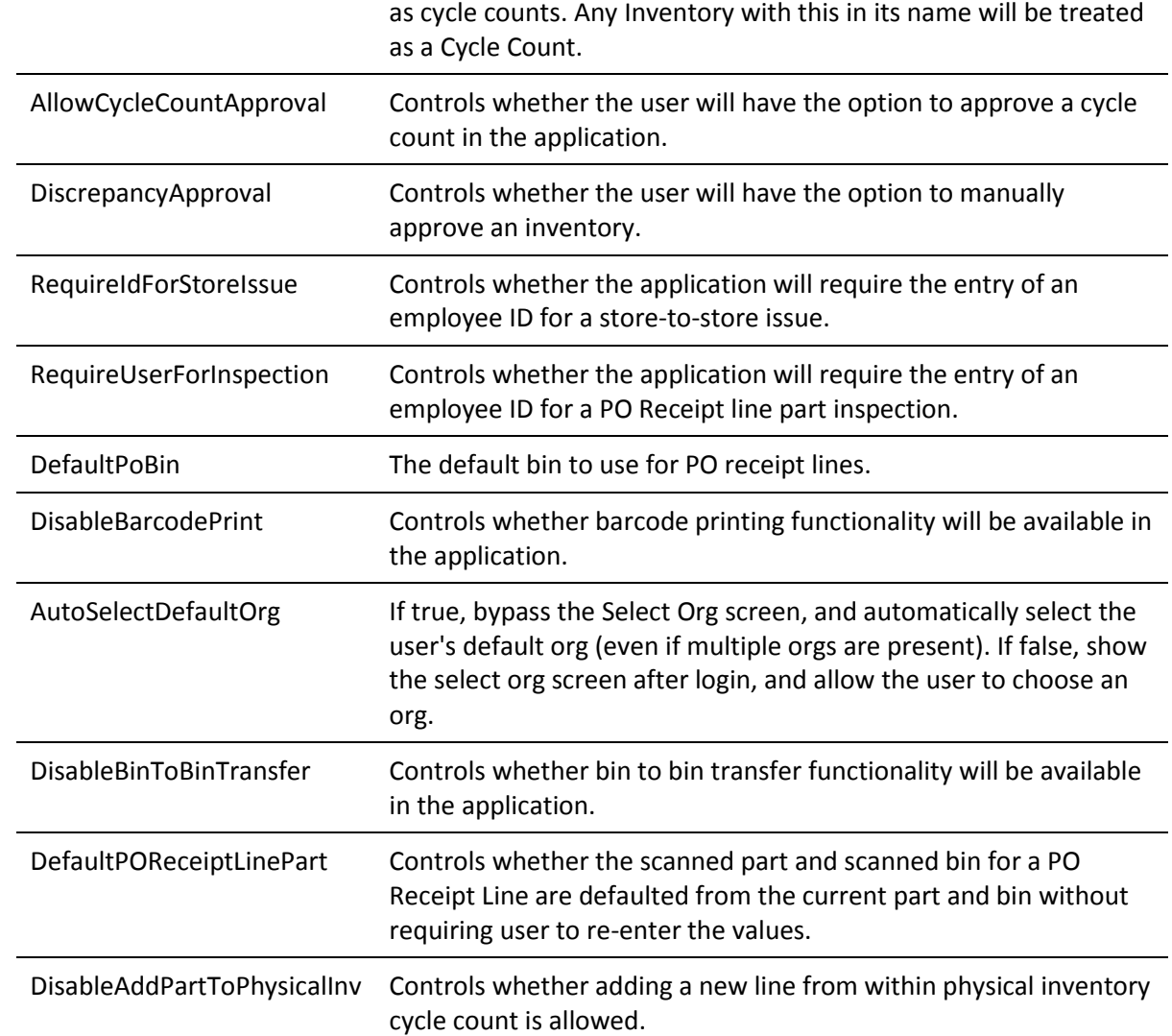

#### *Roles*

The Roles functionality allows the user to set permissions available to users created in the AM Portal

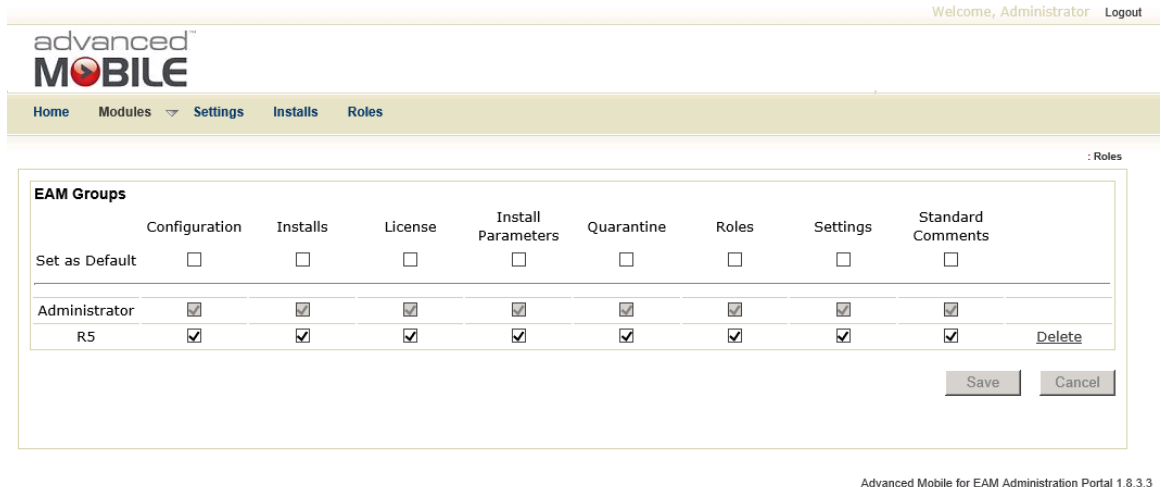

AM Portal Roles

- <span id="page-117-0"></span>The Administrator role cannot be removed and is always available
- The User created during the initial Settings process will be listed here, and this user's permissions can be modified to prevent standard Portal Administrators form negatively affecting the overall system configuration while still managing the AM Portal itself for daily business operations
- It is recommended that the standard AM Portal Administrator (indicated here as R5) should be provided access only to
	- Installs
	- License
	- **•** Installation Parameters
	- Quarantine
	- Standard Comments

 Select the "Default" values to define which permissions new users will have by default

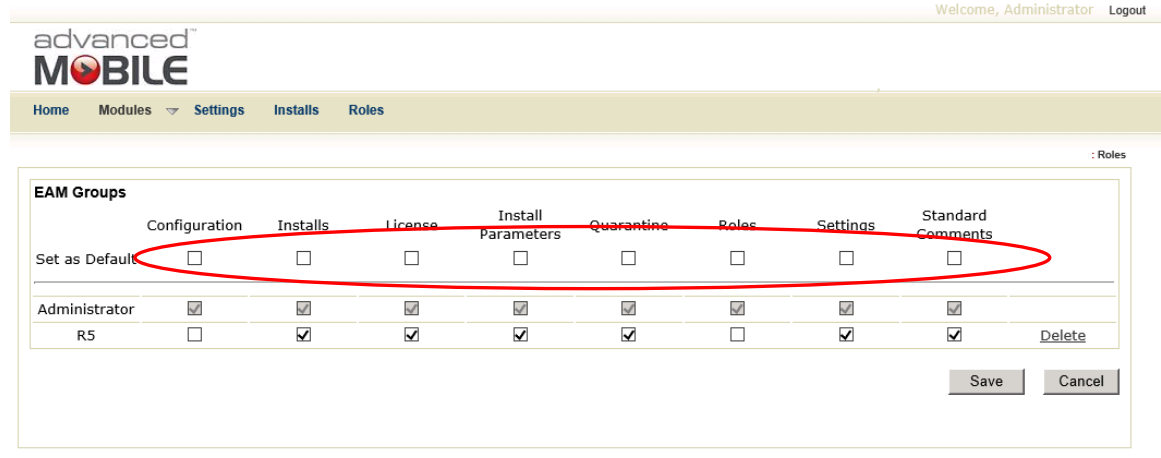

Advanced Mobile for EAM Administration Portal 1.8.3.3

<span id="page-118-0"></span>AM Portal Roles

## **Troubleshooting**

### *Confirm Database Setup*

- 1. Open SQL Server Management Studio
- 2. Connect to the Database with appropriate credentials that have the ability to review and alter permissions as necessary
- 3. Change database logging to be 'simple'
- 4. Confirm the database and user were setup appropriately
- 5. Check the login properties of the Advanced Mobile Domain Service account to ensure user has 'Public' and 'Owner' permissions on the following databases:
	- BDSI\_AM\_CORE
	- BDSI\_AM\_INVENTORY
	- BDSI AM WOM

### *Install / Register IIS 2.0*

- Run a Command Prompt as an Administrator
- Type in:

```
C:\Windows\Microsoft.NET\Framework64\v2.0.50727\aspnet_regiis -i
```
- Hit **Enter**
- Wait for the installation to complete

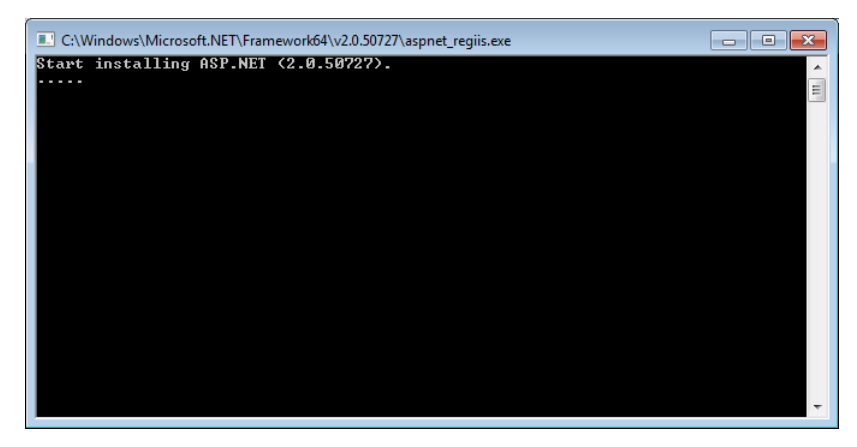

ASP.NET 2.0 Installation / Registration

<span id="page-120-1"></span>The command prompt will disappear when the process is complete

### <span id="page-120-0"></span>*Confirming IIS Configuration*

 Leave the **Advanced Mobile Server Config Tool** open, navigate to **Windows Administrative Tools** and open **IIS (Internet Information Services) Manager**

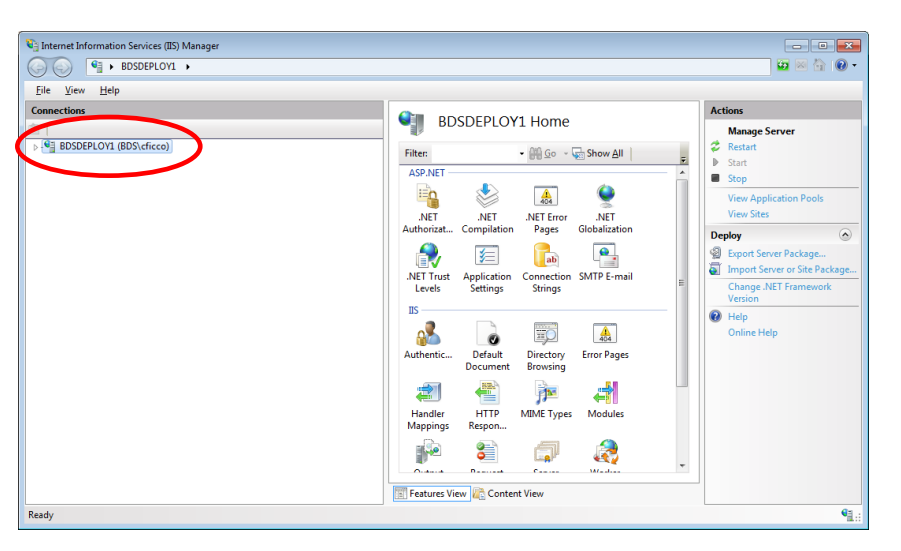

<span id="page-120-2"></span>IIS Manager

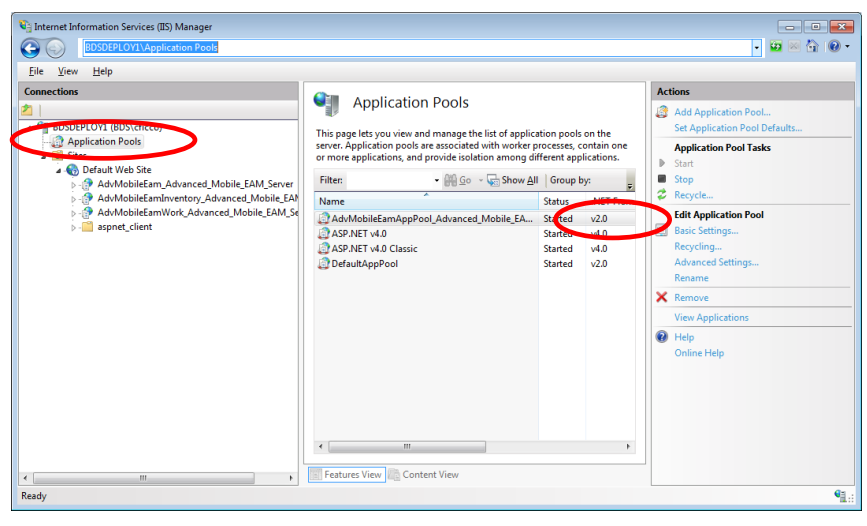

Expand the **Connections** tree and then select **Application Pools**

Expanding the IIS Application Pools Object Tree

- <span id="page-121-0"></span> If the **Application Pool .NET Framework Version** is 2.0, skip to the next trouble-shooting option
- If the Application Pool .NET Framework Version is *NOT* 2.0, right-click the **Advanced Mobile-created Application Pool**

| Internet Information Services (IIS) Manager<br>$-10$<br>$-x$                                                                                                    |                                                                                                    |                                                                                                    |                                                                                                    |  |  |  |  |
|----------------------------------------------------------------------------------------------------|----------------------------------------------------------------------------------------------------|----------------------------------------------------------------------------------------------------|----------------------------------------------------------------------------------------------------|--|--|--|--|
| $\bullet$ $\bullet$ $\bullet$<br>> BDSDEPLOY1 > Application Pools                                                                                                    |                                                                                                    |                                                                                                    |                                                                                                    |  |  |  |  |
| Help<br>View<br>File                                                                                                    |                                                                                                    |                                                                                                    |                                                                                                    |  |  |  |  |
| <b>Connections</b><br><b>4 GE BDSDEPLOV1 (BDS\cficco)</b><br><b>Application Pools</b><br><b>Sites</b><br>$4 - 0$<br>4 (a) Default Web Site<br>AdvMobileEam Advanced Mobile EAM Server<br>> - AdvMobileEamInventory Advanced Mobile EAN<br><b>B-19 AdvMobileEamWork Advanced Mobile EAM Se</b><br>aspnet_client<br>$\triangleright$ - $\blacksquare$ | 9<br><b>Application Pools</b><br>This page lets you view and manage the list of application pools on the<br>server. Application pools are associated with worker processes, contain one<br>or more applications, and provide isolation among different applications.<br>Go - Show All Group by:<br><b>Filten</b><br>۰<br>Name<br>AdvMobileEamAppPool_Advanced Mobile EA<br><b>ASP NET v4.0</b><br><b>ELASP.NET v4.0 Classic</b><br>DefaultAppPool<br>A<br>ш | <b>Status</b><br><b>Started</b><br>v4.0<br>n ha<br>Starte <sub>w</sub><br>v4.0<br>Started<br>Started<br>v2.0<br>$\boxed{\mathbf{r}}$ | <b>Actions</b><br><b>Add Application Pool</b><br>ß<br><b>Set Application Pool Defaults</b><br><b>Application Pool Tasks</b><br>Þ<br>Start<br>■<br>Stop<br>ż<br>Recycle<br><b>Edit Application Pool</b><br><b>Basic Settings</b><br>Recycling<br>Advanced Settings<br>Rename<br>X Remove<br><b>View Applications</b><br>$\Omega$<br>Help<br><b>Online Help</b> |  |  |  |  |
| $\overline{\mathbf{m}}$<br>$\leftarrow$                                                                                                    | Features View<br>Content View                                                                                                    |                                                                                                    |                                                                                                    |  |  |  |  |
| 电日<br>Ready                                                                                                    |                                                                                                    |                                                                                                    |                                                                                                    |  |  |  |  |

<span id="page-121-1"></span>Checking the IIS Application Pool Framework Version

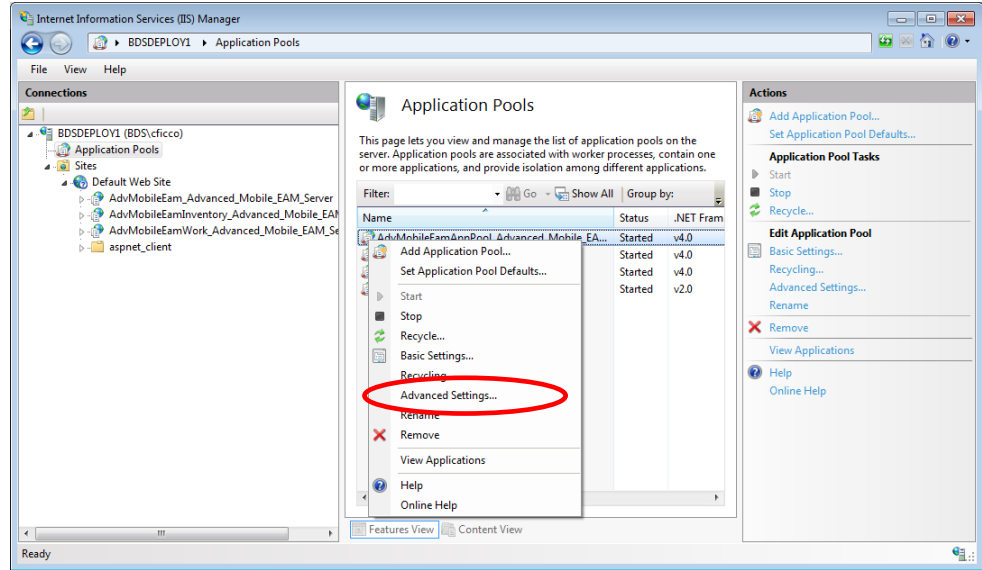

### From the menu select **Advanced Settings**

IIS Application Pool Options Menu

<span id="page-122-0"></span> In the Advanced Options, click in the version field and change the framework version from whatever it is to **2.0**

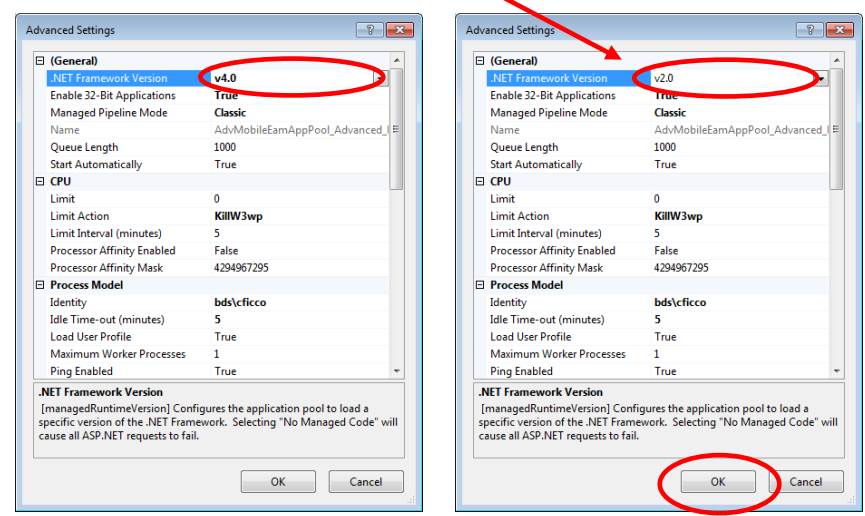

Application Pool.NET Framework Version 2.0

<span id="page-122-1"></span>Click **OK**

### *Server Error in Application "Default Web"*

This error usually indicates that the Application Pool in IIS is not configured properly

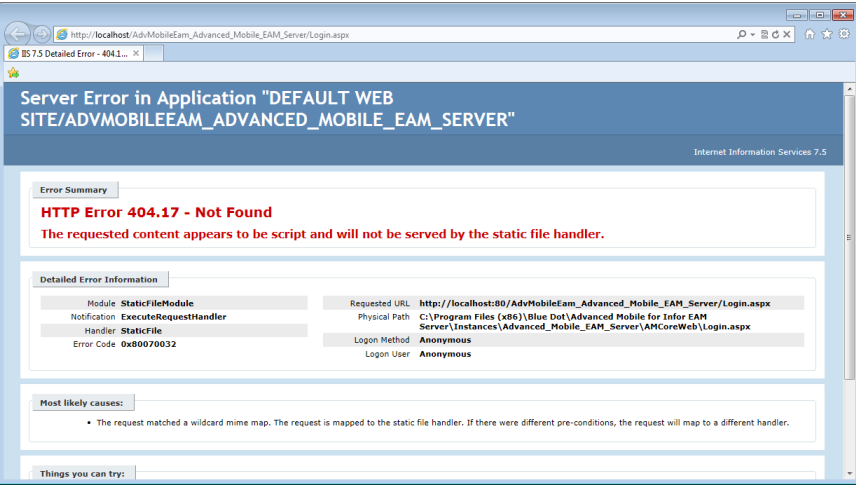

Server Error in Application "Default Web" Error Message

<span id="page-123-0"></span> Please review **[Confirming IIS Configuration](#page-120-0)** on page **[121](#page-120-0)** for how to configure your Application Pool(s)

### *Error Installing Valid Licenses*

- If you see any error message when installing a key after you have already installed a valid key successfully, click **OK**
- Refresh the page and see if the **Key** appears in the list
- $\mathcal{F}$  If it does, continue with the next key
- If it does not, close the browser
- Perform an IISRESET on the Admin Portal Server
- Open the browser and install the license key again
- If the key continues to prompt an error, contact Blue Dot Support to escalate your technical issue

### *Error Authenticating License*

If you see the following message, click **OK**

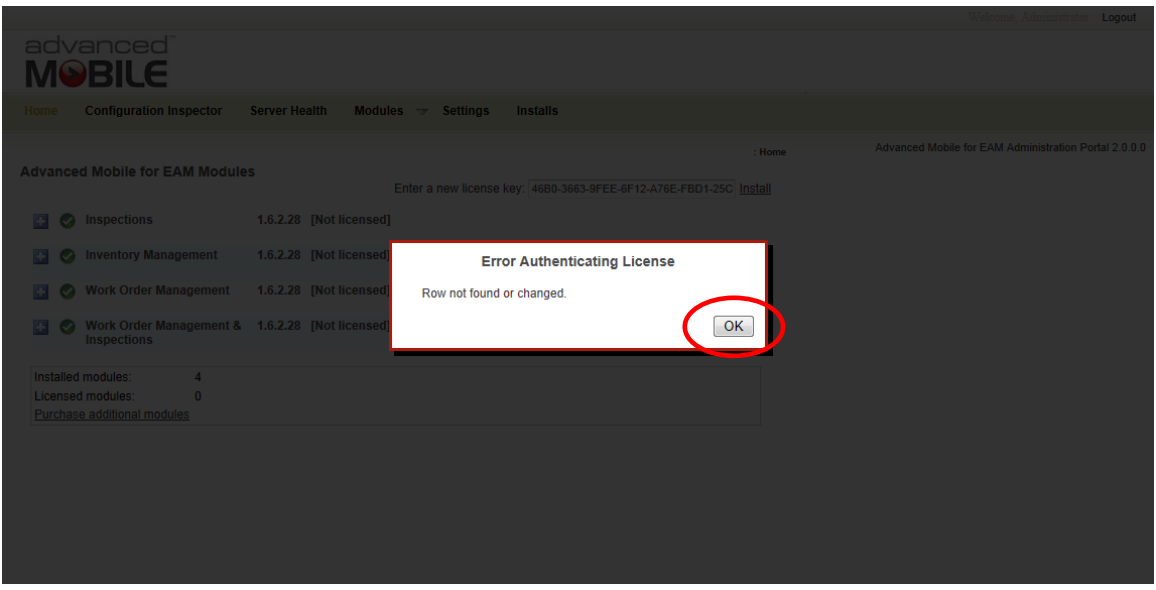

Key Installation Authentication Error

- <span id="page-124-0"></span>Refresh the page and see if the **Key** appears in the list
- If not, confirm that all three databases have been installed including the CORE, WOM and INVENTORY databases
- Install any missing databases
- Refresh the page and, if the key does not appear, attempt to reinstall the key
- If the key still does not appear, contact Blue Dot Support to escalate your technical issue

### *Configuration Setting Login Failure*

 If you receive the following error when attempting to use the **Run configuration inspection now** button, the most common cause is that your login credentials have not been configured or configured incorrectly

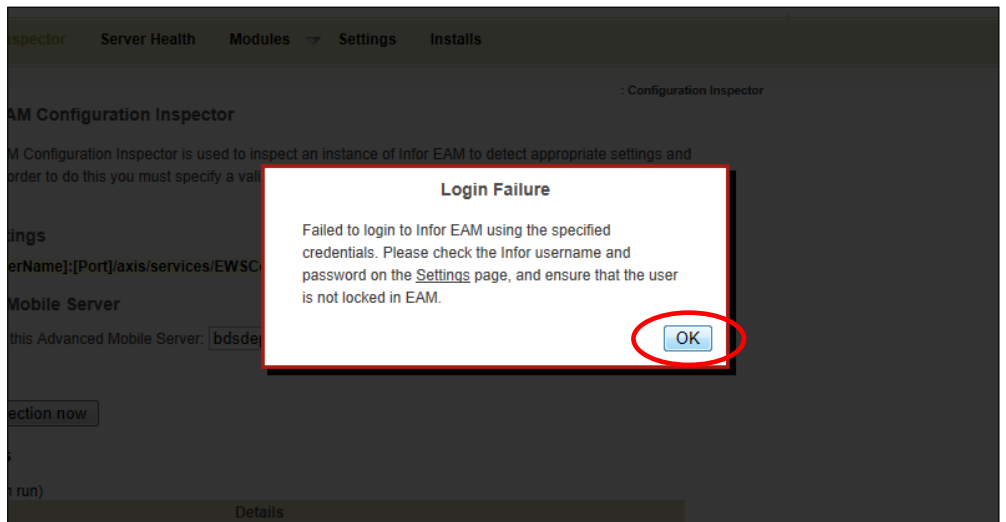

Configuration Inspector Main View

- <span id="page-125-0"></span>Click **OK**
- Review the **[General Settings](#page-72-0)** section on page **[73](#page-72-0)** for how to properly configure your Settings and confirm all values
- F If there are no corrections to be made, contact your System Administrator to confirm that the User(s) identified are valid and not locked out
- If the User(s) are valid and not locked out, contact Blue Dot Support to escalate your technical issue

# **Table of Figures**

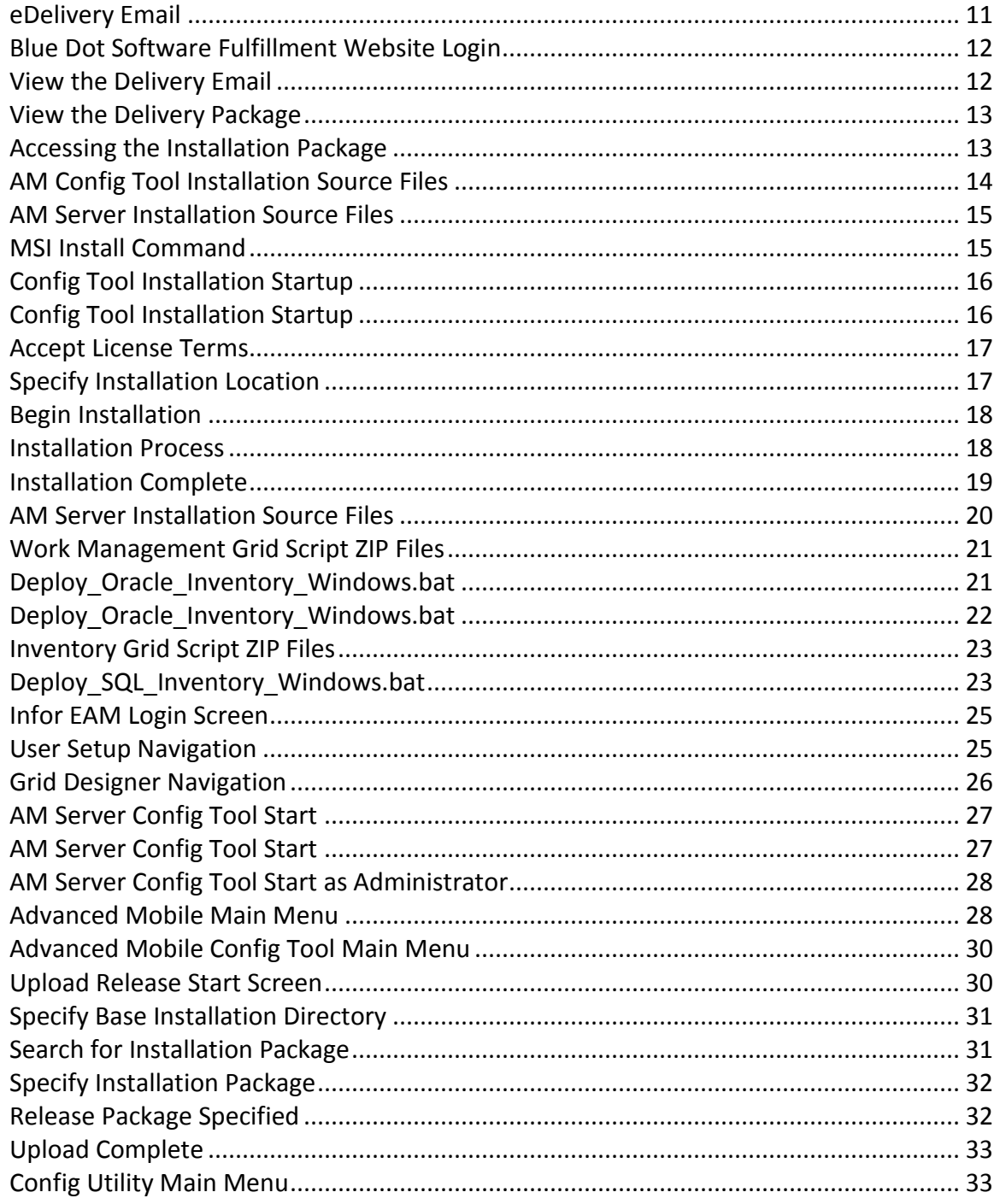

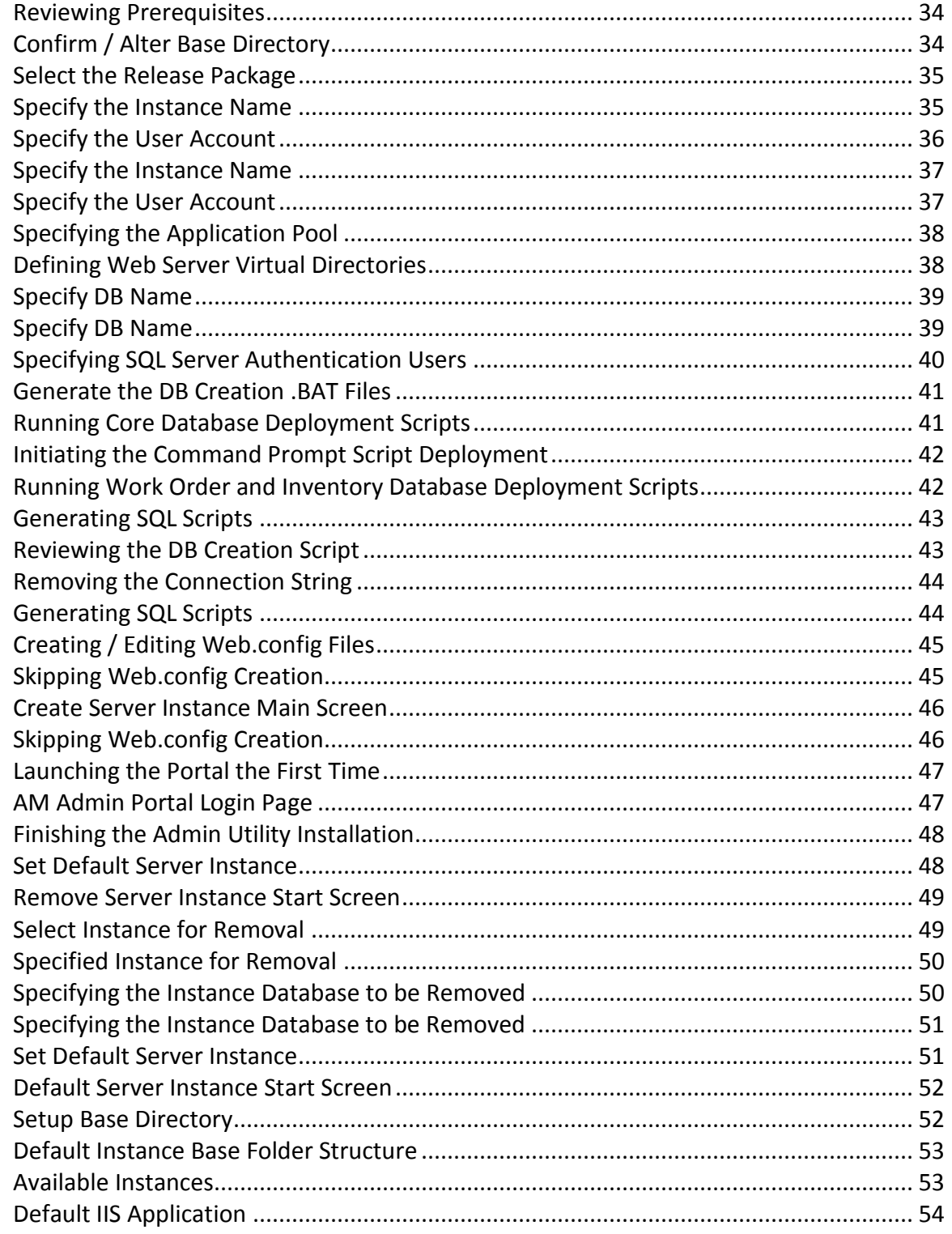

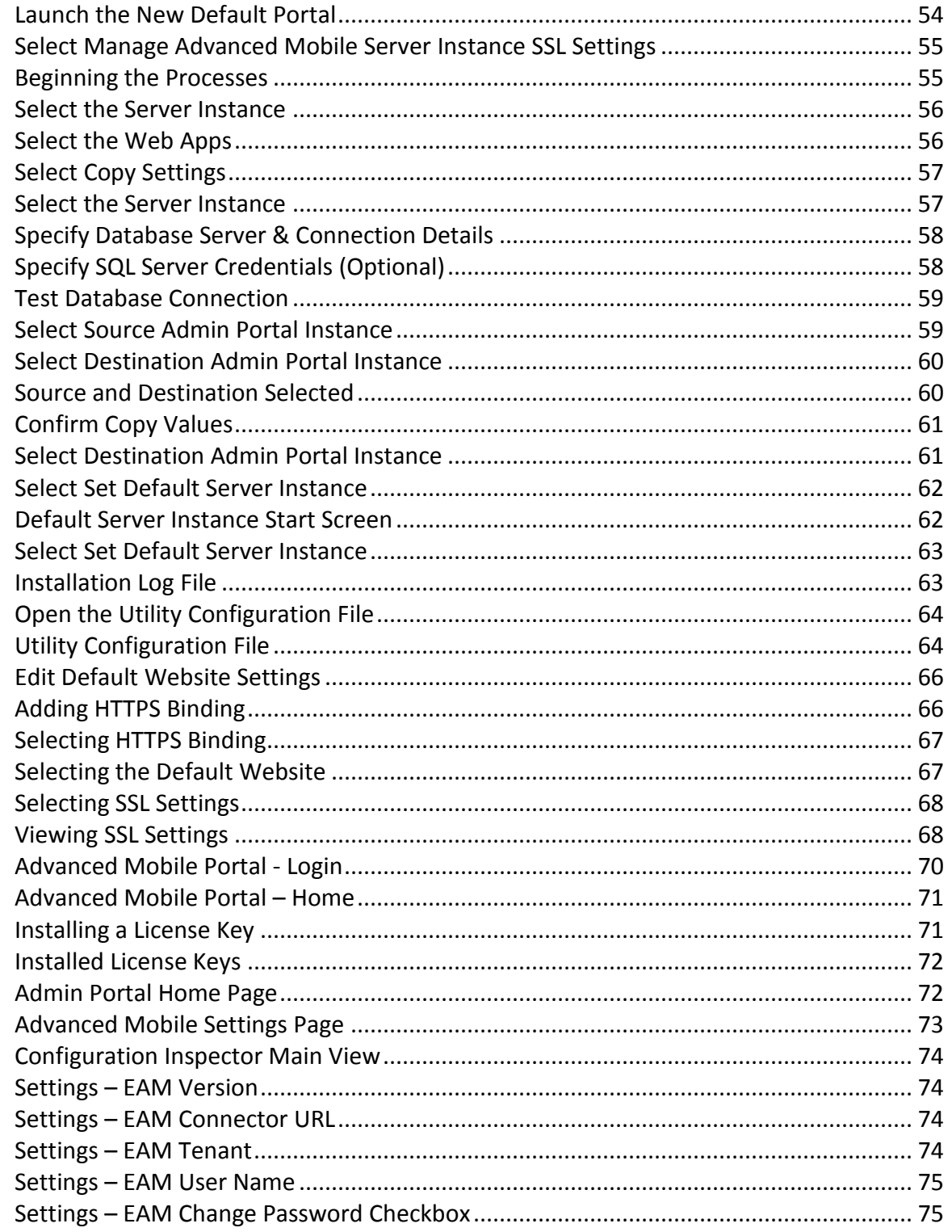

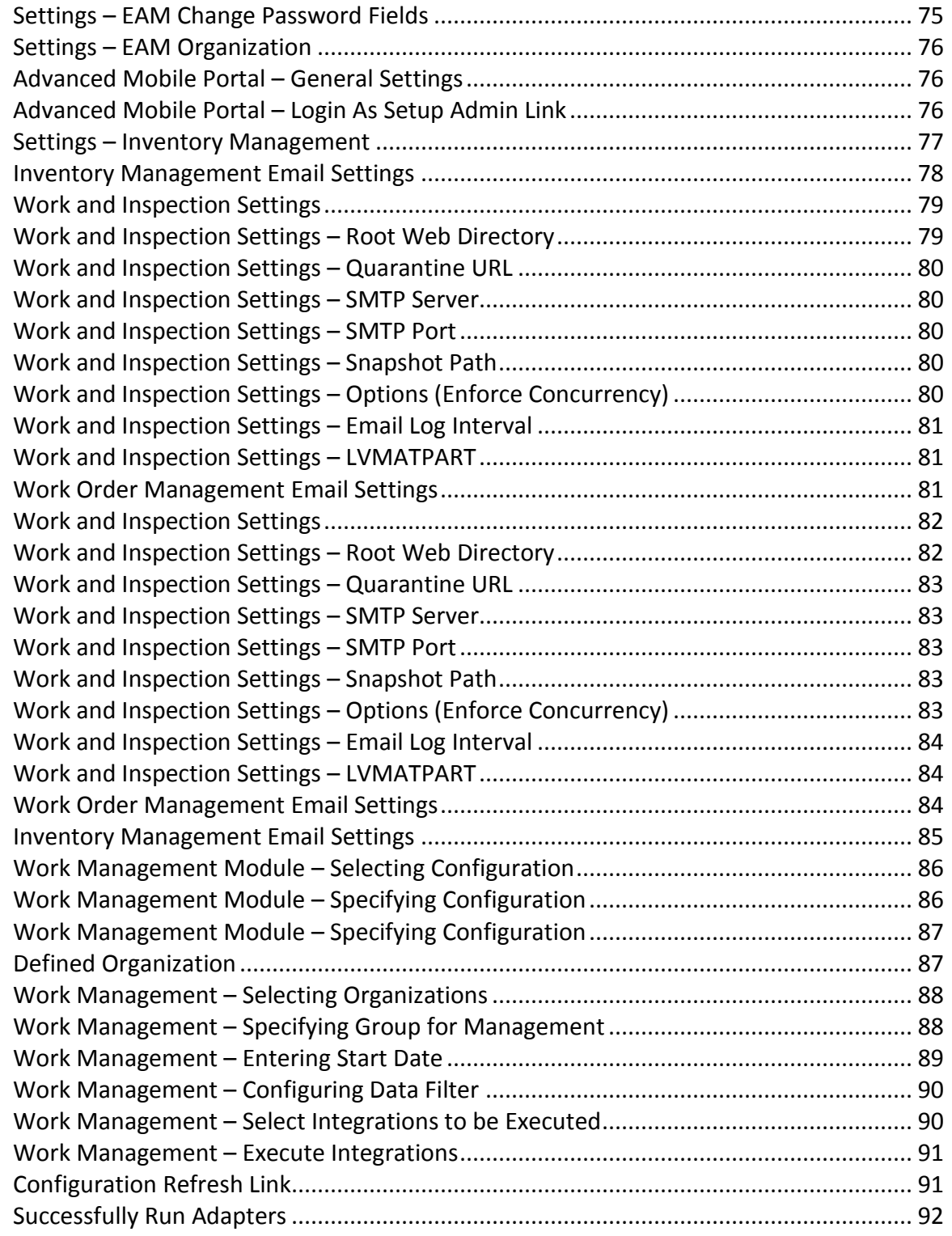

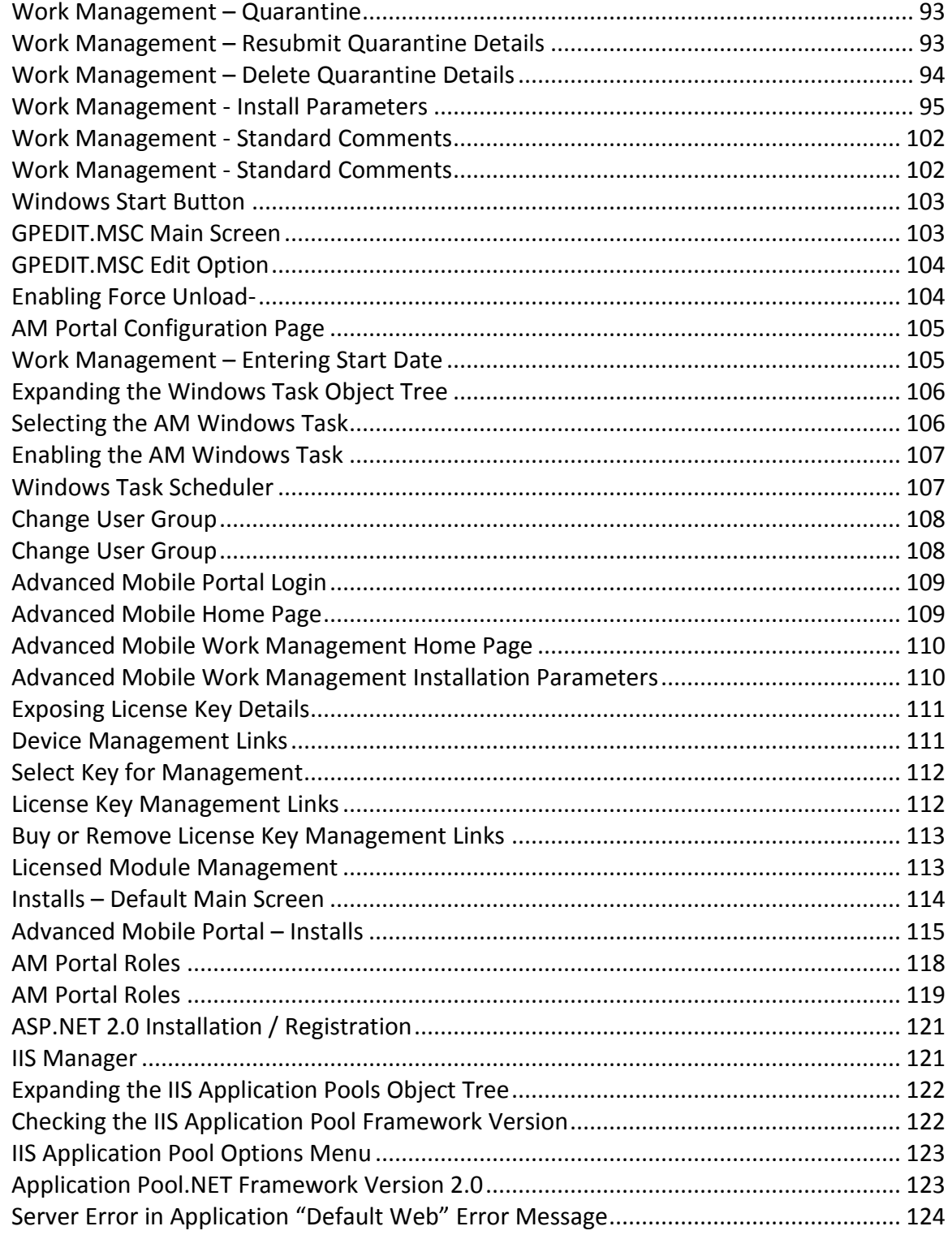

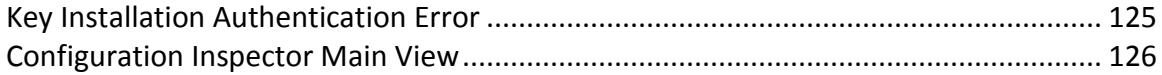